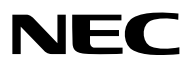

# 型號 *NP-PX2000UL/PX2000UL*

使用者手冊

投影機

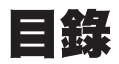

# 

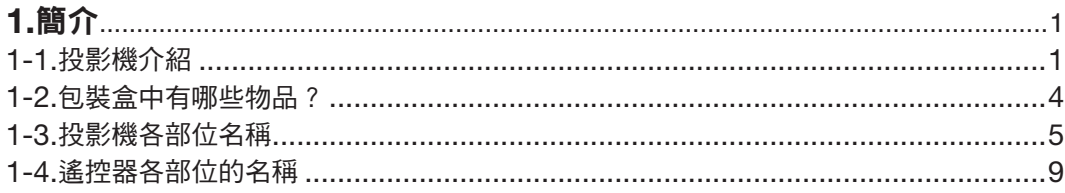

# 

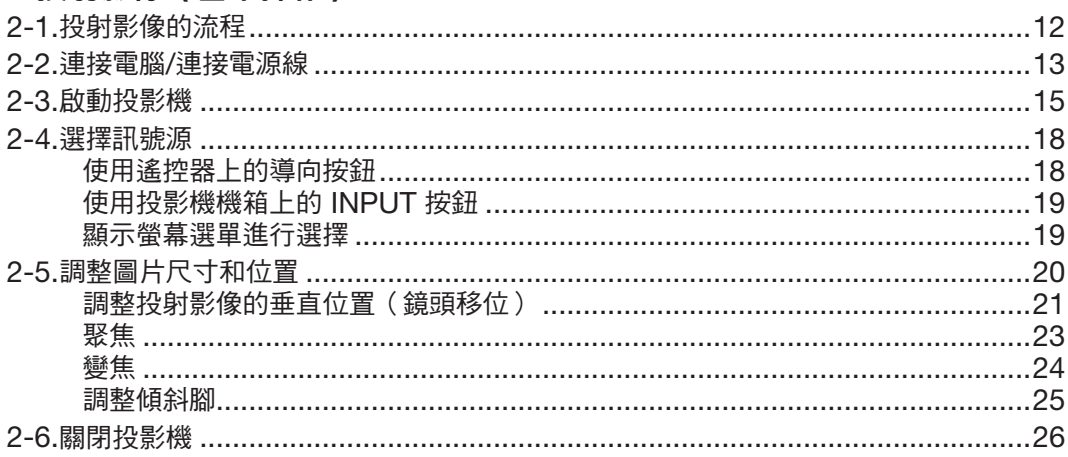

## 3 便利的功能

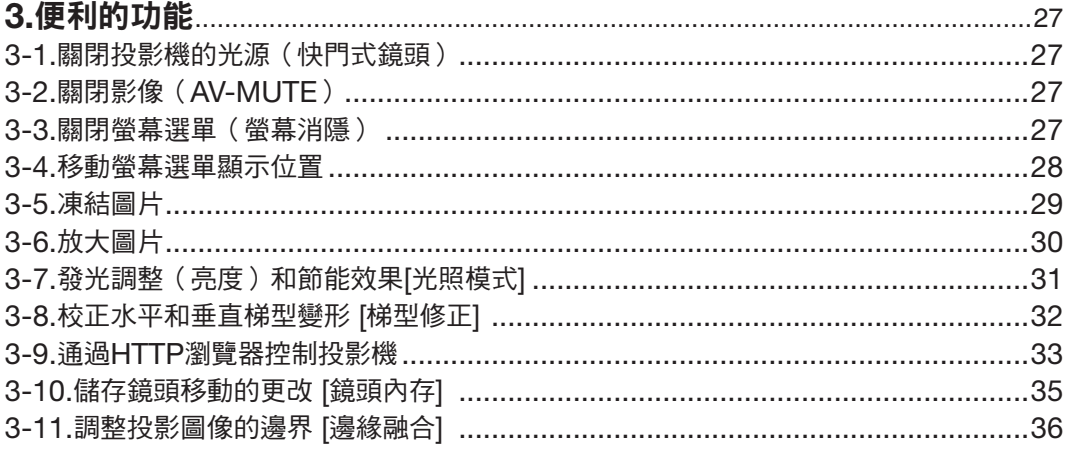

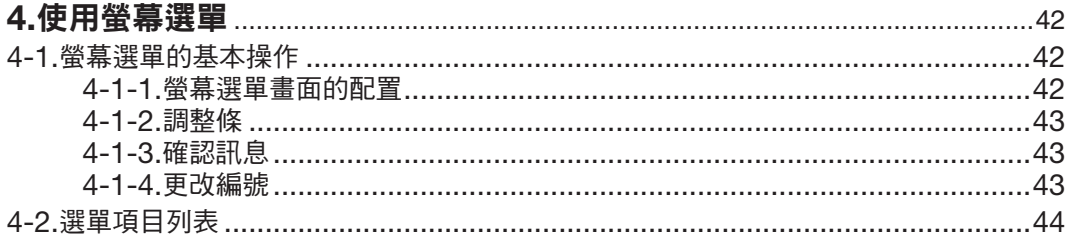

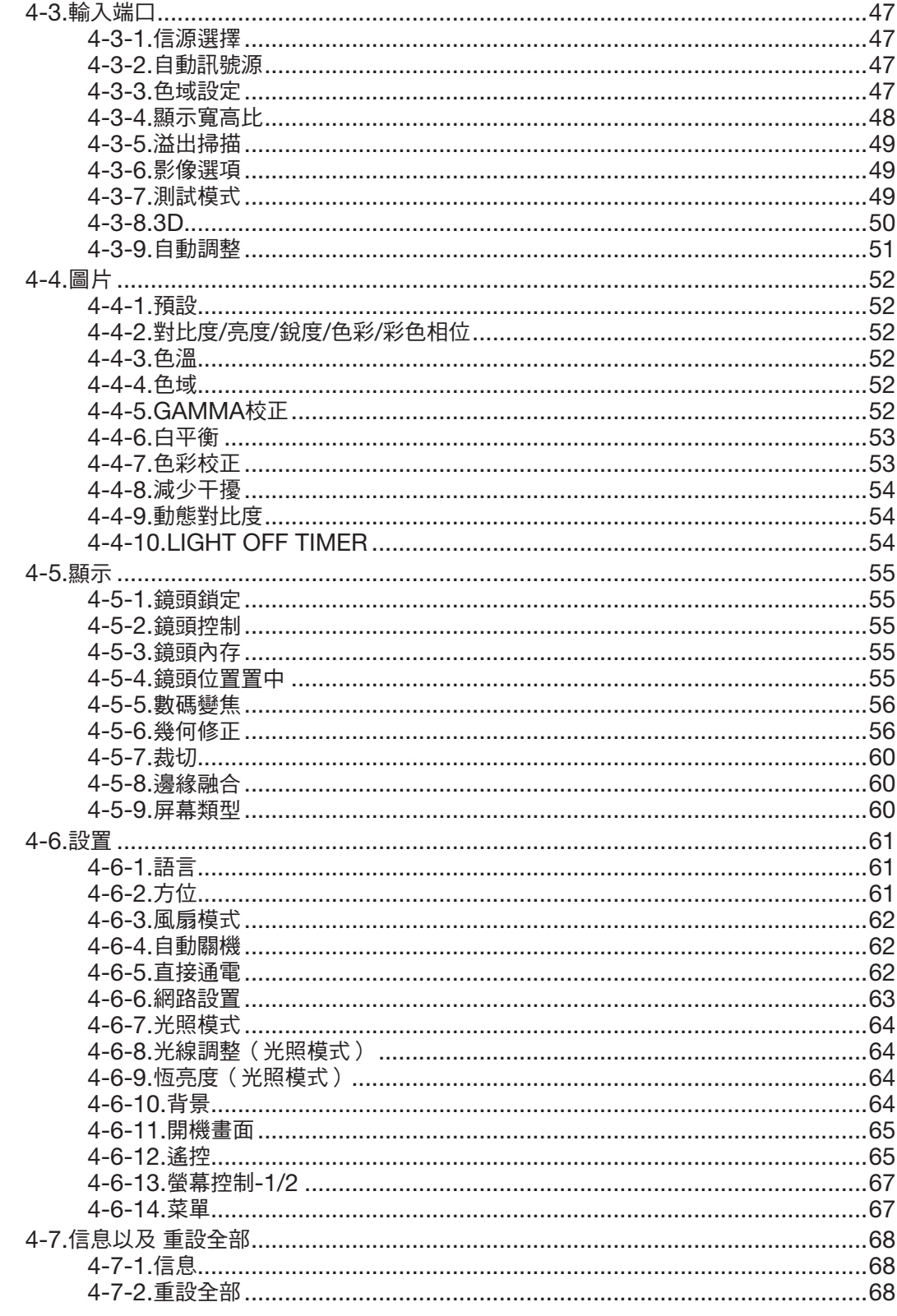

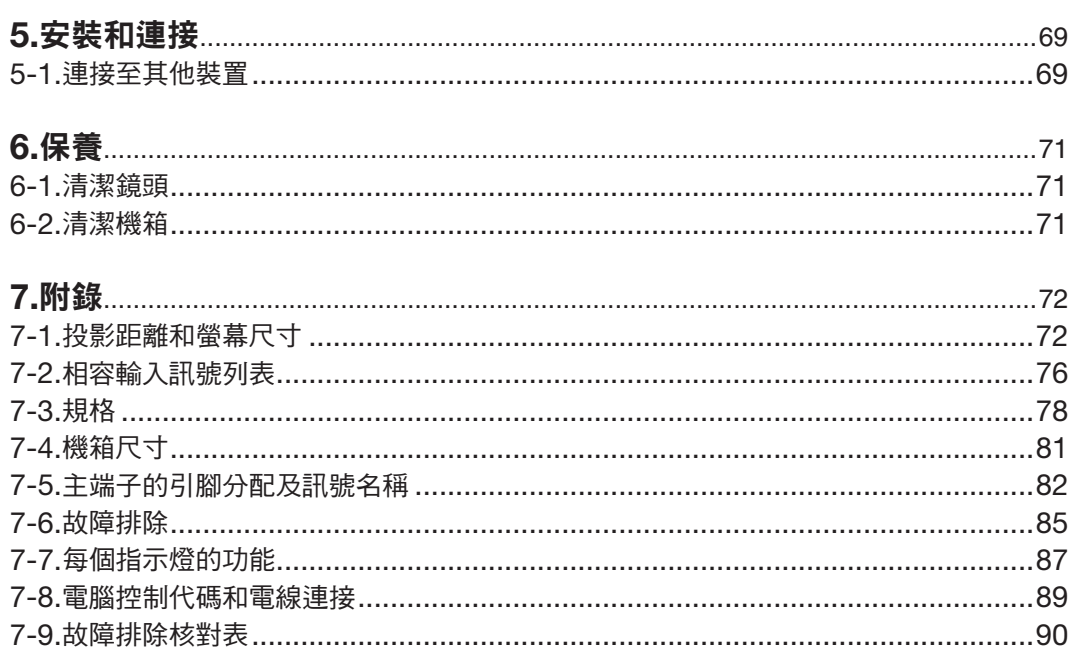

### 目錄

- Apple、Mac和MacBook為Apple Inc.(蘋果公司)在美國和其他國家註冊的商標。
- Microsoft和PowerPoint為Microsoft Corporation(微軟公司)在美國和/或其他國家的註冊商標或商標。
- NaViSet是NEC Dispolay Solutions, Ltd.在日本、美國和其他國家的商標或註冊商標。
- HDMI、HDMI高畫質多媒體介面及HDMI標誌為HDMI Licensing Administrator, Inc.在美國及其他國家的商標或 註冊商標。

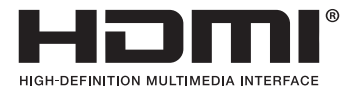

• DisplayPort和DisplayPort合規標誌是影片電子標準協會在美國和其他國家擁有的商標。

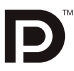

• HDBaseT™和HDBaseT聯盟標誌是HDBaseT聯盟的商標。

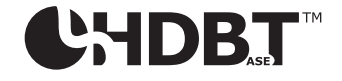

- DLP®和DLP標誌是德州儀器(TI)在美國和其他國家的商標或註冊商標。
- PJLink商標和標誌是在日本、美國和其他國家及地區申請註冊中或已註冊的商標。
- Blu-ray是Blu-ray Disc Association (藍光光碟協會)的商標
- CRESTRON和CRESTRON ROOMVIEW是Crestron Electronics, Inc.在美國和其他國家的商標或註冊商標。
- Ethernet是Fuji Xerox Co., Ltd.的註冊商標或商標。
- 本使用者手冊中提及的其他產品及公司名稱為其各自持有人的商標或註冊商標。

#### 註

- (1) 不得擅自將本使用者手冊的內容進行部分或全部轉載。
- (2) 本使用者手冊的內容如有變更,恕不另行通知。
- (3) 儘管本使用者手冊為謹慎編寫,但是如果您發現任何疑點、錯誤或遺漏,請與我們聯繫。
- (4) 除第(3)條外,對於由於使用本投影機而造成的任何經濟損失或其他問題所進行的索賠,NEC將概不承擔責任。

# <span id="page-5-0"></span>重要事件

## 安全注意事項

#### 注意事項

開始使用您的NEC投影機之前,請仔細閱讀本手冊並妥善保管以便將來參考。

注意

要關閉主電源,務必將插頭從電源插座中拔出。 應將電源插座盡量安裝在靠近投影機並易於操作之處。

#### 注意

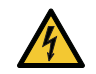

為防觸電,請勿打開機箱。 投影機內部有高壓部件。 有關維修事宜請委託給合格的維修服務人員。

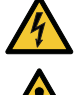

本符號用來警告使用者:投影機內的未絕緣電壓可能足以導致電擊。因此,請勿接觸投影機內部的任何部 件,以防發生危險。

本符號用來提醒使用者:包含有關投影機操作及維修的重要資訊。 應仔細閱讀本資訊,以免發生問題。

警告:為了防止火災或者電擊,應避免投影機淋雨或者暴露在潮濕之處。 除非管腳已完全插入,否則投影機的插頭不能用於延長線電源插座或其他插座。

#### 警告使用者:

此為甲類資訊技術設備,於居住環境中使用時,可能會造成射頻擾動,在此種情況下,使用者會被要求採取某些 適當的對策。

# $\spadesuit$  警告

安裝投影機

本投影機為RG3產品。本投影機用於專業目的,必須將其安裝在可確保安全的位置。因此,務必諮詢經銷商,因為安 裝工作和鏡頭單元的安裝/拆卸必須由專業的維修人員執行。切勿試圖自行安裝投影機。否則可能導致視力受損等。

#### 雷射安全注意事項

#### 適用於美國

本產品歸類為IEC 60825-1第二版2007-03的3R類產品。 除根據2007年6月24日第50號雷射公告的規定有偏差外,其他均符合雷射產品的FDA性能標準。

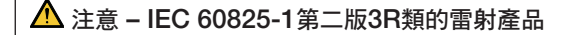

雷射輻射 - 避免眼睛直視

#### 適用於其他地區

本產品歸類為IEC 60825-1第三版2014-05的1類產品和IEC/EN 62471-5第一版2015-06中的RG3類產品。

1類雷射產品 – IEC 60825-1第三版

#### 注意 – IEC/EN 62471-5第一版的RG3類產品

不得直接暴露於光束下,RG3 IEC/EN 62471-5:2015。 操作員應控制進入風險距離的光束,並將產品安裝在合適高度,以防止觀眾眼睛暴露於風險距離內。

#### 處置用過的產品

#### 在歐盟內

歐盟範圍內在各成員國實施的立法規定,帶有標記(左)的電氣和電子產品必須區別於普通生活垃圾進行 單獨處理。這包括投影機及其電氣配件。在您處理此類產品時,請按照從地方當局和/或購買此產品的商 店處獲取的指導進行。

在收集使用過的產品後,將以適當的方式進行重新利用及回收。這種努力將幫助我們減少廢物,並將對人 體健康和環境的負面影響降至最低等級。

電氣和電子產品上的標記僅適用於目前的歐盟成員國。

歐盟以外

如果您需要在歐盟以外處理使用過的電氣和電子產品,請聯絡地方當局並尋求正確的處理方法。

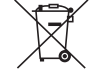

適用於歐盟:劃叉的帶輪垃圾箱表示廢舊電池不應放入普通家庭垃圾中!廢舊電池具有單獨的收集系統, 可按照法規進行妥善處理和回收。

根據歐盟指今2006/66/EC,不應不當處理雷池。雷池應由當地服務機構單獨收集。

#### 重要保障

這些安全說明可確保投影機的較長使用壽命並防止發生火災和電擊。請仔細閱讀並留意所有警告事項。

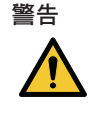

● 投影機損壞時,內部零件中可能會流出冷卻液。

如果發生該情況,請立即關閉投影機的交流電源並聯繫經銷商。 請勿觸模或飲用冷卻液。吞食冷卻液或眼睛接觸冷卻液時,請立即就醫。如果用手摸過冷卻液,請用自 來水仔細沖洗。

# 安裝

- 請聯繫經銷商安裝投影機。
- 請勿將投影機放置在下列環境中:
	- 不穩定的車、架子或桌子上。
	- 靠近水、浴池或潮濕的房間。
	- 陽光直射、靠近加熱裝置或熱輻射裝置的地方。
	- 多塵、多煙或多蒸氣的環境。
	- 紙張或布上、墊子或地毯上。
- 請勿在以下環境中安裝和存儲投影機。否則可能會導致故障。
	- 在強磁場中
	- 在腐蝕性氣體環境中
	- 戶外
- 若您欲將投影機安裝在天花板上:
	- 切勿自行安裝。
	- 安裝工作必須委託有資格的技術人員進行,以確保適當操作,並可減少人身傷害風險。
	- 此外,天花板必須牢固,能夠充分承受投影機的重量,而且必須依照當地建築規則進行安裝。

#### 警告

投影機啟動時,切勿使用鏡頭蓋或類似物覆蓋鏡頭。否則投射光線釋放的熱量可能導致鏡頭蓋熔毀。

• 請勿將易受熱物品放置在投影機鏡頭前。否則投射光線釋放的熱量可能導致物品熔毀。

機箱上所標示的以下圖示意為避免將物體置於投影機鏡頭前的注意事項。

$$
\mathbb{Z}\times\mathbb{Z}
$$

本投影機可在垂直和水平360°範圍的任何角度安裝 ,但在下列安裝狀態下會縮短光學零件的壽命:

- 當鏡頭朝下安裝投影機時。
- 當投影機側面進風口朝下直向安裝時。
- 欲進行直向安裝,將投影機的通風口朝向底部進行安裝。請導守直向安裝注意事項。
- 安裝相關事項請諮詢經銷商。

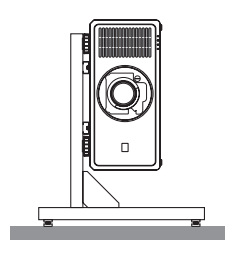

# 人 火災和電擊的注意事項 人

- 請確保通風狀態良好且不阻塞通風口,以防止熱氣積聚在投影機內部。在投影機和牆壁之間留出足夠間隔。(→ 第 [xviii](#page-18-0)頁)
- 切勿觸摸後方的排氣口(從正面看時),因為投影機在啟動和關閉後瞬間可能會發熱。如果使用POWER按鈕關閉 投影機,或在正常投影機操作期間斷開交流電源,則投影機的零件可能會短暫發熱。 拿取投影機時請小心。
- 防止如紙夾和紙屑等異物掉入投影機內。切勿試圖找回可能掉入投影機內的任何物品。切勿將鐵絲或者螺絲起子等 金屬物體插入投影機內。若發現有物體掉入投影機內部,須立即斷開電源,然後委託有維修資格的維修服務人員取 出物體。
- 切勿在投影機上方放置任何物品。
- 雷雨天不要觸摸電源插頭。此舉可能引起電擊或火災。
- 投影機規定操作電源為200-240V AC 50/60 Hz。在使用投影機前,須確認所用電源符合本投影機要求。
- 確保在嘗試使用投影機前安裝電源線止動器。有關電源線止動器的詳情,請參閱第 [14](#page-32-0) 頁。
- 請勿使用光學儀器(如放大鏡及鏡子)直視光源。可能會導致視力受損。

●開啟投影機時,請確認無人面向從雷射射出光源路徑的鏡頭。切勿在投影機啟動狀態下窺視鏡頭。此舉會導致眼睛 嚴重受傷。投影機上部鏡頭安裝單元上顯示以下圖示,表示嚴禁直視投影機。

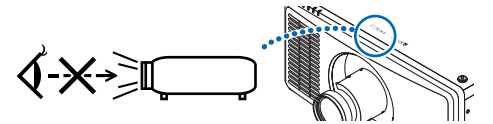

- 從投影機後方或側面進行調整。從正面進行調整可能會使眼睛暴露於強光下,導致眼睛受傷。
- 切勿在投影機光線射及之處放置任何物體(如放大鏡等)。從鏡頭發射出來的光是發散的,因此可改變光線方向的 任何類型的異常物體都可能導致如火災或者眼睛受傷等意外事故的發生。
- 請勿將易受熱物體放置在投影機通風口前。 否則廢氣釋放的熱量可能導致物品熔毀或灼傷手部。
- 小心使用電源線。破損或磨損的電源線可能引起電擊或火災。
	- 切勿使用非本投影機附帶的電源線。
	- 切勿過度彎曲或拉扯電源線。
	- 切勿把電源線放在投影機或其他重物下面。
	- 切勿用毯子等其他軟材料覆蓋電源線。
	- 切勿使電源線升溫。
	- 切勿用濕手觸摸電源插頭。
- 在下列情況下需關閉投影機、拔掉電源線並請有維修資格的維修服務人員維修投影機:
- 電源線或插頭損壞或磨損。
- 如果有液體流入投影機或投影機暴露於雨或水中。
- 如果您按照使用者手冊的說明操作,但投影機還不能正常工作。
- 如果投影機掉落地上或機箱破損。
- 如果投影機性能出現明顯異常變化,表明需要維修。
- 移動投影機時斷開電源線和其他電線。
- 清潔機箱前應關閉投影機並拔掉電源線。
- 如果投影機很長時間不使用,請關閉投影機並拔掉電源線。
- 當使用區域網路線時: 為了確保安全,切勿將投影機連接到调邊設備配線有可能超壓的端子上。
- 請勿使用故障的投影機。這不只可能會導致觸電或火災,也可能會造成視力嚴重受損或燒傷。
- 請勿讓兒童自行操作投影機。若由兒童操作投影機,需有成人在旁並時時注意兒童。
- 若發現投影機損壞或故障,應立即停止使用,並諮詢您的經銷商進行維修。
- 切勿由終端使用者自行拆卸、修理和改造。如果由終端使用者谁行此類操作,則可能會引發視力受損及燒傷等使用 者安全相關的嚴重問題。
- 請諮詢經銷商如何處置投影機。處置前,切勿拆卸投影機。

# <u>"1\</u>注意

- 在進行鏡頭移動過程中,請將雙手遠離鏡頭安裝部位。否則可能導致手指被移動的鏡頭夾住。
- 切勿將投影機的傾斜腳用於規定以外的用途。用傾斜腳提起或者在牆壁上掛起投影機等不合理使用會對投影機造 成損壞。
- 欲連續數天使用投影機時,請在風扇模式中選擇﹝高﹞。(從選單中選擇 [設置] → [風扇模式] → [高海拔]。)
- 請勿在投影機開啟時從牆上插座或投影機上拔下電源線。否則可能會損壞投影機的AC IN端子和(或)電源線的 管腳插頭。
- 欲在投影機開啟狀態下關閉交流電源,請使用配備開關或斷路器的主電源開關電源板。
- 移動投影機時,請確保至少有兩個人。試圖獨自移動投影機可能會導致背痛或其他傷害。
- 如果雷射光束等強光從鏡頭進入,可能會導致故障。

#### 處理選配鏡頭時的注意事項

- 請聯繫您的經銷商以安裝和更換鏡頭單元。
- 在運輸帶鏡頭的投影機時,請在運輸投影机前取下鏡頭。如果防塵蓋沒有安裝在投影機上,請始終將其裝在鏡頭 上。運輸過程中鏡頭和鏡頭移動機構可能會由於處理不當而被損壞。
- 移動投影機時請勿握住鏡頭部分。否則可能會導致變焦環旋轉,造成投影機意外掉落。
- 在投影機未安裝鏡頭的狀態下,請勿將手放入鏡頭安裝開口處移動投影機。
- 關於安裝、更換,請聯繫經銷商。清潔鏡頭時,請確認已關閉投影機並斷開電源線。否則可能造成眼睛傷害、電擊 或燙傷。
- 在進行鏡頭移動過程中,請將雙手遠離鏡頭安裝部位。否則可能導致手指被移動的鏡頭夾住。

#### 電線資訊

注意

使用屏蔽電線或附有鐵氧體磁芯的電線,以免干擾廣播和電視的接收。 詳情請參閱本使用者手冊中「5.安裝和連接」。

#### 安裝或更換單獨銷售鏡頭單元的注意事項(鏡頭位置置中)

安裝或更換鏡頭單元後,請按主機上的 HOME 按鈕,或在按住遙控器上CTL按鈕的同時按 INFO/L-CALIB. 按鈕執 行 [鏡頭位置置中]。(→ 第 [16](#page-34-0)、[55](#page-73-0)頁) 通過執行 [鏡頭位置置中],會校準鏡頭移動的調整範圍。 請聯繫您的經銷商以安裝和更換鏡頭單元。

#### 遙控器操作注意事項

- 請小心使用遙控器。
- 如果遙控器弄濕,應立刻擦乾。
- 避免放在過熱及過於潮濕的地方。
- 切勿使電池短路、升溫或拆解。
- 切勿將電池投入火中。
- 如果長時間不使用遙控器,需取出電池。
- 確保電池的正負極(+/−)方向排列正確。
- 切勿將新舊電池混用,或將不同類型的電池混用。
- 請根據當地法規處理廢舊電池。

#### 光源模組

- 1. 產品配備一個包含多個雷射二極體的光源模組作為光源。
- 2. 這些雷射二極體密封在光源模組中。光源模組的性能無需維護或維修。
- 3. 終端使用者不可以更換光源模組。
- 4. 請聯絡有資格的經銷商對光源模組進行更換,並獲取更多詳情。
- 內建光源模組發出的雷射概況:
	- 波長:450–460 nm(藍色)、636–646 nm(紅色)
	- 最大功率:680 W
- 來自保護罩的輻射方向圖:
	- 波長(藍色):450–460 nm
		- 最大雷射輻射輸出:0.45 mJ
		- 脈衝持續時間:0.87 ms
		- 重複頻率:180 Hz
	- 波長(紅色):636–646 nm
		- 最大雷射輻射輸出:0.77 mJ
		- 脈衝持續時間:1.77 ms
		- 重複頻率:180 Hz
- 本產品中配備雷射模組。使用非本處所指定的控制或調整程序,可能會導致暴露於危險的輻射中。

#### 注意

● 使用非本處指定的控制或調整或操作程序,可能會導致暴露於危險的輻射中。

#### 標籤資訊

這些標籤粘貼於下示位置。

#### 適用於美國

符合IEC 60825-1第二版的3R類雷射產品。

#### 適用於其他地區

符合IEC 60825-1第三版的1類雷射產品,以及符合IEC/EN 62471-5第一版2015的RG3產品。

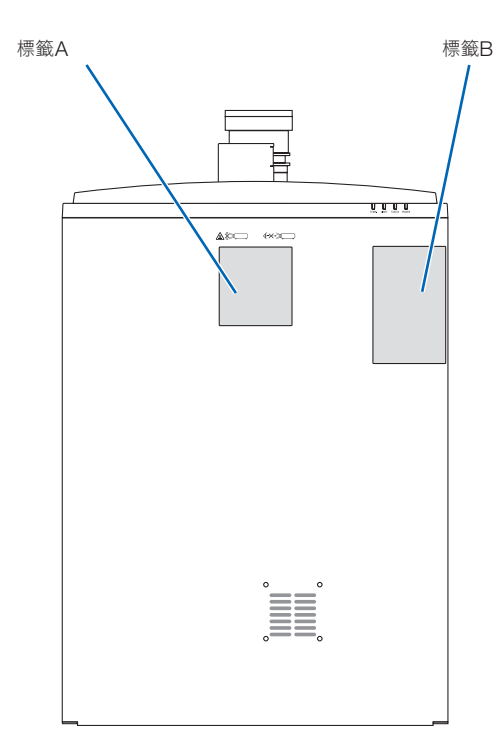

標籤A:雷射說明標籤 (含雷射孔徑標籤)

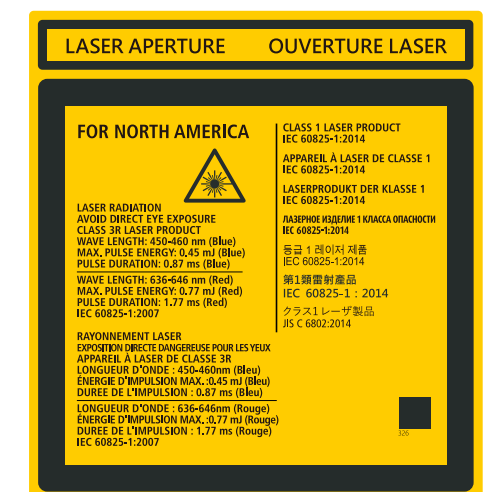

標籤B:風險組別/燈泡安全標籤

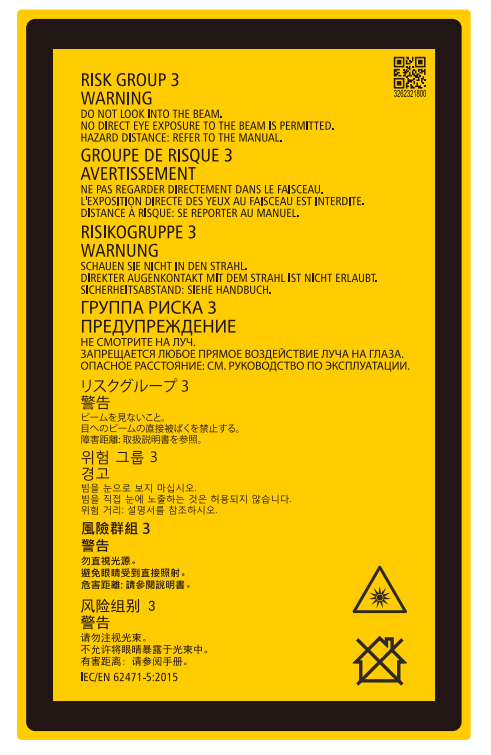

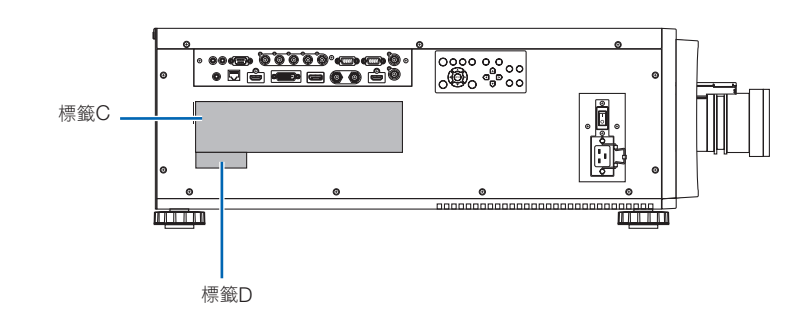

#### 標籤C:製造商ID標籤

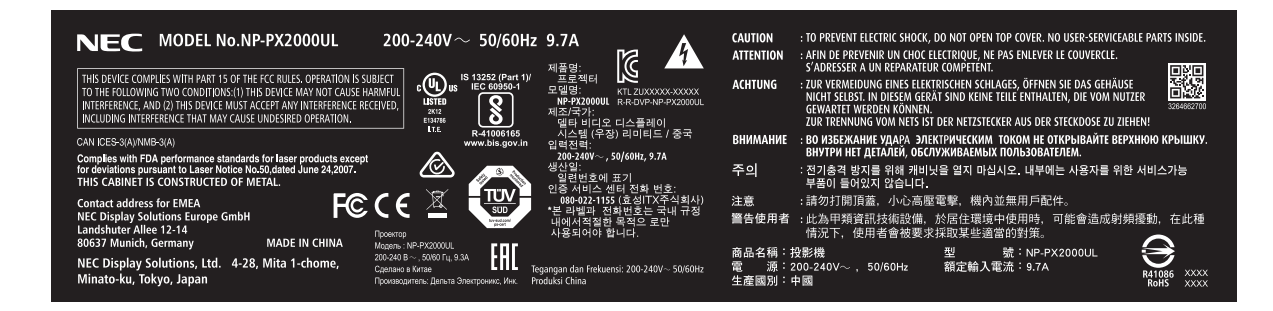

#### 標籤D:條碼標籤P/N

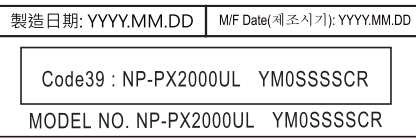

#### 雷射光輻射範圍

下圖顯示雷射光的最大輻射範圍。 (單位:度)

#### 水平角H

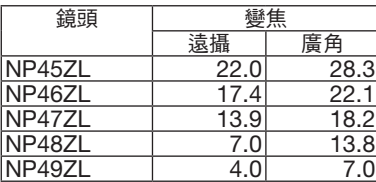

#### 垂直角V

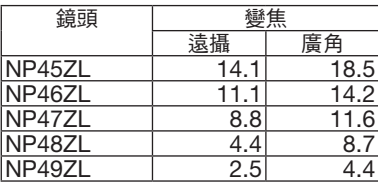

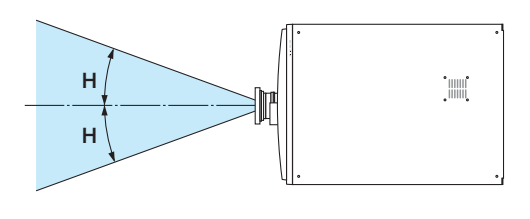

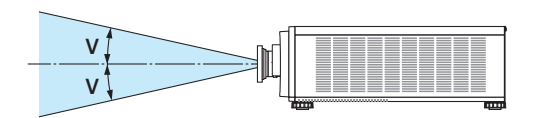

#### 輻射區域(**HD**:風險距離)

• 下表說明了歸類為IEC/EN 62471-5第一版2015中風險組別3(RG3)的投影機所發出光線的輻射範圍。

• 安裝投影機時請勿越界。 安裝屏障以防止人眼進入RG3區域。關於屏障安裝位置,請保持水平安全區域距離RG3區域1公尺以上。將投影機 安裝在頭頂時,請在地面與RG3區域之間保持至少3公尺以上的距離。 安裝投影機時,注意其高度應可防止人眼暴露於RG3區域之中。 裝置管理員(操作員)須控制觀眾進入RG3區域。

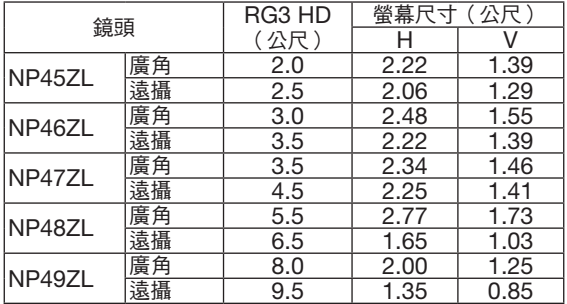

下圖為典型安裝方法的示例。 除此以外,在以一定角度安裝投影機時,也需要相同的安全區域。

安裝在地面或桌面上時

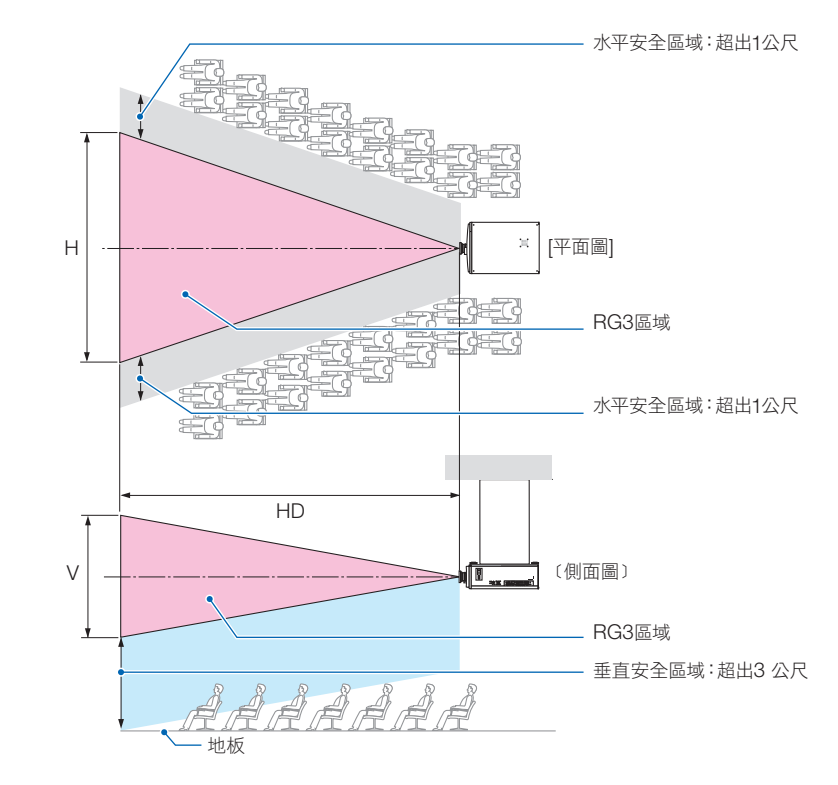

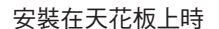

進行鏡頭移動時,請根據鏡頭移動量考慮投射影像的移動。

從地面上方進行投射時。

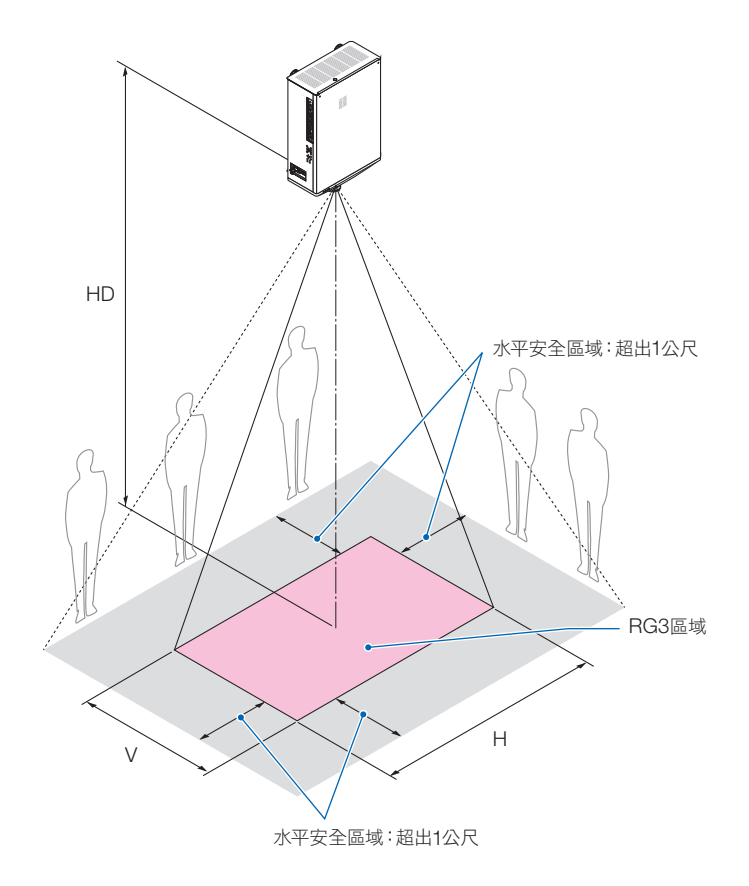

# 注意

#### 請留意所有安全注意事項。

#### 要安裝投影機

- ●本投影機為RG3產品。本投影機用於專業目的,必須將其安裝在可確保安全的位置。因此,務必諮詢經銷商,因 為安裝工作和鏡頭單元的安裝/拆卸必須由專業的維修人員執行。切勿試圖自行安裝投影機。否則可能導致視力受 損等。
- 在規劃投影機的佈局時,請務必採取安裝手冊中所述的安全措施。
- 為杜絕危險,請在隨手可及之處安裝牆壁電源插座以用於在緊急情況下拔出電源插頭,或斷路器裝置以關閉投影 機的電源。
- 採取安全措施以防止人眼進入RG3區域。
- 在考慮安裝地點時,請選擇合適的鏡頭並確定各鏡頭所對應的安全區域。在通電的投影機上進行光源調整等操作 行為時,務必採取合適的安全措施。
- 如果根據所安裝的鏡頭確定了合適的安全區域,請檢查所採取的安全措施是否有效。定期檢查其有效性並保留這 些結果。
- 開始操作投影機之前,請對投影機的管理員(操作員)淮行安全相關培訓。

#### 要使用投影機

- 指導投影機管理員(操作員)進行檢查後再開啟投影機的雷源。(包括對投影機所發出光線進行安全檢查)
- 指導投影機的管理員(操作員)在投影機電源開啟時如發生緊急情況可控制投影機。
- 指導投影機的管理員(操作員)妥善保管安裝手冊、使用者手冊和檢查記錄,以便隨時可調出杳看。
- 對其進行指導,以明確投影機是否符合各國和地區的相關標準。

#### 關於原始投射圖片的版權問題:

請注意,在咖啡廳或旅館等場地使用本投影機以作商業或吸引公眾注意力用涂時,若使用下列功能使螢幕影像出現壓 縮或伸展,可能會侵犯版權法保護下的版權擁有者的權益: [顯示寬高比]、[梯型修正]、放大功能以及其他類似功能。

#### 觀看3D影像時的使用者健康注意事項

在觀看之前,請務必閱讀可在您的3D眼鏡或藍光光碟、視訊遊戲、電腦視訊檔案等3D相容內容中所隨附的使用者 手冊中所述的保健安全注意事項。

為澼免出現任何不良癥狀,請注意以下事項:

- 請勿使用3D眼鏡觀看任何非3D影像材料。
- 螢幕與使用者之間的允許距離為2公尺/7英呎或更遠。過近距離觀看3D影像會使眼睛疲勞。
- 避免長時間觀看3D影像。每觀看1小時應至少休息15分鐘。
- 如果您或您家庭中的任何成員有光敏發作史,請先諮詢醫生再觀看3D影像。
- 在觀看3D影像時,如果出現反胃、頭暈、惡心、頭痛、眼睛疲勞、視力模糊、抽搐和麻木,請停止觀看。如果 癥狀依然存在,請就醫。
- 從螢幕正面觀看3D影像。從某個角度觀看可能引起疲乏或眼睛疲勞。

#### 設備名稱/Equipment name:數位投影機/DLP PROJECTOR 型號(型式)/Type designation (Type):NP-PX2000UL, PX2000UL

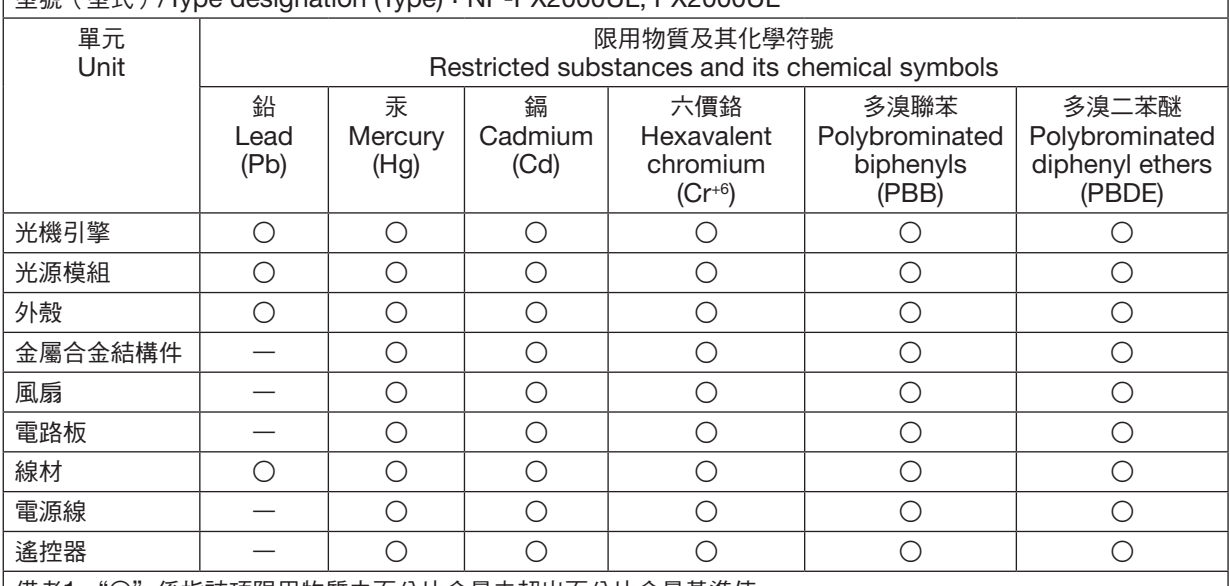

備考1."○"係指該項限用物質之百分比含量未超出百分比含量基準值。

Note 1: "○" indicates that the percentage content of the restricted substance does not exceed the percentage of reference value of presence.

備考2."—"係指該項限用物質為排除項目。

Note 2: The "-" indicates that the restricted substance corresponds to the exemption.

#### <span id="page-18-0"></span>安裝投影機的間距

按下圖所示,使投影機和其周圍環境之間保持充足的間距。 裝置所排出的高溫廢氣可能會被其再次吸入。 避免將投影機安裝在暖通空調系統的空氣流動方向指向投影機的位置。 暖通空調系統排出的熱空氣可由投影機的進氣口吸入。如果出現這種情況,投影機內部的溫度將會升得過高,導致超 溫保護器自動將投影機電源關閉。

#### 範例 **1 –** 如果投影機兩側均有牆壁。

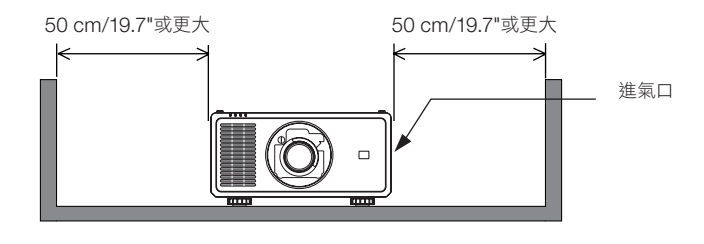

註:

• 該圖顯示了在假定投影機前面、後面及上方均留有足夠間距的情況下,投影機左右兩側所需的適當間距。

#### 範例 **2 –** 如果投影機後面有牆壁。

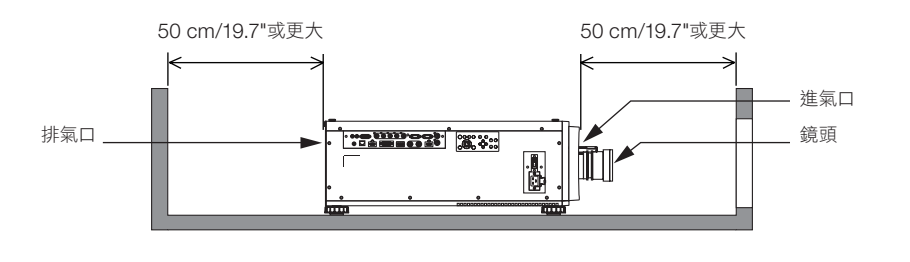

註:

• 該圖顯示了在假定投影機右、左及上方均留有足夠間距的情況下,投影機後面所需的適當間距。

#### 範例 **3 –** 如果投影機上方間距不夠。

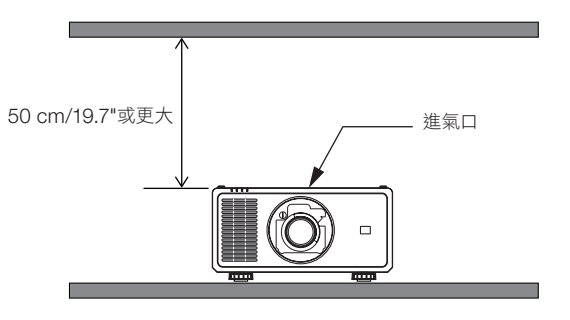

註:

• 該圖顯示了在假定投影機右、左、前及後方均留有足夠間距的情況下,投影機上方所需的適當間距。

# <span id="page-19-0"></span>1.簡介

# **1-1.**投影機介紹

本章向您介紹您的新投影機及其功能和操作方法。

#### 通用設置

#### **•** 具有高解析度和高亮度的單晶片**DLP**投影機

以1920 × 1200畫素(WUXGA)解析度、16:10和顯示寬高比20,000 流明亮度進行投影。<sup>1</sup>

\*1 亮度:

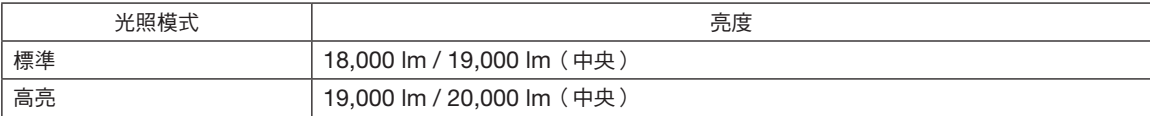

[高亮] 是一種使圖片看起來較 [標準] 模式更明亮的模式。詳情請參閱第 [31](#page-49-0)、[64](#page-82-0) 頁。

#### **•** 優異的防塵結構

採取循環冷卻系統以冷卻光學零件。透過此系統,將光源內的空氣冷卻並循環。因此,光學零件不會暴露在開放 的空氣中並能保持亮度不受灰塵污染影響。\*2

\*2 不能完全預防因灰塵造成的污染。

#### 光源 **·** 亮度

#### **•** 光源模組中配備了具有較長使用壽命的雷射二極體

由於雷射光源可長時間使用而無需更換或維修,因此該產品可以較低成本運行。維護時間可能會因操作環境而縮 短。

**•** 可在較廣範圍內調整亮度

不同於普通的光源,其亮度可以1%的增量在30至100%間進行調整。

**• [**恆亮度**]** 模式

亮度通常隨著使用而降低,但通過選擇 [恆亮度] 模式,投影機內的感應器會偵測並自動調整輸出,因此可在光源 模組的整個使用壽命中保持恆亮度。

然而,如果亮度輸出已在最大值,則亮度將隨著使用而降低。

#### 安裝

**•** 根據安裝地點,可在大量選配鏡頭中進行選擇

本投影機支援5種類型的選配鏡頭,提供適用於各種安裝地點及投影方法的一系列鏡頭。 請注意,出廠時並未安裝鏡頭。請單獨購買選配鏡頭,並聯繫經銷商安裝及更換鏡頭單元。

- 本投影機可在垂直和水平**360**°範圍的任何角度安裝 ,但在下列安裝狀態下會縮短光學零件的壽命:
	- 當鏡頭朝下安裝投影機時。
	- 當投影機側面進風口朝下直向安裝時。
- 電動鏡頭控制可進行快速簡捷的調整

通過使用投影機或遙控器上的按鈕可以調整變焦、聚焦和位置(鏡頭移動)。

#### 視訊

**•** 各種輸入端子,如**HDMI**、**DisplayPort**、**HDBaseT**、**SDI**等

投影機配有HDMI(1/2)、DisplayPort、HDBaseT、SDI、電腦、DVI-D、BNC輸入端子。 本投影機的HDMI 輸入端子和DisplayPort輸入端子支援HDCP。 HDBaseT是一項由HDBaseT聯盟所推廣及改進的消費性電子(CE)和商業連接技術。

- 使用多個投影機進行多螢幕投影 可以排列多個投影機,以在更大的螢幕上顯示高解析度圖像。 此外,使用邊緣混合功能可以平滑畫面邊界。
- 支援**HDMI 3D**格式

該投影機可使用支援XPAND 3D的市售3D發射器和主動快門式3D眼鏡觀看3D視訊。投影機同時相容DLP® Link 格式的3D影像。

#### 網路

#### **•** 支援有線區域網路

配有 HDBaseT/LAN (RJ-45)埠。利用與這些埠連接的有線區域網路,可以由電腦控制投影機。

**•** 便利實用軟體(使用者支援軟體)

本投影機支援我們的實用軟體(NaViSet Administrator 2、ProAssist等)。

NaViSet Administrator 2幫助您通過有線區域網路連接電腦以控制投影機。

 ProAssist是通過網路從電腦控制投影機的軟體。ProAssist中的部分功能可能與投影機不相容。 請前往官網下載各軟體。

URL: <https://www.nec-display.com/dl/en/index.html>

#### **• CRESTRON ROOMVIEW**相容性

投影機支援 CRESTRON ROOMVIEW,可從電腦管理和控制網路中所連接的多個裝置。

#### 關於本使用者手冊

開始使用的最快方式是您花些時間,一開始時即正確執行各項操作。現在,請花幾分鐘時間閱讀本使用者手冊。這或 許會節省您以後的時間。在手冊的每章開頭,您將會看到一段概述。如果該章節不適用,您可跳過該部分。

# <span id="page-22-0"></span>**1-2.**包裝盒中有哪些物品?

確認包裝盒內下列各項物品齊全。如有任何遺漏,請向您的經銷商洽詢。 請保存原始包裝盒及包裝用材料,以便運送投影機時使用。

投影機

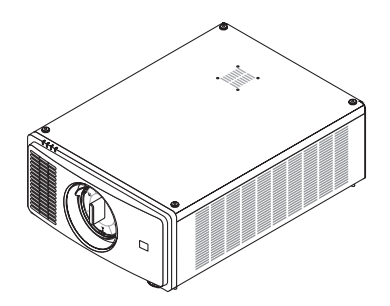

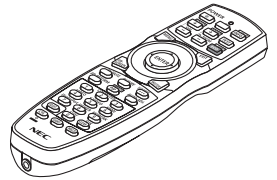

AA鹼性電池(2顆)

鏡頭防塵蓋(79THE051) 投影機裝運時並未配備鏡頭。欲了解鏡頭類型及投影距離, 請參閱第 [72](#page-90-0) 頁。

遙控器 (7N901041)

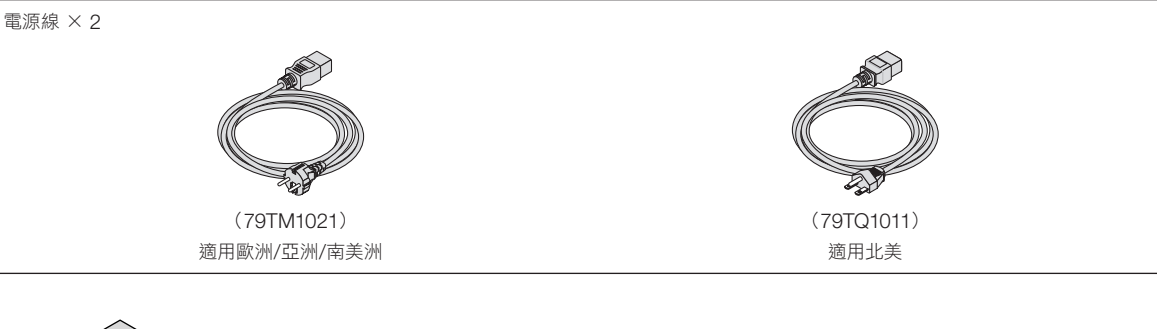

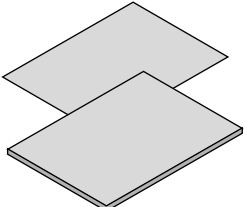

- 重要資訊(7N8R0251)
- 快速安裝指南(7N8R0261)

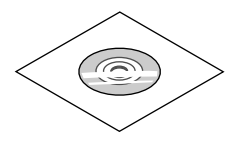

NEC投影機光碟 使用者手冊(PDF) (7N952971)

僅適用於北美 有限保修 適用於歐洲客戶: 您可在公司官網上找到目前有效的保證政策: <https://www.nec-display-solutions.com>

# <span id="page-23-0"></span>**1-3.**投影機各部位名稱

# 正面**/**上方

鏡頭另售。以下說明為安裝了NP47ZL鏡頭的情況。

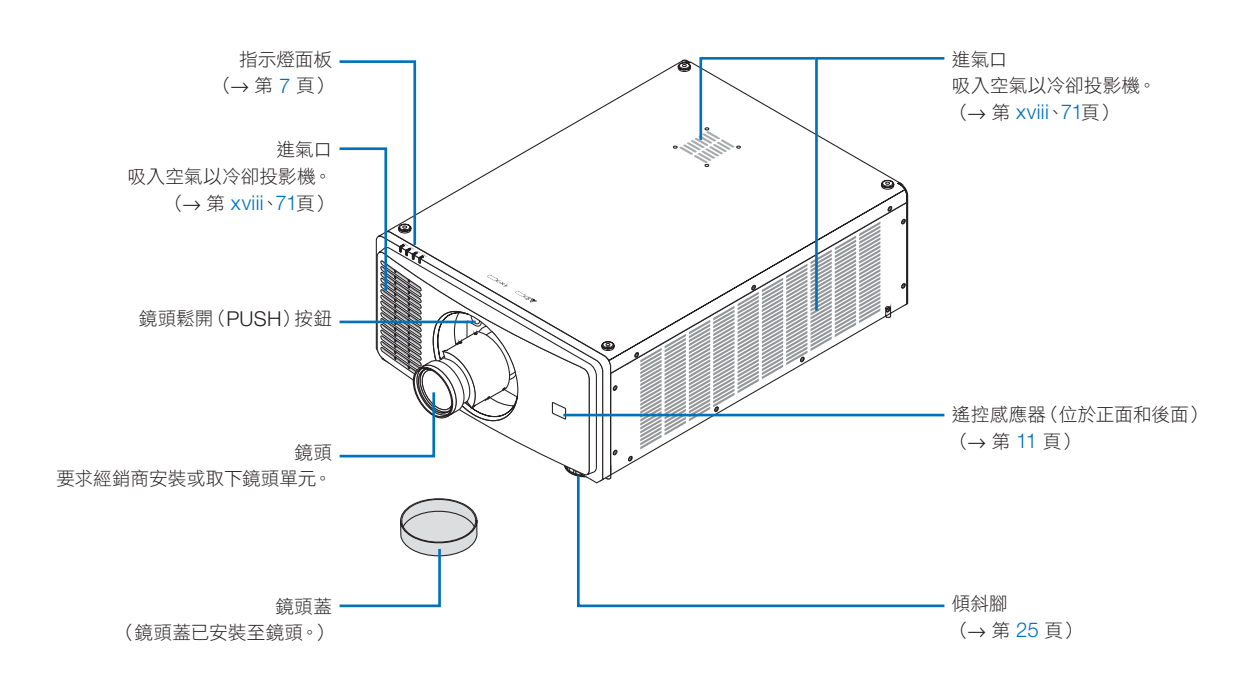

後面

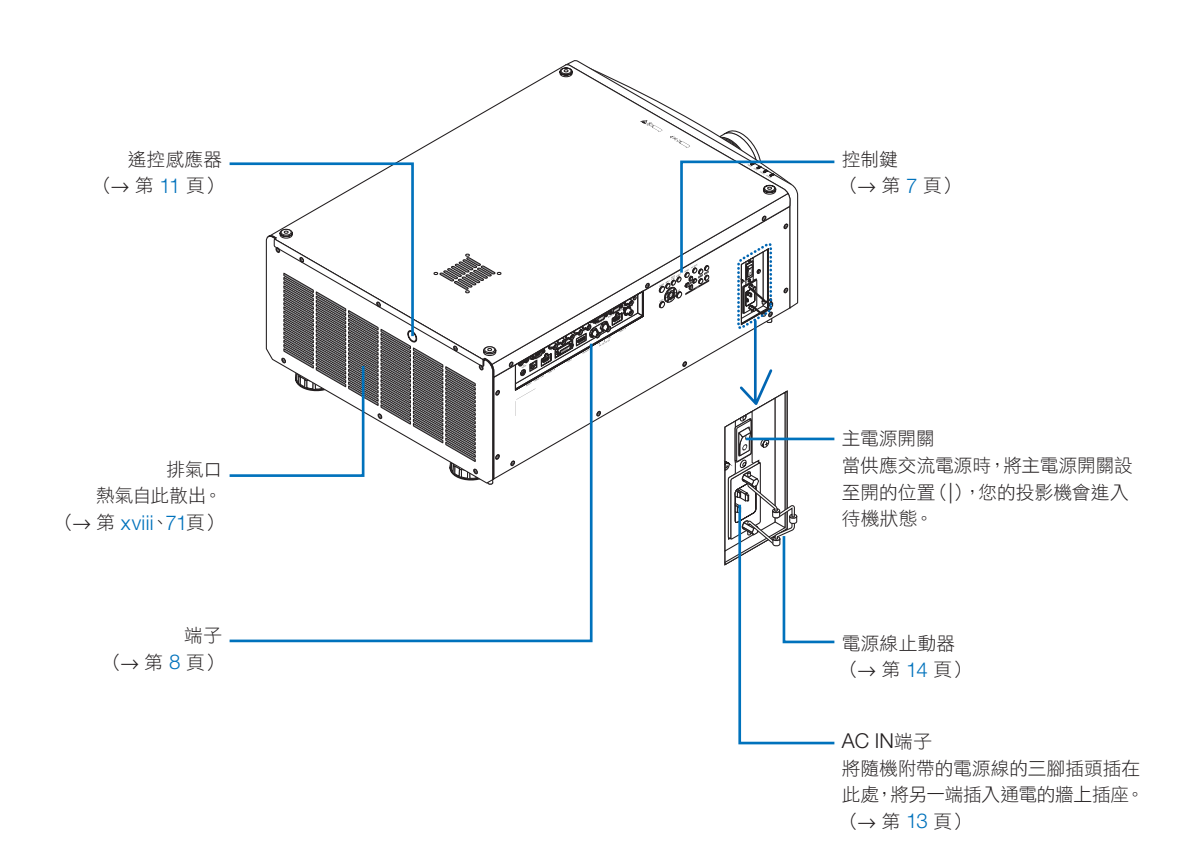

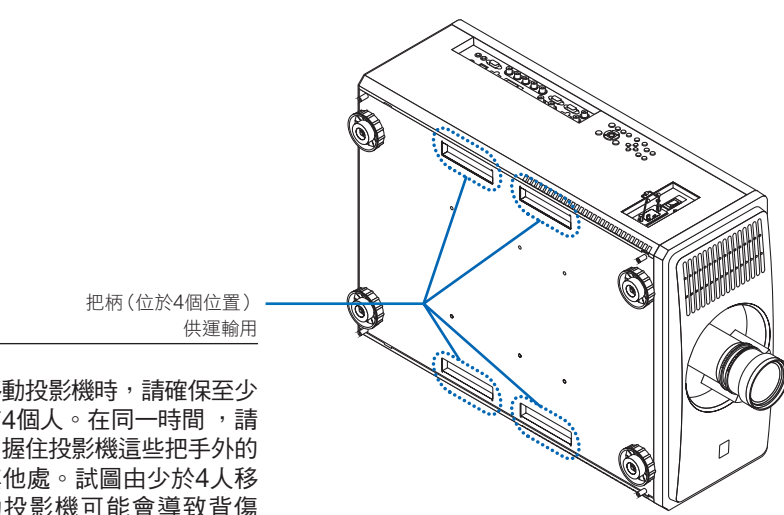

註:

• 移動投影機時,請確保至少 有4個人。在同一時間 ,請 勿握住投影機這些把手外的 其他處。試圖由少於4人移 動投影機可能會導致背傷 或其他傷害。

<span id="page-25-0"></span>控制**/**指示燈面板

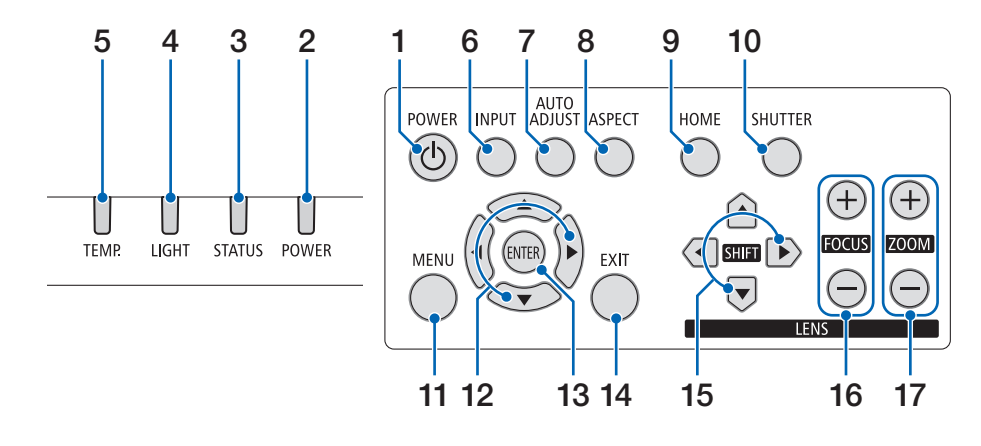

**17. ZOOM +/−** 按鈕

(→ 第 [24](#page-42-0) 頁)

- **1.** (**POWER**)按鈕 (→ 第 [16](#page-34-0)、[26](#page-44-0)頁)
- **2. POWER** 指示燈  $($   $\rightarrow$  第 [16](#page-34-0)、[26](#page-44-0)、[87](#page-105-0)頁)
- **3. STATUS** 指示燈  $($   $\rightarrow$  第 [87](#page-105-0) 頁)
- **4. LIGHT** 指示燈 (→ 第 [87](#page-105-0) 頁)
- **5. TEMP.**指示燈  $($   $\rightarrow$  第 [87](#page-105-0) 頁)
- **6. INPUT** 按鈕 (→ 第 [19](#page-37-0) 頁)
- **7. AUTO ADJUST** 按鈕  $($   $\rightarrow$  第 [51](#page-69-0) 百)
- **8. ASPECT** 按鈕  $($   $\rightarrow$  第 [48](#page-66-0) 頁)
- **9. HOME** 按鈕

(→ 第 [16](#page-34-0)、[22](#page-40-0)頁)

**10. SHUTTER** 按鈕

 $($   $\rightarrow$  第 [27](#page-45-0) 頁)

- **11. MENU** 按鈕
	- (→ 第 [42](#page-60-0) 頁)
- **12.** ▲▼◀▶ 按鈕

(→ 第 [42](#page-60-0) 頁)

**13. ENTER** 按鈕

(→ 第 [42](#page-60-0) 頁)

- **14. EXIT** 按鈕  $($   $\rightarrow$  第 [42](#page-60-0) 頁)
- **15. SHIFT** ▲▼◀▶ 按鈕  $($   $\rightarrow$  第 [21](#page-39-0) 頁)

**16. FOCUS +/−** 按鈕 (→ 第 [23](#page-41-0) 頁)

<span id="page-26-0"></span>端子功能

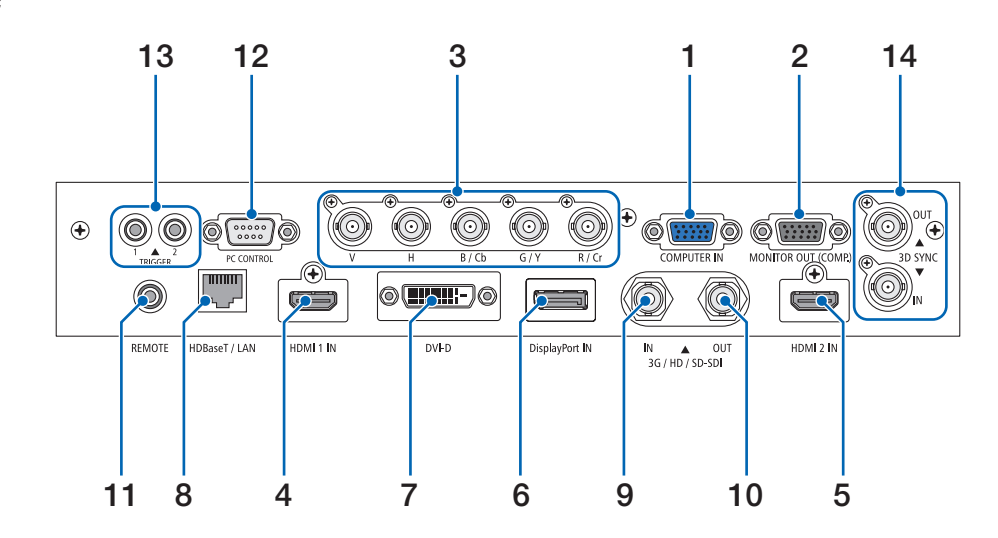

- **1. COMPUTER IN** 端子(微型**D-Sub 15**針)  $($   $\rightarrow$  第 [69](#page-87-0) 百)
- **2. MONITOR OUT** 端子(微型**D-Sub 15**針)
- **3. BNC IN [R/Cr/CV**、**G/Y/Y**、**B/Cb/C**、**H**、**V]**  端子(**BNC** × **5**)  $($   $\rightarrow$  第 [69](#page-87-0) 頁)
- **4. HDMI 1 IN** 端子(**A**型)  $($   $\rightarrow$  第 [13](#page-31-0)、[69](#page-87-0)百)
- **5. HDMI 2 IN** 端子(**A**型)  $($   $\rightarrow$  第 [13](#page-31-0)、[69](#page-87-0)頁)
- **6. DisplayPort IN** 端子(**DisplayPort 20**針)  $($   $\rightarrow$  第 [69](#page-87-0) 頁)
- **7. DVI-D** 端子  $($   $\rightarrow$  第 [69](#page-87-0) 頁)
- **8. HDBaseT/LAN** 埠(**RJ-45**)  $($   $\rightarrow$  第 [69](#page-87-0) 頁)
- **9. 3G/HD/SD-SDI IN** 端子(**BNC**)  $($   $\rightarrow$  第 [69](#page-87-0) 百)
- **10. 3G/HD/SD-SDI OUT** 端子(**BNC**) (→ 第 [69](#page-87-0) 頁)

**11. REMOTE** 端子(立體聲微型)

通過帶 Ø3.5立體聲微型插頭(無電阻)的市售遙控 電線使用此插孔有線遙控投影機。 使用市售的有線遙控線連接投影機和配備的遙控器。

(→ 第 [11](#page-29-0) 頁)

```
註:
```
- 當遙控線連接至 REMOTE 端子時,無法進行紅外 線遙控操作。
- 無法從 REMOTE 端子向遙控器供電。
- 在 [遙控感應器] 選取 [HDBaseT] 時,並且投影機 連接到支援HDBaseT的市售傳送裝置時,如果已 經在傳送裝置中設定了遙控訊號的傳送,則將無法 進行紅外線遙控操作。然而,在傳送裝置的電源關 閉時,可進行紅外線遙控。

#### **12. PC CONTROL** 埠(**D-Sub 9**針)

使用此埠連接電腦或控制系統。這可以讓您通過串 列通訊協議控制投影機。使用屏蔽的RS232C線 (市售)。

 $($   $\rightarrow$  第 [83](#page-101-0) 百)

#### **13. TRIGGER 1/2** 端子(立體聲微型)

(→ 第 [84](#page-102-0) 頁)

註:

- 請勿將 TRIGGER 1/2 端子用於非指定用途。將有 線遙控器連接至 TRIGGER 1/2 端子會導致遙控器 損壞。
- **14. 3D SYNC** 端子(微型**DIN 3**針)

 $($   $\rightarrow$  第 [50](#page-68-0) 頁)

# <span id="page-27-0"></span>**1-4.**遙控器各部位的名稱

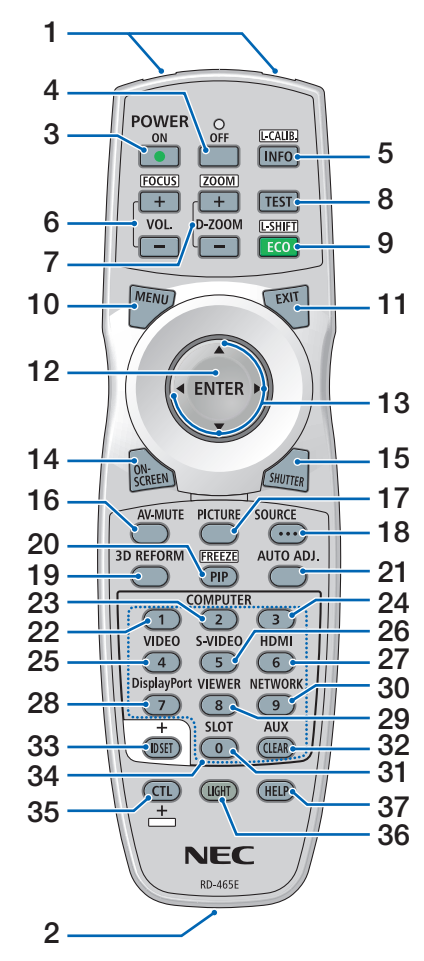

- **1.** 紅外線發送器 (→ 第 [11](#page-29-0) 頁)
- **2.** 遙控器插孔 連接市售遙控線供有線操作。(→ 第 [11](#page-29-0) 頁)
- **3. POWER ON** 按鈕  $($   $\rightarrow$  第 [16](#page-34-0) 百)
- **4. POWER OFF** 按鈕  $($   $\rightarrow$  第 [26](#page-44-0) 百)
- **5. INFO/L-CALIB.**按鈕 顯示螢幕選單的 [信息] 畫面。  $($   $\rightarrow$  第 [68](#page-86-0) 百) 按住 CTL 按鈕的同時執行鏡頭單  $\overline{\text{Tr}}$ 的 [鏡頭位置置中]。 (→第[16](#page-34-0) 、[22](#page-40-0)頁)
- **6. VOL./FOCUS +/−** 按鈕 (VOL. 按鈕功能不能用於本系列 的投影機。)  $($   $\rightarrow$  第 [23](#page-41-0) 百)
- **7. D-ZOOM/ZOOM +/−** 按鈕 (→ 第 [24](#page-42-0)、[30](#page-48-0)頁)
- **8. TEST** 按鈕 (→ 第 [49](#page-67-0) 頁)
- **9. ECO/L-SHIFT** 按鈕  $($   $\rightarrow$  第 [22](#page-40-0)、[31](#page-49-0)頁)
- **10. MENU** 按鈕 (→ 第 [42](#page-60-0) 頁)
- **11. EXIT** 按鈕  $($   $\rightarrow$  第 [42](#page-60-0) 頁)
- **12. ENTER** 按鈕 (→ 第 [42](#page-60-0) 頁)
- **13.** ▲▼◀▶ 按鈕  $($   $\rightarrow$  第 [42](#page-60-0) 百)
- **14. ON-SCREEN** 按鈕  $($   $\rightarrow$  第 [27](#page-45-0) 百)
- **15. SHUTTER** 按鈕 (→ 第 [27](#page-45-0) 頁)
- **16. AV-MUTE** 按鈕  $($   $\rightarrow$  第 [27](#page-45-0) 百)
- **17. PICTURE** 按鈕  $($   $\rightarrow$  第 [52](#page-70-0) 頁)
- **18. SOURCE** 按鈕  $($   $\rightarrow$  第 [19](#page-37-0) 百)
- **19. 3D REFORM** 按鈕
	- (→ 第 [32](#page-50-0) 頁)
- **20. PIP/FREEZE** 按鈕 (→ 第 [29](#page-47-0) 頁)
- **21. AUTO ADJ.**按鈕 將目前投射畫面自動調整為最優狀 態。
- **22. COMPUTER 1** 按鈕
	- (→ 第 [18](#page-36-0) 頁)
- **23.COMPUTER 2** 按鈕  $($   $\rightarrow$  第 [18](#page-36-0) 頁)
- **24.COMPUTER 3** 按鈕
	- (此系列投影機上不可用)
- **25. VIDEO** 按鈕
	- (此系列投影機上不可用)
- **26. S-VIDEO** 按鈕 (此系列投影機上不可用)
- **27. HDMI** 按鈕  $($   $\rightarrow$  第 [18](#page-36-0) 百)
- **28. DisplayPort** 按鈕

 $($   $\rightarrow$  第 [18](#page-36-0) 頁)

- **29. VIEWER** 按鈕 (此系列投影機上不可用)
- **30. NETWORK** 按鈕 (→ 第 [18](#page-36-0) 頁)
- **31. SLOT** 按鈕 (此系列投影機上不可用)
- **32. AUX** 按鈕 (→ 第 [18](#page-36-0) 頁)
- **33. ID SET** 按鈕  $($   $\rightarrow$  第 [66](#page-84-0) 頁)
- **34.** 數字(**0** 至 **9/CLEAR**)按鈕 (→ 第 [66](#page-84-0) 頁)
- **35. CTL** 按鈕 此按鈕搭配其他按鈕使用,類似電 腦的 CTRL 鍵。
- **36. LIGHT** 按鈕
	- 本按鈕用於打開遙控器按鈕的背 光。 若10秒內無按鈕操作,則會關閉背 光。
- **37. HELP** 按鈕
	- $($   $\rightarrow$  第 [68](#page-86-0) 頁)

#### 安裝電池

**1.** 按壓搭扣並取下電池蓋。 **2.** 安裝新電池(**AA**)。確保電 **3.** 滑回電池蓋並確實蓋好。 池的正負極(**+/−**)方向排列 正確。

註: • 切勿混用不同型號的電池或混用新舊電池。

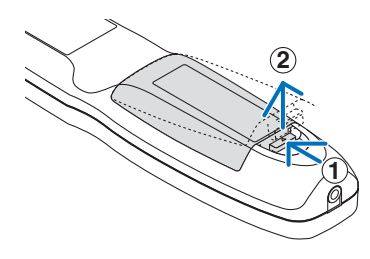

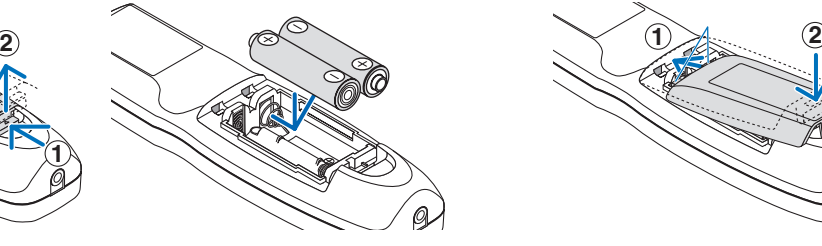

#### 遙控器操作注意事項

- 請小心使用遙控器。
- 如果遙控器弄濕,應立刻擦乾。
- 避免放在過熱及過於潮濕的地方。
- 切勿使電池短路、升溫或拆解。
- 切勿將電池投入火中。
- 如果長時間不使用遙控器,需取出電池。
- 確保電池的正負極(+/−)方向排列正確。
- 切勿將新舊電池混用,或將不同類型的電池混用。
- 請根據當地法規處理廢舊電池。
- 請注意,如果本投影機附近安裝了兩台或更多台NEC投影機,那麼使用遙控器開啟本投影機電源可能會導致一台 或其他投影機意外開啟。

#### <span id="page-29-0"></span>無線遙控器的操作範圍

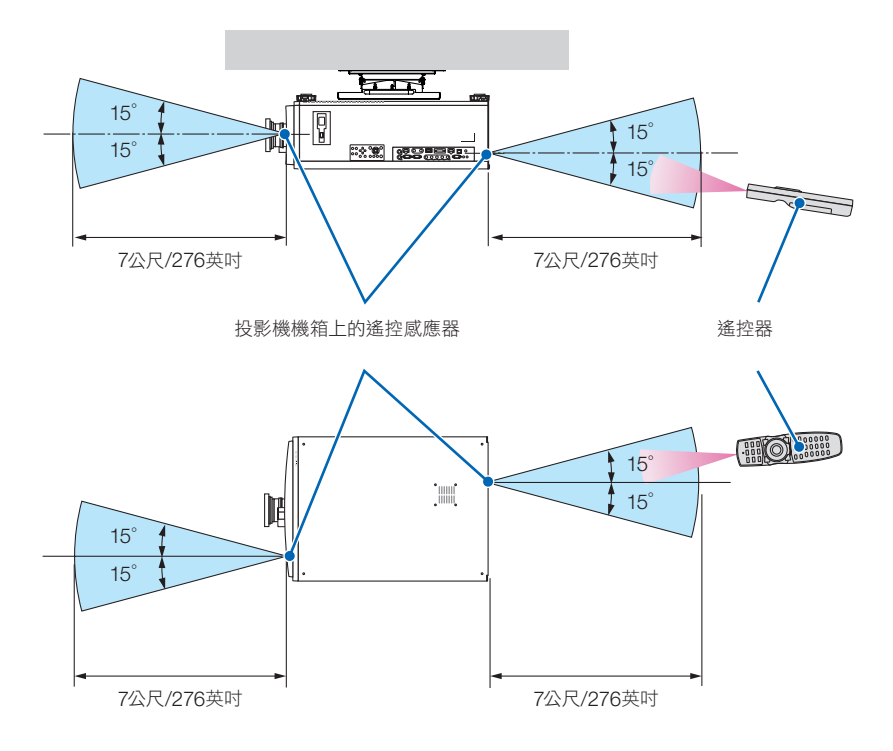

- 紅外線訊號操作的最遠射程為數公尺以上,與投影機機箱的遙控感應器之間的操作角度為60度。
- ●若在遙控器與感應器之間存在障礙物,或者有強光直射感應器時,投影機將無反應。電池電力減弱亦會影響遙控器 正確操作投影機。

#### 使用有線遙控器操作

連接遙控線的一端至 REMOTE 端子,並將另一端連接至遙控器上的遙控插孔。

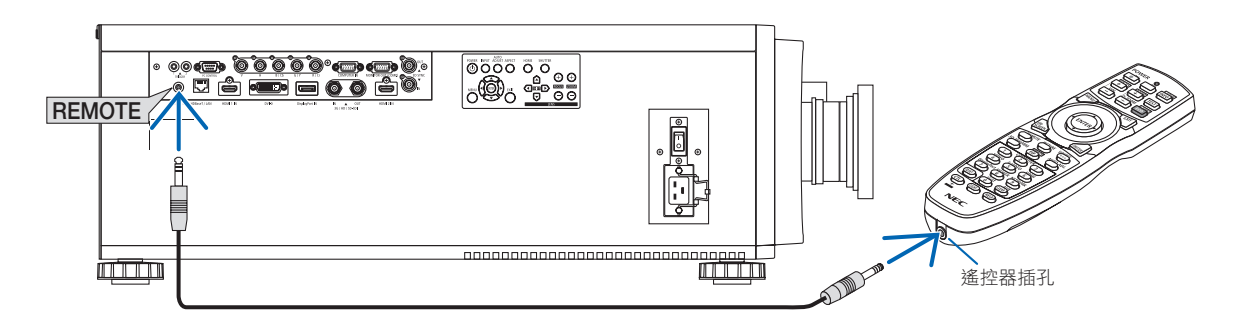

註:

- 當遙控線插入 REMOTE 端子時,將無法操作紅外線無線通訊。
- 投影機不會經由REMOTE插孔供應電源給遙控器。使用有線遙控器操作時需要使用電池。
- 將有線遙控器連接至 TRIGGER 1/2 端子會導致遙控器損壞。

# <span id="page-30-0"></span>2.投射影像(基本操作)

本章介紹如何開啟投影機和如何在螢幕上投射圖片。

# **2-1.**投射影像的流程

#### 步驟**1**

**•** 連接電腦**/**連接電源線(→ 第 **[13](#page-31-0)** 頁)

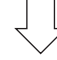

#### 步驟**2**

**•** 開啟投影機(→ 第 **[15](#page-33-0)** 頁)

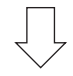

#### 步驟**3**

**•** 選擇訊號源(→ 第 **[18](#page-36-0)** 頁)

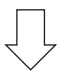

#### 步驟**4**

- 調整圖片大小和位置(→ 第 **[20](#page-38-0)** 頁)
- 校正梯型變形 **[**梯型修正**]**(→ 第 **[32](#page-50-0)**、**[56](#page-74-0)**頁)

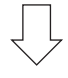

#### 步驟 **5**

**•** 調整圖片

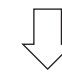

#### 步驟**6**

**•** 進行演示

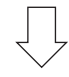

#### 步驟**7**

**•** 關閉投影機(→ 第 **[26](#page-44-0)** 頁)

# <span id="page-31-0"></span>**2-2.**連接電腦**/**連接電源線

#### **1.** 將電腦連接至投影機。

本章介紹與電腦的基本連接。其他連接的相關資訊,請參閱「 5-1.連接至其他裝置」(第[69](#page-87-0)頁)。 將電腦的 HDMI 輸出端子連接到本機的 HDMI 1 IN 或 HDMI 2 IN 輸入端子。

#### **2.** 將隨附的電源線連接至投影機。

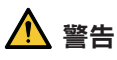

請確認將裝置連接接地。 為了防止火災或電擊,應避免本機淋雨或者暴露在潮濕之處。 除非可以完全插入管腳,否則投影機的插頭不能用在延長線電源插座或其他插座上。

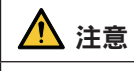

本設備設計用於電源線接地的情況。如果電源線未接地,可能會導致觸電。請確保電源線正確接地。

重要資訊:

- 在插上或拔下隨附的電源線時,請確保主電源開關推至關閉 [O] 位置。若不照做,可能會導致投影機損壞。
- 請勿使用三相電源。否則可能會導致故障。

首先將配備的電源線的三腳插頭插入投影機的AC IN端子,然後將配備的電源線的另一插頭連接至牆上插座。不要 使用任何插頭轉換器。

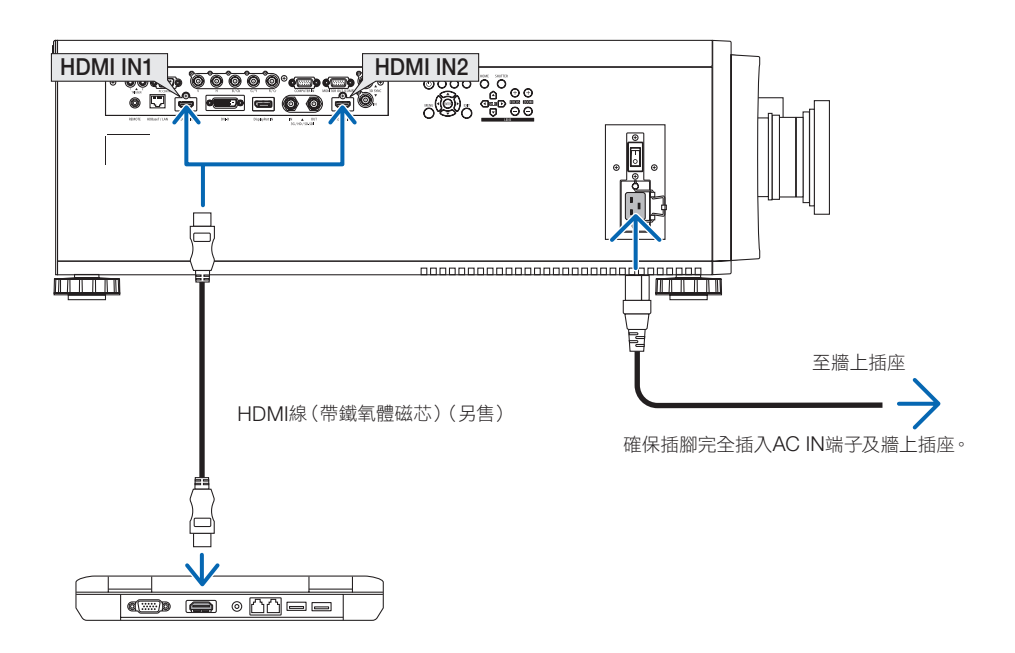

#### 八<br>注意

如果使用 POWER 按鈕關閉投影機,或在正常投影機操作期間斷開交流電電源,則投影機部件可能會短暫發熱。 拿取投影機時請小心。

#### <span id="page-32-0"></span>使用隨附的電源線

選擇適合您所在國家或地區的電源線。

適用歐洲/亞洲/南美洲 きょうしゃ あいしゃ 適用北美

#### 使用電源線止動器

為了防止意外將電源線從投影機的AC IN上取下,請使用電源線止動器固定電源線。

# ⚠ 注意

• 為了防止電源線鬆動,請確保在使用電源線止動器固定電源線前,將電源線的所有插腳完全插入投影機的AC IN端子內。電源線鬆動可能會導致火災或電擊。

#### 安裝電源線止動器

**1.** 抬起電源線止動器並將電源線放入其中。

• 抬起止動器並放至另一側以鬆開止動器。

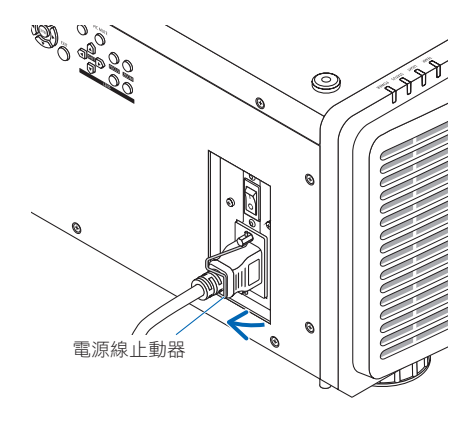

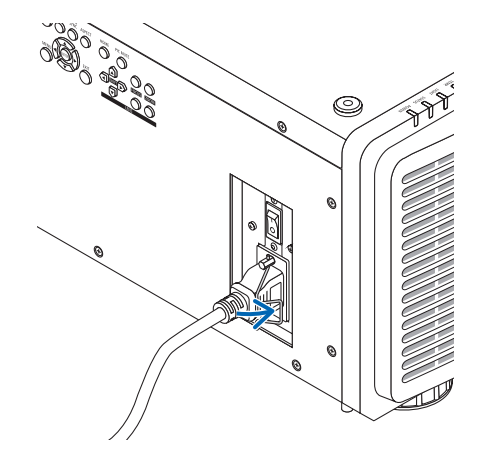

# <span id="page-33-0"></span>**2-3.**啟動投影機

註:

- 投影機具有兩個電源開關:主電源開關和一個 POWER 按鈕(遙控器上的 POWER ON 和 POWER ON)
- 啟動投影機:
- **1.** 按主電源開關至開啟位置(**I**)。

投影機將進入待機模式。

**2.** 按 **POWER** 按鈕。 投影機將準備好供使用。

**•** 關閉投影機:

- **1.** 按 **POWER** 按鈕。 將顯示確認訊息。
- **2.** 再次按 **POWER** 。 投影機將進入待機模式。
- **3.** 按主電源開關至**OFF**位置(**O**)。 投影機將關閉。
- **1.** 取下鏡頭單元的鏡頭蓋。

註:

• 投影機在運行時切勿將鏡頭蓋置於鏡頭上。鏡頭蓋可能 會變熱並變形。

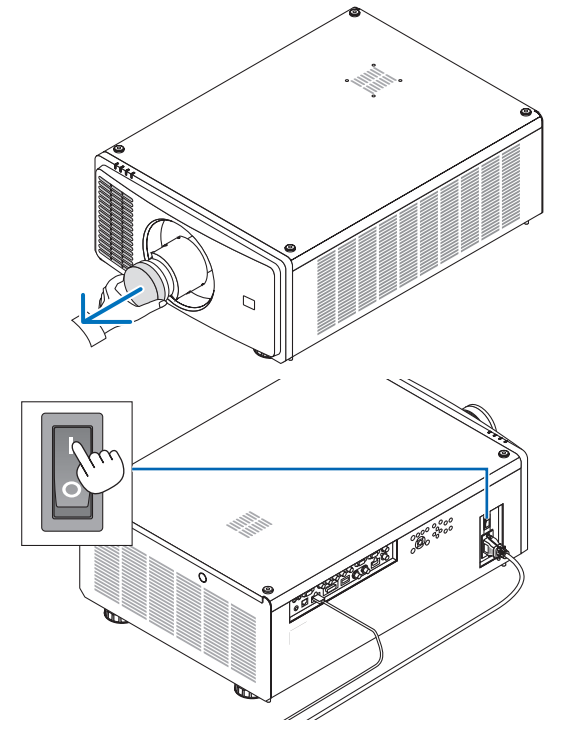

#### **2.** 按主電源開關至開啟位置(**I**)。

POWER 指示燈呈綠色亮起。(在螢幕選單中將 [待機電 源] 設為 [開] 時)  $($   $\rightarrow$  第 [63](#page-81-0) 頁)

#### **2.**投射影像(基本操作)

#### <span id="page-34-0"></span>3. 按投影機機箱上的 ( $\odot$ ) (POWER)按鈕或遙控器上的 **POWER ON** 按鈕。

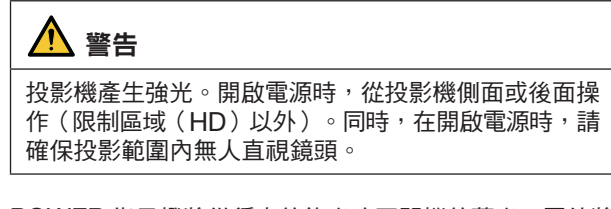

POWER 指示燈將從穩定的綠光改至閃爍的藍光,圖片將 投影至螢幕上。

開啟投影機後,確保電腦或視訊訊號源開啟。

#### 註:

● 在無訊號輸入 ( 出廠預設選單設置 ) 時,將顯示藍色畫面 ([藍] 背景)。

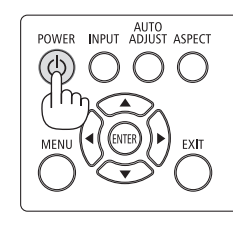

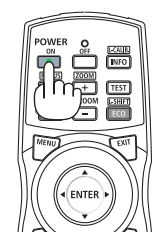

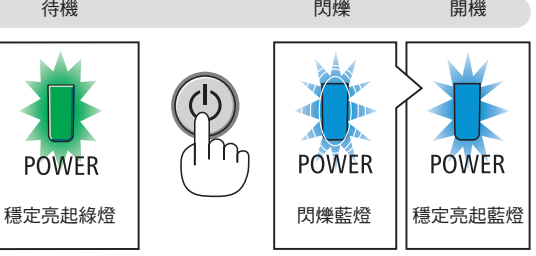

#### 執行鏡頭校準

安裝或更換鏡頭後,請確認在投影機機箱上長按壓 HOME 按 鈕至少兩秒或同時按遙控器上的CTL 按鈕和 INFO/L-CALIB. 按鈕以執行 [鏡頭位置置中] 。當鏡頭移動中發生錯誤時, 也請執行 [鏡頭位置置中] 。校準校正了可調整的鏡頭移動 範圍。在鏡頭移動操作中發生錯誤時也請執行 [鏡頭位置置 中] 。(→ 第 [22](#page-40-0) 頁)

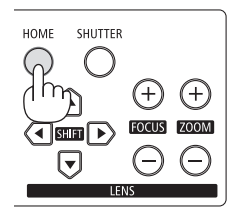

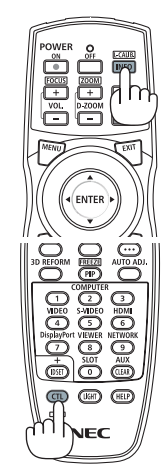

#### 關於螢幕選單的語言

在購買後首次開啟電源時,會以英語顯示螢幕選單。可通過在螢幕選單中選擇 [設置] → [語言] 來更改螢幕選單的顯 示語言。

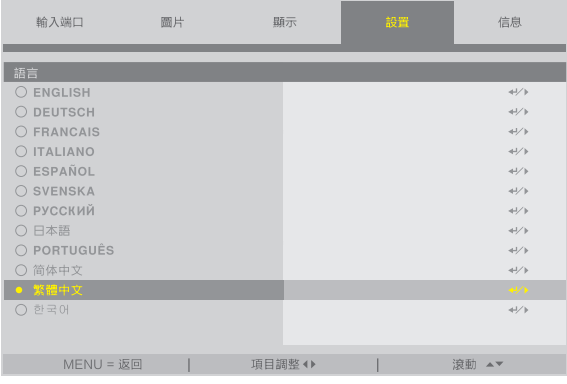

註:

- 若發生下述任何情況,則將無法啟動投影機。
- 投影機內部溫度過高時,投影機會檢測出異常高溫。此種情況下為了保護內部系統,無法啟動投影機。遇此情況, 需等待投影機內部部件溫度降下來。
- 如果按 POWER 按鈕時 STATUS 指示燈亮起橘色,表示已開啟 [控制面板鎖定] 。將其關閉可取消鎖定。(→ 第 [67](#page-85-0) 頁)
- 在 POWER 指示燈以較短週期閃爍藍色時,使用 POWER 按鈕無法關閉電源。
## **2-4.**選擇訊號源

## 選擇電腦或視訊訊號源

註:

• 開啟連接到投影機上的電腦或視訊訊號源設備。

## 使用遙控器上的導向按鈕

按遙控器上的導向按鈕。 根據連接端子選擇輸入。

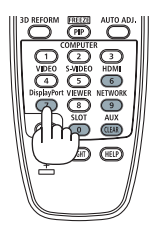

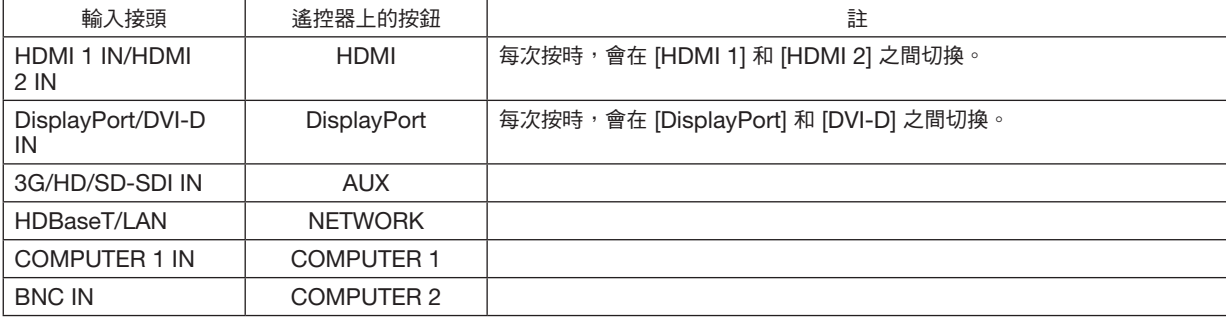

### 使用投影機機箱上的 **INPUT** 按鈕

按 INPUT 按鈕1秒或更長時間。投影機將搜尋並顯示可用的輸入訊號 源。輸入訊號源將作如下更改:

HDMI 1 → HDMI 2 → COMPUTER → BNC → DVI-D → DisplayPort  $\rightarrow$  SDI  $\rightarrow$  HDBaseT……

# AUTO<br>POWER INPUT ADJUST ASPECT J.

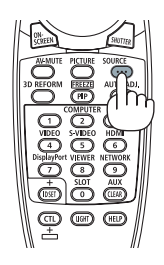

#### 顯示螢幕選單進行選擇

#### **1.** 按 **MENU** 按鈕。

將會顯示螢幕選單。

**2.** 通過 ◀ 或 ▶ 按鈕將游標移動至 **[**輸入端口**]**。

#### **3.** 通過 ▼ 或 ▲ 按鈕將游標移動至 **[**信源選擇**]** 後按 **ENTER** 或 ▶ 按鈕。

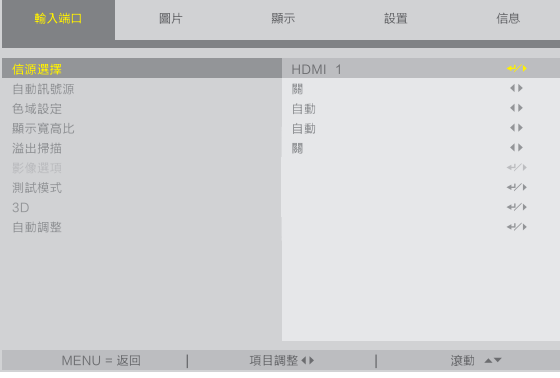

**4.** 按 ▼ 或 ▲ 按鈕選擇輸入訊號源,然後按 **ENTER** 或 ▶ 按鈕。

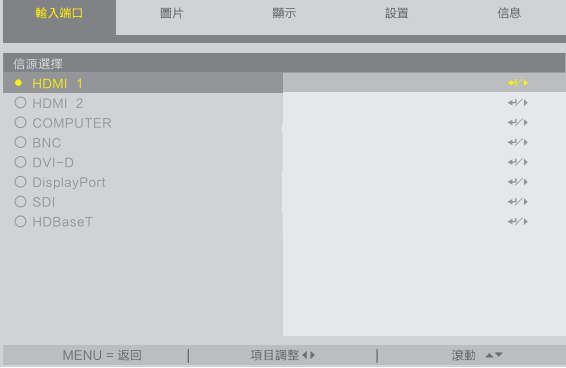

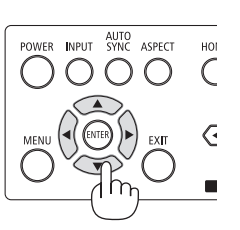

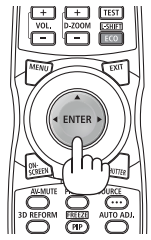

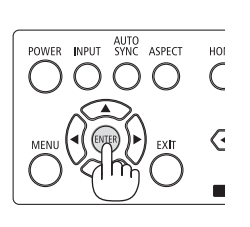

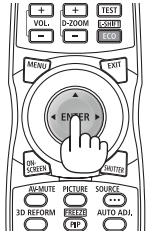

. . . . . . . . . . . . . . . . . .

## **2-5.**調整圖片尺寸和位置

為了清晰起見,本章省略了製圖和電線。

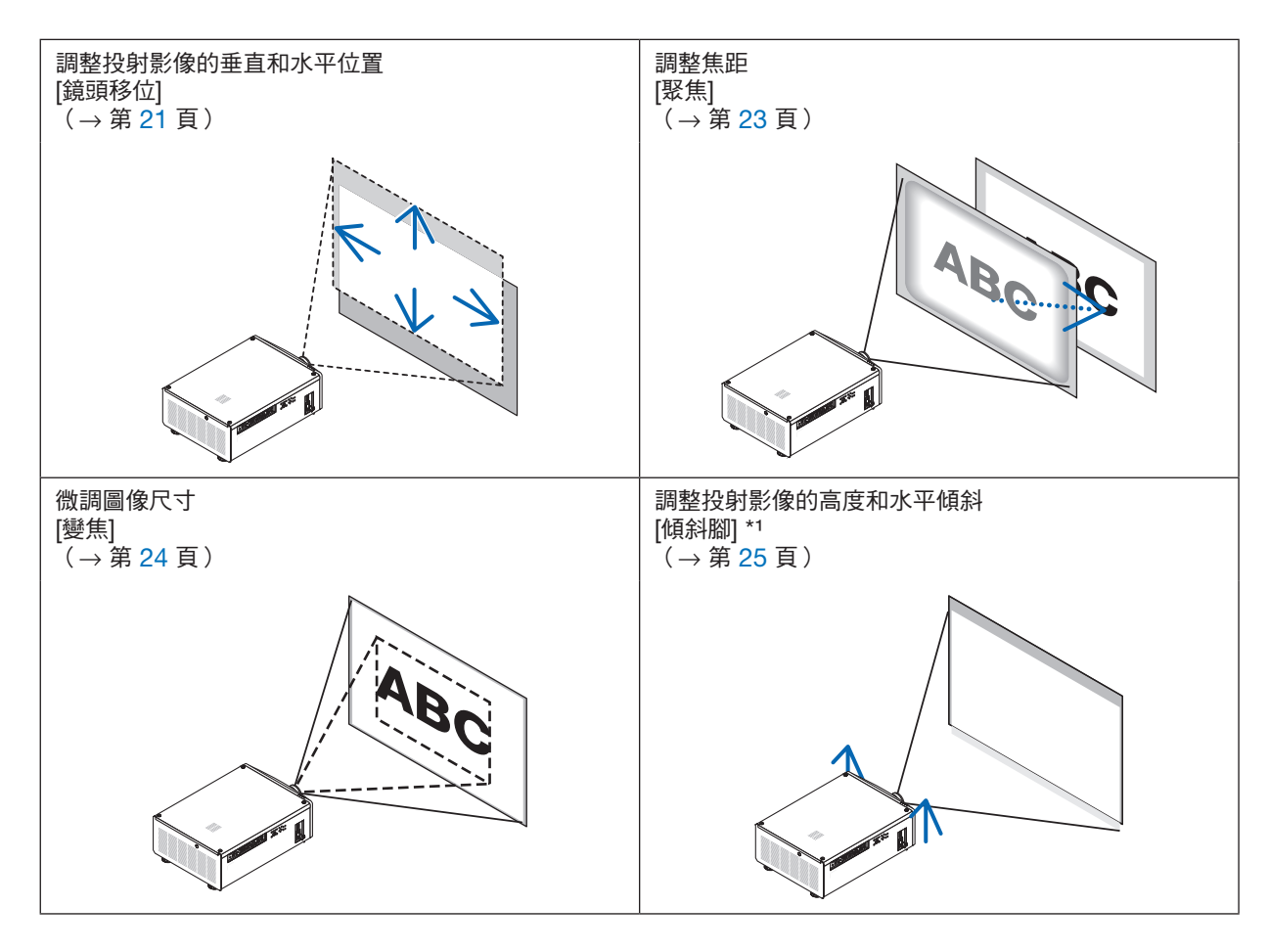

註\*1:

●當您欲投射影像位置高於鏡頭移動調整範圍時,請使用傾斜腳調整投射影像的高度。

提示:

• 內建測試圖形可以便利地用於調整圖片尺寸和位置。(→ 第 [49](#page-67-0) 頁)

**按 TEST 按鈕將顯示測試圖形。◀ 或 ▶ 按鈕可以選擇一個測試圖形。** 

#### <span id="page-39-0"></span>調整投射影像的垂直位置(鏡頭移位)

## 八 注意

- 從投影機後方或側面進行調整。如果從正面執行調整,您的眼睛可能會暴露於強光下並受傷。
- 在進行鏡頭移動過程中,請將雙手遠離鏡頭安裝部位。否則可能導致手指被移動的鏡頭夾住。

註: • 移動鏡頭至斜角最大值將導致圖像邊緣變暗或造成暗陰影。

#### 用機箱上的按鈕調整

#### **1.** 按 **SHIFT** ▼▲◀ 或 ▶ 按鈕。

使用 SHIFT ▼▲◀▶ 按鈕以移動投射影像。

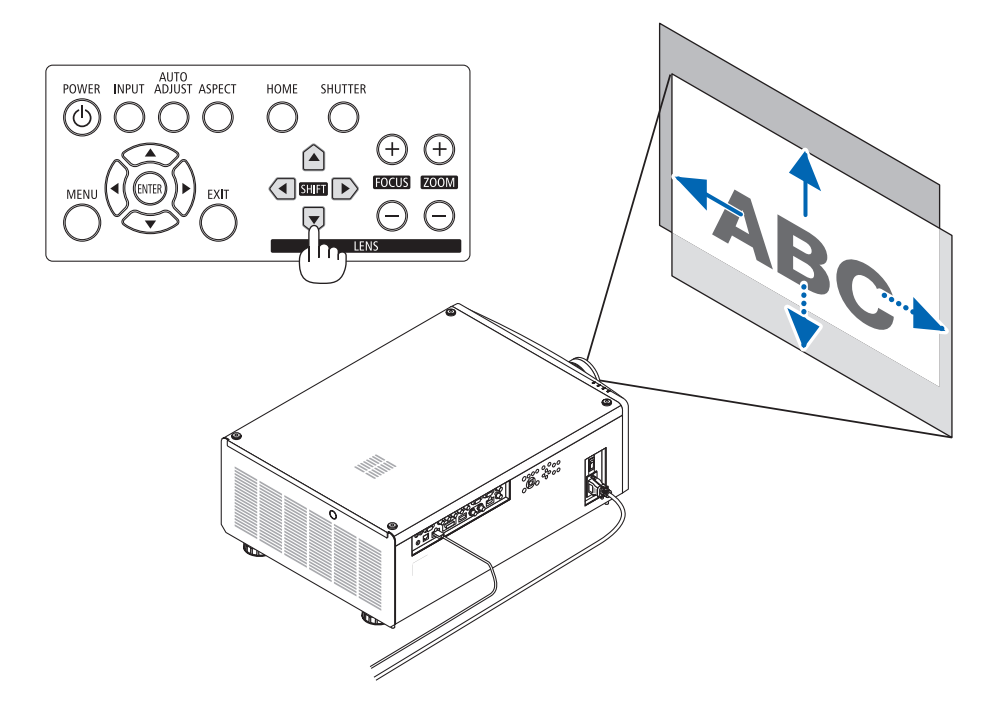

#### 用遙控器調整

**1.** 按住 **CTL** 按鈕並按 **ECO/L-SHIFT** 按鈕。

將顯示 [鏡頭控制] 畫面。

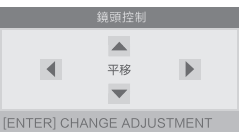

#### **2.** 按 ▼▲◀ 或 ▶ 按鈕。

使用 ▼▲◀▶ 按鈕以移動投射影像。

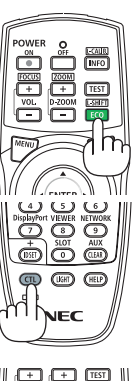

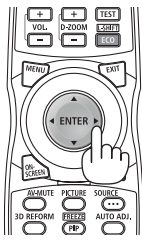

#### 註:

#### 關於 **[**鏡頭位置置中**]**

在移動鏡頭的過程中,若投影機的電源被錯誤地關掉,則可能會移動鏡頭的初始位置並可能造成故障。STATUS 指示 燈閃橘色表示發生這類型的故障。此時請執行 [鏡頭位置置中]。

操作程序

1. 開啟投影機。

2. 按控制面板上的(HOME)按鈕或按住 CTL 按鈕並按遙控器上的 INFO/L-CALIB. 按鈕。

已執行 [鏡頭位置置中]。

提示:

• 下圖顯示鏡頭移動調整範圍(投影模式:[桌面正投])。使用傾斜腳將投影位置提至高於此。(→ 第 [25](#page-43-0) 頁) \* NP45ZL僅± 45% V

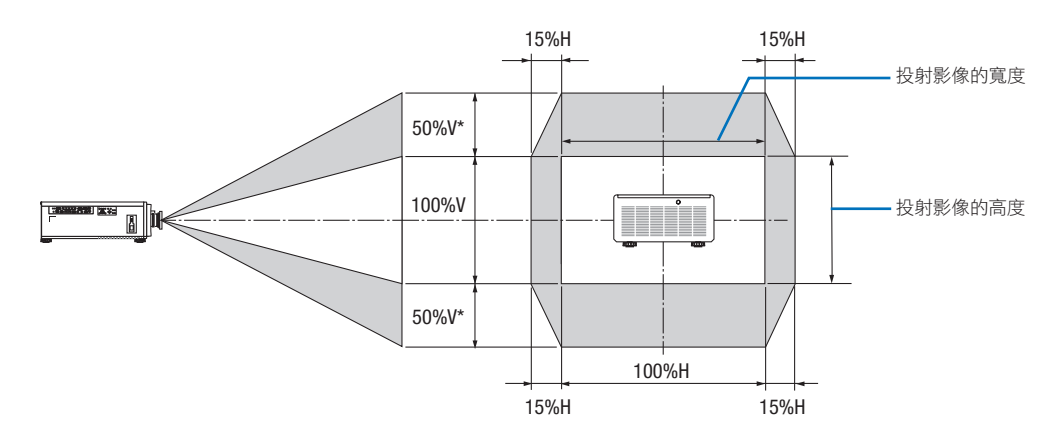

符號說明:V 表示垂直(投射影像的高度 ),H 表示水平(投射影像的寬度 )。

### <span id="page-41-0"></span>聚焦

建議在將投影機以測試圖形狀態投影超過30分鐘後進行焦距調整。 請參考用戶手冊中的第[49](#page-67-0)頁,了解有測試圖形的詳情。

- **1.** 按 **FOCUS (+)** 或 **(−)** 按鈕調整聚焦。
	- 在遙控器上按 CTL 按鈕的同時按 VOL/FOCUS (+) 或 (−) 按鈕。

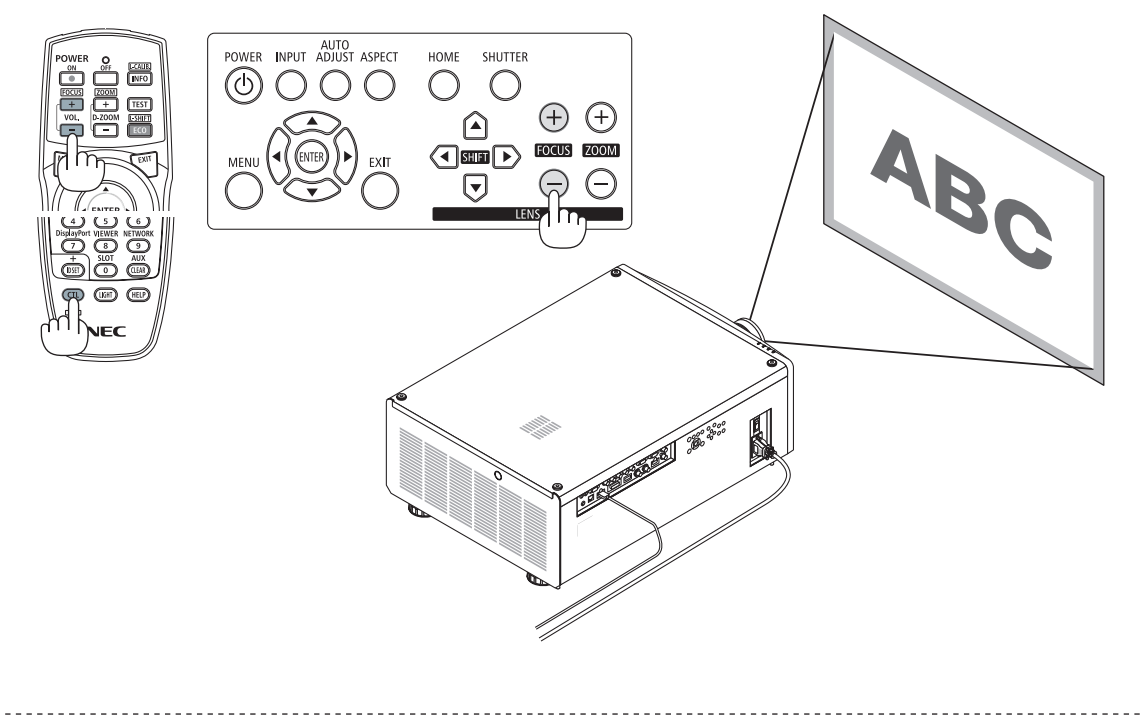

提示:

- 為了取得最佳聚焦效果,請執行以下操作(用於固定安裝)
	- 準備:預熱投影機一小時。
	- 1.使用 FOCUS (+) 或 (−) 按鈕以確保獲取最佳聚焦。若不想這樣做,前後來回移動投影機。
	- $2.$  從選單選擇 [測試模式] 並顯示測試圖形。 (→第 [49](#page-67-0) 頁)
	- 您也可以使用遙控器上的 TEST 按鈕以顯示測試圖形。
	- 3. 按 FOCUS (−) 按鈕, 直至看不到測試圖形的畫素點陣為止。
	- 4. 長按 FOCUS (+) 按鈕直到取得最佳聚焦。

若您所做調整超出了最佳的聚焦點,請返回至步驟3並重複流程。

## <span id="page-42-0"></span>變焦

## **1.** 按 **ZOOM (+)** 或 **(−)** 按鈕調整變焦。

• 在遙控器上按 CTL 按鈕的同時按 D-ZOOM/ZOOM (+) 或 (−) 按鈕。 調整變焦。

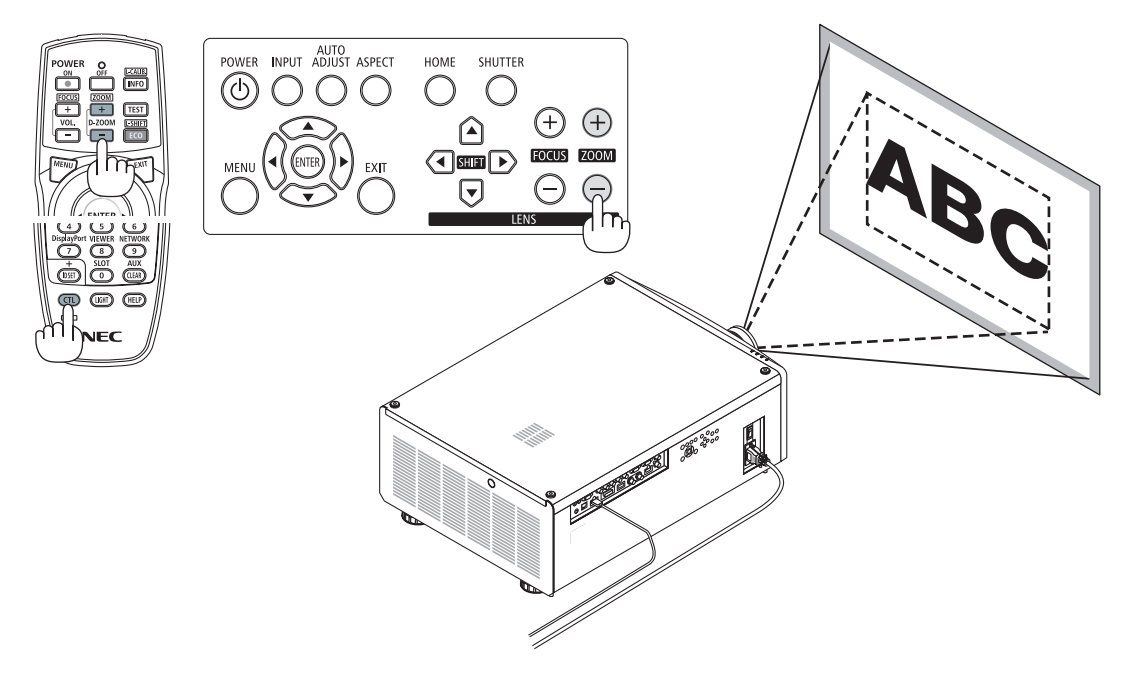

#### <span id="page-43-0"></span>調整傾斜腳

**1.** 投影圖像位置可藉由位於機箱底部四個角的傾斜腳調整。

可將傾斜腳轉動來調整其高度。

「調整投射影像高度」

旋轉前方或後方的傾斜腳以調整投射影像高度。

「若投射影像是傾斜的」

- 若投射影像是傾斜的,旋轉左側或右側的傾斜腳以調整影像達成水平。
- 如果投射影像失真,請參見「3-8.校正水平和垂直梯形變形 [梯型 修正]」(→第 [32](#page-50-0) 頁)和「[幾何修正]」(→第 [56](#page-74-0)頁)。
- 傾斜腳最多可伸長10公釐/0.4英吋。
- 傾斜腳可將投影機傾斜最多1°。

註:

- 請勿將傾斜腳伸長超過10公釐/0.4英吋。這樣做會使傾斜腳的安裝部 分不穩定,並可能導致傾斜腳從投影機上脫落。
- 同時伸長或縮短前方的兩個傾斜腳時請小心。這也適用於後方傾斜腳, 否則投影機的重量將負載在同側而可能導致損壞。
- 請勿將傾斜腳用於調整投影機投影角度以外的任何其他用途。 不當使用傾斜腳,如抓住傾斜腳移動投影機,或使用傾斜腳將投影機懸 掛在牆上等,可能會損壞投影機。

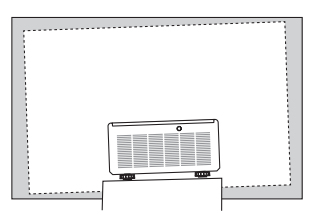

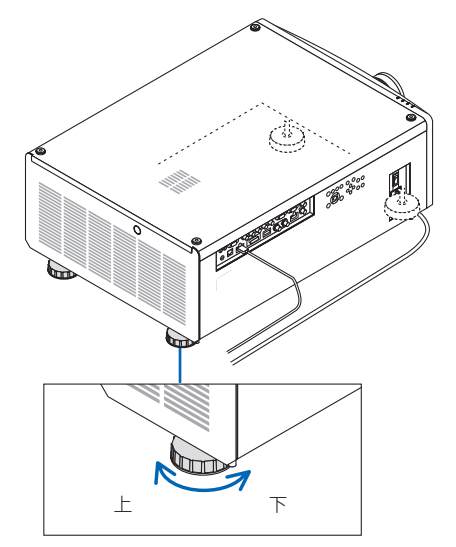

傾斜腳 (後方還有一個)

## **2.**投射影像(基本操作)

待機

#### **2-6.**關閉投影機 **1.** 按投影機機箱上的 (**POWER**)按鈕或遙控器上的 AUTO<br>POWER INPUT ADJUST ASPECT **POWER OFF** 按鈕。  $\omega$ 將顯示 [關機] 訊息。 開機 確定? **2.** 再次按 (**POWER**)。 開機 將關閉光源並切斷電源供應。投影機將進入休眠狀態,並且 POWER 指示燈將亮起綠色。 • 如果使用遙控器,請再次按 POWER OFF 按鈕。 • 如果不想關閉電源,請按 EXIT 按鈕。 **POWER** 3. 確認投影機處於待機模式 ,然後關閉主電源開關「○(關)」 穩定亮起藍燈 穩定亮起綠燈 POWER 指示燈將熄滅且將關閉主電源開關。 • 在POWER指示燈以較短週期閃爍藍色時,無法關閉電源。

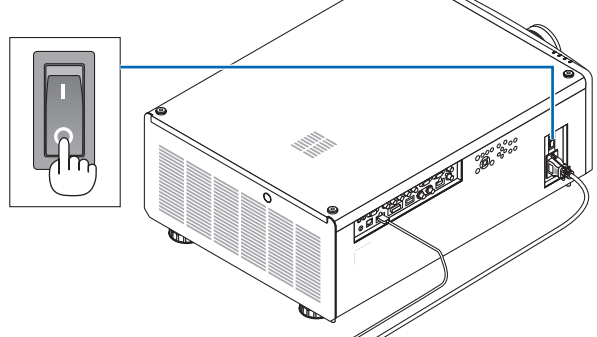

注意:

若投影機處操作中或冷卻風扇運轉時使用主電源開關關閉或斷開交流電源,投影機的零件可能會暫時過熱。請小 心操作。

註:

- 在影像仍在投射期間,請勿從投影機上或電源插座中拔下電源線。這樣做可能會使投影機的AC IN端子或雷源插頭 的接頭部分劣化。欲在投影機開啟狀態下關閉交流電源,請使用配備開關或斷路器的主電源開關電源板。
- 在對投影機進行調整或設定變更及關閉選單後10秒內,請勿關閉主電源開關或斷開交流電源。這樣做可能會導致失 去調整和設置。

# 3.便利的功能

## **3-1.**關閉投影機的光源(快門式鏡頭)

按 SHUTTER 按鈕。 將暫時關閉光源。 …………………<br>再按一次讓螢幕再次亮起。

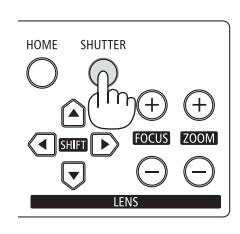

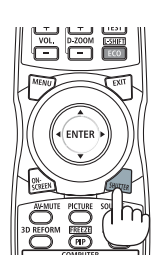

## **3-2.**關閉影像(**AV-MUTE**)

按 AV-MUTE 按鈕以短時間內關閉影像。再按一次以恢復影像。

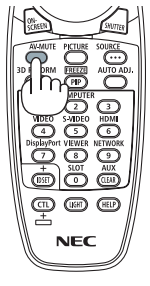

提示:

● 視訊會消失,但仍顯示選單。

## **3-3.**關閉螢幕選單(螢幕消隱)

按遙控器上的 ON-SCREEN 按鈕會隱藏螢幕選單、訊號源顯示和其他 訊息。再按一次即可恢復。

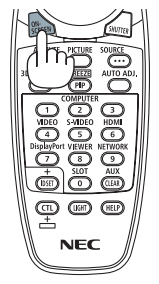

提示:

● 要確認螢幕消隱已開啟,請按 MENU 按鈕。若您即便按 MENU 按鈕仍未顯示螢幕選單,代表螢幕消隱已開啟。

• 即便投影機關閉時,仍維持螢幕消隱,

• 按住投影機機箱上的 MENU 按鈕至少10秒將關閉螢幕消隱。

## <span id="page-46-0"></span>**3-4.**移動螢幕選單顯示位置

**1.** 按 **MENU** 按鈕。

將會顯示螢幕選單。

- **2.** 通過 ▶ 按鈕將游標移動至 **[**設置**]**。
- **3.** 通過 ▼ 或 ▲ 按鈕將游標移動至 **[**菜單**]** 後按 **ENTER or** ▶ 按鈕。

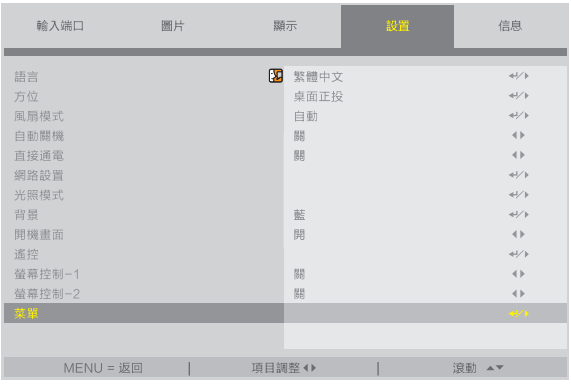

**4.** 將游標移動至 **[**菜選單位置**]** 並按 **ENTER** 或 ▶ 按鈕。

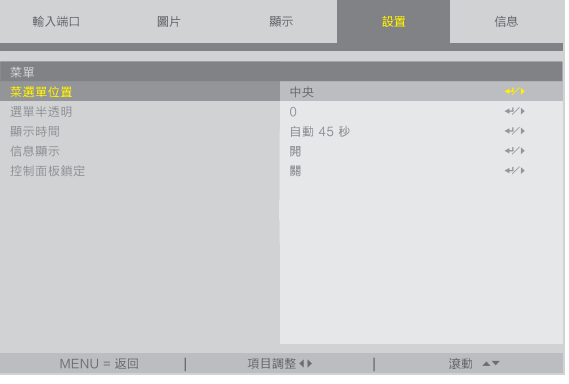

**5.** 按 ▼▲ 按鈕選擇選單位置並按 **ENTER** 或 ▶ 按鈕。

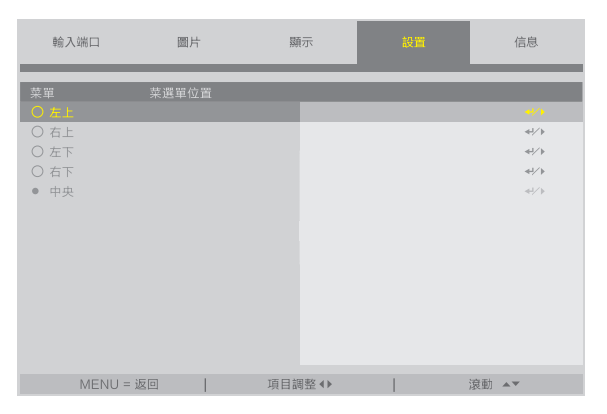

要完成螢幕選單中的設置, 按遙控器上的 MENU 按鈕。

#### ...........<br>提示:

- 即使投影機的電源為關閉時,也會儲存選單的顯示位置。
- 此功能不影響輸入端子資訊和訊息的顯示位置。

## **3-5.**凍結圖片

按住 CTL 按鈕並按 PIP/FREEZE 按鈕以凍結圖片。再按一次以恢復 動態。

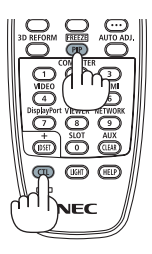

註: • 影像凍結,但是仍可播放原始視訊。

## **3-6.**放大圖片

最大可將圖片放大至2倍。

註:

• 根據輸入訊號,最大的放大值可能小於2倍,或者限制此功能。

要做到這點:

**1.** 按 **D-ZOOM (+)** 按鈕放大圖片。

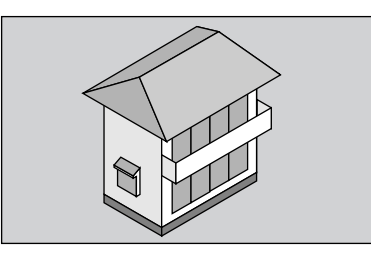

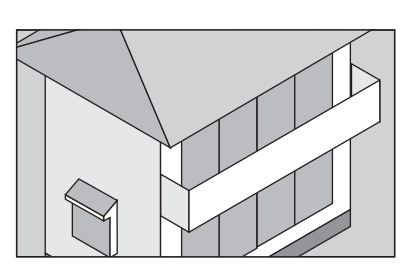

**2.** 按 **D-ZOOM (−)** 按鈕。

每次按 D-ZOOM (−) 按鈕時,影像會縮小。

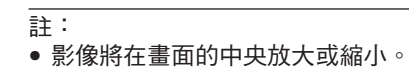

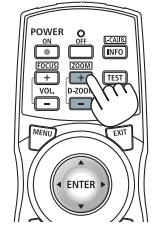

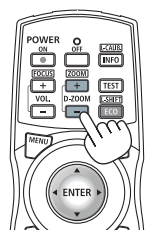

## **3-7.**發光調整(亮度)和節能效果**[**光照模式**]**

可將投影機亮度在30到100%(以1%為增量)的範圍內進行調整,並在調整後保持恆定等級。此外,在設定 [光照模 式] 至 [節能] 時,亮度會降低,操作音將變小。因此可降低功耗。

使用螢幕選單中 [設置] 選單下 [光照模式] 中的 [光照模式]、[光線調整] 和 [恆亮度]。(→ 第 [64](#page-82-0) 頁)

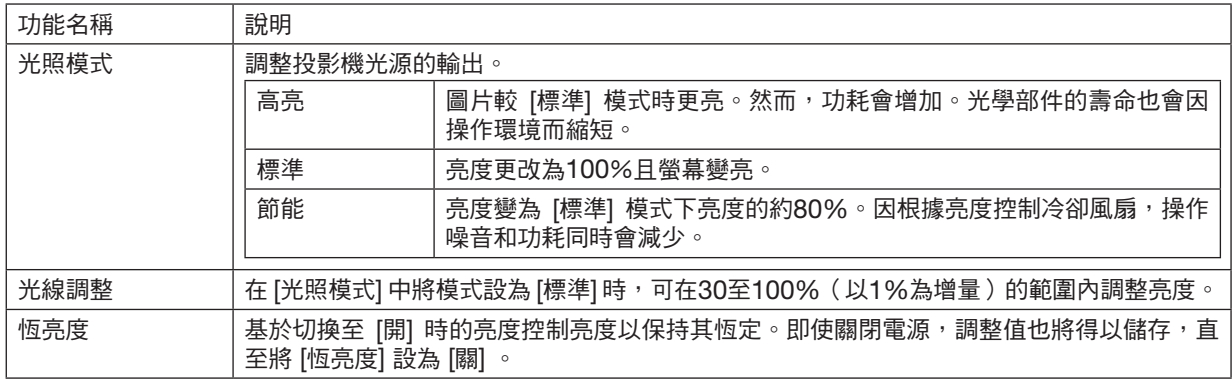

#### **1.** 按遙控器上的 **ECO/L-SHIFT** 按鈕。

將顯示 [光照模式] 畫面。

**2.** 按 ▲▼ 按鈕選擇 **[**模式**]** 並按 **ENTER** 或 ▶ 按鈕。

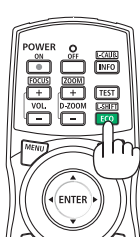

## <span id="page-50-0"></span>**3-8.**校正水平和垂直梯型變形 **[**梯型修正**]**

使用 [梯型修正] 功能校正梯型(梯形)變形,使畫面的上方或底部以及左或右側變長或變短,以便使投射影像呈現 為矩形。

**1.** 按 **3D REFORM** 按鈕。

顯示螢幕選單的 [幾何修正] 畫面。

**2.** 按 ▼**/**▲ 按鈕選擇 **[**梯型修正**]** 並按 **ENTER** 或 ▶ 按鈕。

顯示 [梯型修正] 選單畫面。

**3.** 將游標移動至 **[**水平**]** 或 **[**垂直**]**,然後按 ◀**/**▶ 按鈕以調整投影畫面。

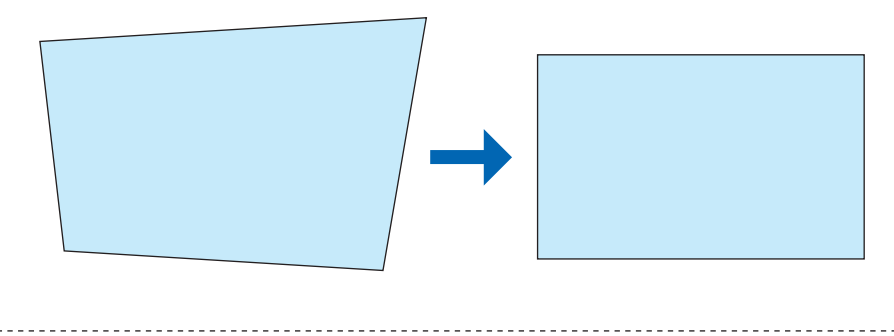

提示:

•關於 [幾何修正] 選單功能的詳情,請參見(→ 第 [56](#page-74-0)頁 )。

詳:

● 當垂直鏡頭移動位置為接近0 V時,使用水平梯形失真校正。

除上述情況外,使用 [左上角調整]、[右上角調整]、[左下角調整] 或 [右下角調整] 以校正梯形失真。

## **3-9.**通過**HTTP**瀏覽器控制投影機

#### 概覽

使用電腦上的網頁瀏覽器,可以顯示投影機的HTTP伺服器畫面以操作投影機。

#### **HTTP**伺服器畫面上的可能操作

- 配置將投影機連接到網路(有線區域網路)所需的設置。
- 操作投影機。 可以執行諸如投影機的電源開/關、輸入端子切換和鏡頭控制等操作。
- 配置HTTP伺服器、PC CONTROL、CRESTRON和PJLink密碼等。

#### 要查看**HTTP**伺服器畫面

- 1. 使用市售的區域網路線將投影機連接到電腦。 (→ 第 [69](#page-87-0) 頁)
- **2.** 在螢幕選單上選擇 **[**設置**]** → **[**網路設置**]** 以配置網路設置。(→ 第 **[63](#page-81-0)** 頁)
- **3.** 啟動電腦上的網頁瀏覽器,並在輸入欄位輸入位址或**URL**。 將位址或URL指定為「http:// <投影機的IP位址 >/index.html」。

將顯示HTTP伺服器畫面。

提示:

• 出廠設置IP位址為 [DHCP開] 。

註:

- 要在網路中使用投影機,請諮詢您的網路管理員如何進行網路設置。
- ●根據網路的設置,顯示或按鈕的反應可能會變慢,或者不接受操作。 如果發生此情況,請諮詢網路管理員。如果快速重複按按鈕,則投影機可能無反應。如果發生此情況,請等候片刻 再重複。如果仍無反應,請關閉並再次開啟投影機。
- 如果網百瀏覽器中未出現 PROJECTOR NETWORK SETTINGS 書面,請按Ctrl+F5鍵以重新整理網百瀏覽器 (或清除快取)。
- ●本投影機使用「JavaScript 」和「Cookies」,因此瀏覽器應設為接受這些功能。根據瀏覽器版本,設置方法將不 同。請參閱軟體附帶的協助檔案和其他資訊。

#### 使用前的準備工作

在開始瀏覽器操作前,使用市售區域網路線連接投影機。(→ 第 [69](#page-87-0) 頁)

根據代理伺服器的類型和設置方法,可能無法對使用代理伺服器的瀏覽器進行操作。雖然代理伺服器的類型是一個因 素,但根據快取的有效性,實際已經設置的項目將可能不顯示,並且從瀏覽器進行的內容設置可能不反應在操作中。因 此建議除非實在必要,否則不使用代理伺服器。

#### 通過瀏覽器處理操作位址

關於在通過瀏覽器操作投影機時輸入位址或URL欄的實際位址,在投影機IP位址相關的主機名已經通過網路管理員 註冊至網域名伺服器時,或者投影機IP位址相關的主機名已經註冊至所使用電腦的「HOSTS」檔案時,可以使用主 機名本身。

- 範例 1 : 在投影機主機名已經設為「pj.nec.co.jp」時,通過將 http://pj.nec.co.jp/index.html 指定為位址或 URL 的輸入欄,可進行網路設置。
- 範例 2 : 在投影機IP位址已經設為「192.168.73.1」時, 通過將 http://192.168.73.1/index.html 指定為位址或URL 輸入欄,可進行網路設置。

## **3-10.**儲存鏡頭移動的更改 **[**鏡頭內存**]**

將螢幕上的投影位置(鏡頭移動)儲存在投影機的記憶體中。最多可儲存10個值。在調用所儲存的 [鏡頭內存] 時,鏡 頭移動將以調整值自動移動,從而移動投射畫面的位置。

#### 要將調整值儲存在 **[**鏡頭內存**]** 中:

- **1.** 使用投影機的鏡頭移動功能調整投影位置。
- **2.** 按 **MENU** 按鈕。

將顯示選單。

- **3.** 按 ◀**/**▶ 按鈕選擇 **[**顯示**]**。
- **4.** 按 ▼**/**▲ 按鈕選擇 **[**鏡頭內存**]** 並按 **ENTER** 或 ▶ 按鈕。

將顯示 [鏡頭內存] 畫面。

**5.** 按 ▼**/**▲ 按鈕將游標移動至 **[**鏡頭記憶儲存 **1]** 至 **[**鏡頭記憶儲存 **10]** 中右側顯示為 **[**儲存**]** 的任意項**,** 然後按 **ENTER** 或▶ 按鈕。

鏡頭移動調整值將儲存在記憶體中。

#### 要從 **[**鏡頭內存**]** 中調用調整值:

**1.** 按 **MENU** 按鈕。

將顯示選單。

- **2.** 按 ◀**/**▶ 按鈕選擇 **[**顯示**]**。
- **3.** 按 ▼**/**▲ 按鈕選擇 **[**鏡頭內存**]** 並按 **ENTER** 或 ▶ 按鈕。 將顯示 [鏡頭內存] 畫面。
- **4.** 按 ▼**/**▲ 按鈕將游標移動至 **[**鏡頭記憶儲存 **1]** 至 **[**鏡頭記憶儲存 **10]** 中右側顯示為 **[**載入**]** 的任意項**,** 然後按 **ENTER** 按鈕。

將從 [鏡頭內存] 中調用鏡頭移動調整值,同時將自動啟用鏡頭移動以移動投射影像的位置。

#### 要從 **[**鏡頭內存**]** 中刪除調整值:

**1.** 按 **MENU** 按鈕。

將顯示選單。

- **2.** 按 ◀**/**▶ 按鈕選擇 **[**顯示**]**。
- **3.** 按 ▼**/**▲ 按鈕選擇 **[**鏡頭內存**]** 並按 **ENTER** 或 ▶ 按鈕。

將顯示 [鏡頭內存] 畫面。

**4.** 按 ▼**/**▲ 按鈕將游標移動至 **[**鏡頭記憶儲存 **1]** 至 **[**鏡頭記憶儲存 **10]** 中右側顯示為 **[**載入**]** 的任意項**,** 然後按 ▶ 按 鈕。

顯示從 [載入] 更改為 [重置]。

- 每次按 ▶ 按鈕時,設置在 [重置] 和 [載入] 間切換。
- **5.** 按 **ENTER** 按鈕。

記憶體中的調整值將被刪除。

## **3-11.**調整投影圖像的邊界 **[**邊緣融合**]**

此投影機配備「邊緣融合」,可以使投影畫面的邊緣(邊界)不明顯。

註:

- 在執行 邊緣融合 功能前,將投影機置於正確位置,使影像呈現適當尺寸的矩形,然後進行光學調整(鏡頭移動、 聚焦和變焦)。
- 使用 [設置] 下的 [光線調整] 調整各投影機的亮度。此外,使用 [圖片] → [預設] 或 [GAMMA校正] 等各種調整功能 調整圖片品質。

以下步驟顯示以2 × 2佈局的四個投影機的範例。

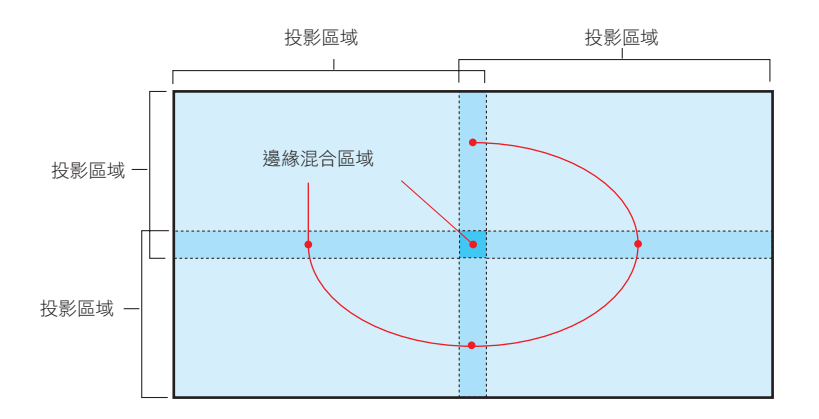

### 設置投影畫面的重疊部分

### ① 啟用 **[**邊緣融合**]** 。

**1.** 按 **MENU** 按鈕。

將顯示選單。

#### **2.** 選擇 **[**顯示**]** → **[**邊緣融合**]**。

將顯示 [邊緣融合] 畫面。將游標對準 [模式] ,然後按 ENTER 按鈕。將顯示模式畫面。

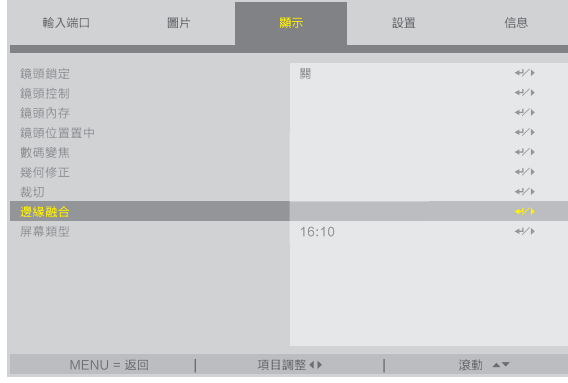

**3.** 選擇 **[**模式**]** → **[**開**]** 並按 **ENTER** 按鈕。

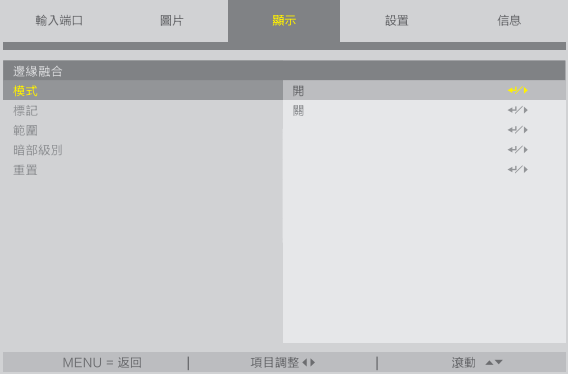

這樣做將啟用 邊緣融合功能。以下選單項目可用: [標記]、[範圍] 和 [暗部級別]

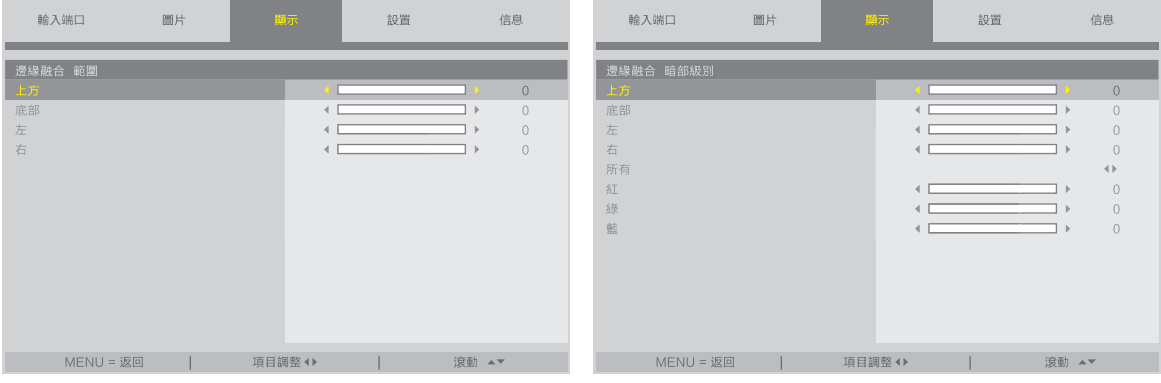

• 選擇 [範圍] 或 [暗部級別] 後選擇 [上方]、[底部]、[左]、[右]。

| 上方:關       | 上方:關       |
|------------|------------|
| 右:開<br>左:關 | 左:開<br>右:關 |
| 底部:開       | 底部:開       |
|            |            |
| 上方:開       | 上方:開       |
| 右:開<br>左:關 | 左:開<br>右:關 |
| 底部:關       | 底部:關       |

#### ②調整 **[**範圍**]** ,以確定從每個投影機投影圖像重疊邊緣的區域。

當 [標記] 設定為 [開] 時,根據 [範圍] 設置在畫面上顯示2種顏色的標記。 紅色標記表示圖像重疊區域的邊緣,綠色標記表示重疊範圍(區域/寬度)。

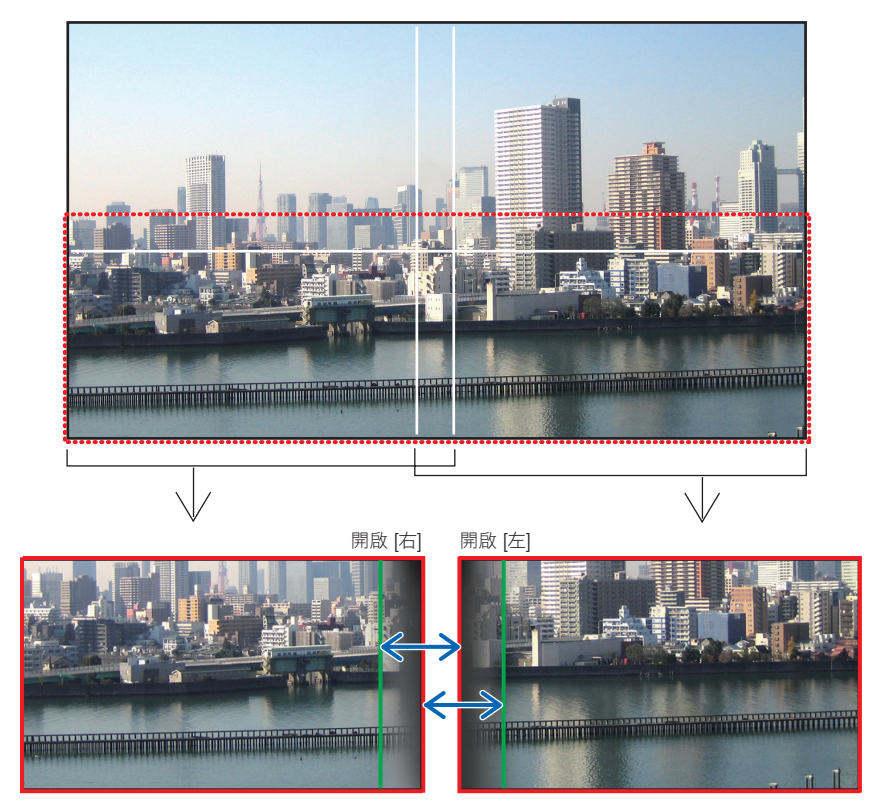

為了便於說明,圖中分為2個畫面。

以 [範圍] 調整重疊區域(寬度)。在前頁圖像的情況下,將左邊畫面上的綠色標記調整至右邊畫面上的紅色標記上, 並將右邊畫面上的綠色標記調整至左邊畫面上的紅色標記上。當標記堆疊時即完成調整。關閉 [標記] 以關閉標記。

#### 提示:

- 在以不同的解析度顯示訊號時,從開始執行邊緣混合功能。
- 在關閉投影機時, [標記] 的設置將不會儲存,並將返回至 [關] 。
- 要在投影機運行過程中顯示或隱藏標記,請從選單開啟或關閉 [標記] 。

#### **[**暗部級別**]**

調整在螢幕上重疊部分的亮度。根據需要,使用 [暗部級別] 調整螢幕上重疊部分的亮度。

• 設定 [模式] 為 [開] 選擇 [暗部級別]。

#### 暗部級別調整

此項可調整多螢幕重疊區域和非重疊區域的暗部級別(邊緣融合)。 如果感覺差異較大,請調整亮度等級。

#### 註:

• 可調整範圍視 [範圍] 或 [暗部級別] 中 [上方]、[底部]、[左] 和 [右] 的開啟情況而異。

左下方投影機的暗部級別如圖所示進行調整。

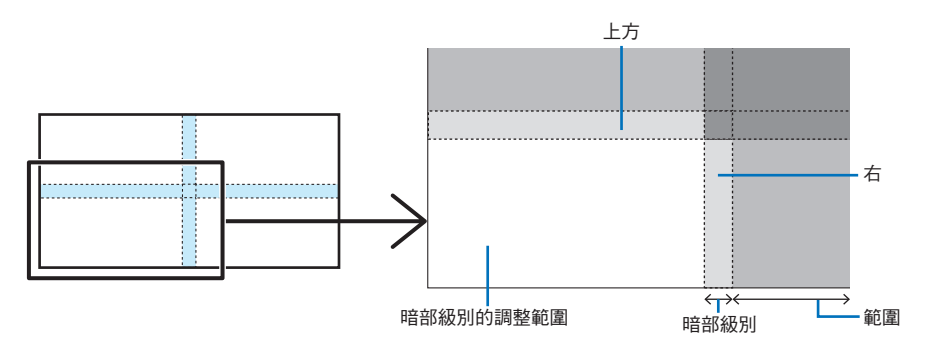

**1.** 選擇 **[**顯示**]** → **[**邊緣融合**]** → **[**暗部級別**]** 並按 **ENTER** 按鈕。

畫面將切換至暗部級別調整畫面。

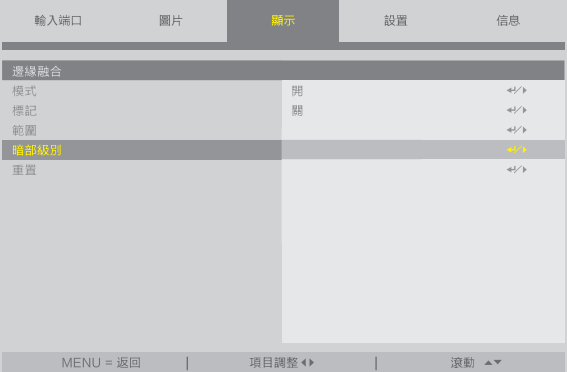

#### **2.** 使用 ◀ 或 ▶ 調整暗部級別。

必要時為其他投影機執行此操作。

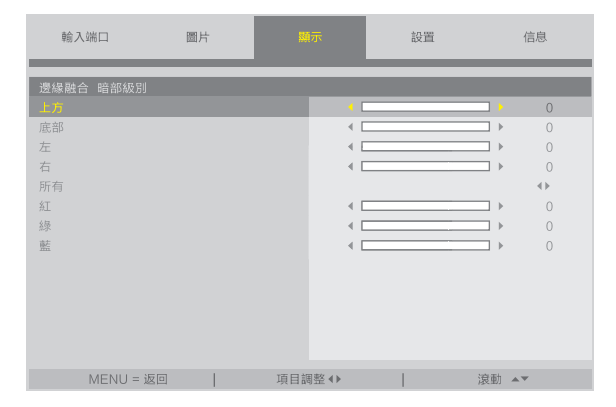

## 提示:用於暗部級別調整的**9**個部分

中央投影機的暗部級別如圖所示進行調整。

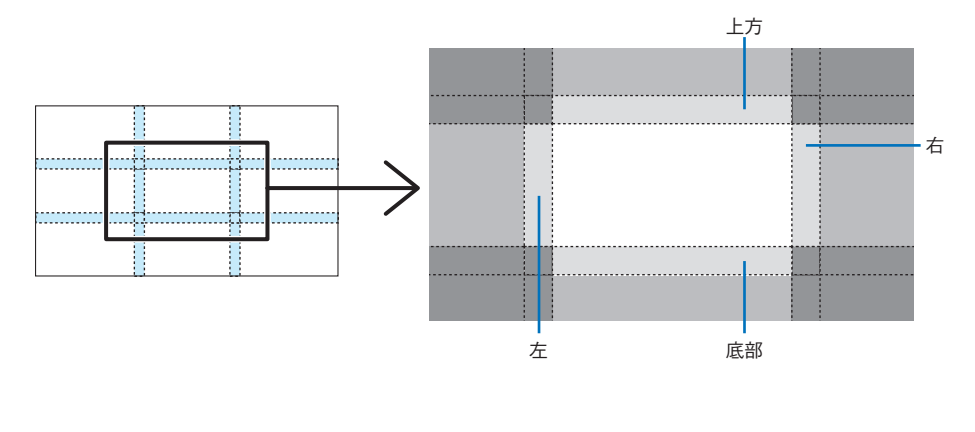

#### 提示: • 邊緣混合寬度為在該範圍內設定的寬度。 • 僅可調整 [暗部級別] 使其更亮。

# 4.使用螢幕選單

## **4-1.**螢幕選單的基本操作

顯示螢幕選單以調整投影機所投影的影像品質並切換投影機的操作模式。此後將「螢幕選單」簡稱為「選單」。

#### **4-1-1.**螢幕選單畫面的配置

要顯示選單,請按投影機或遙控器上的 MENU 按鈕。按 EXIT 按鈕關閉選單。 本章介紹如何查看及操作選單。

準備:開啟投影機並在螢幕上投射影像。

#### **1.** 按 **MENU** 按鈕。

- 按 EXIT 按鈕取消選單。
- 可以更改選單在螢幕上的顯示位置。(「菜選單位置」→ 第 [28](#page-46-0)頁)

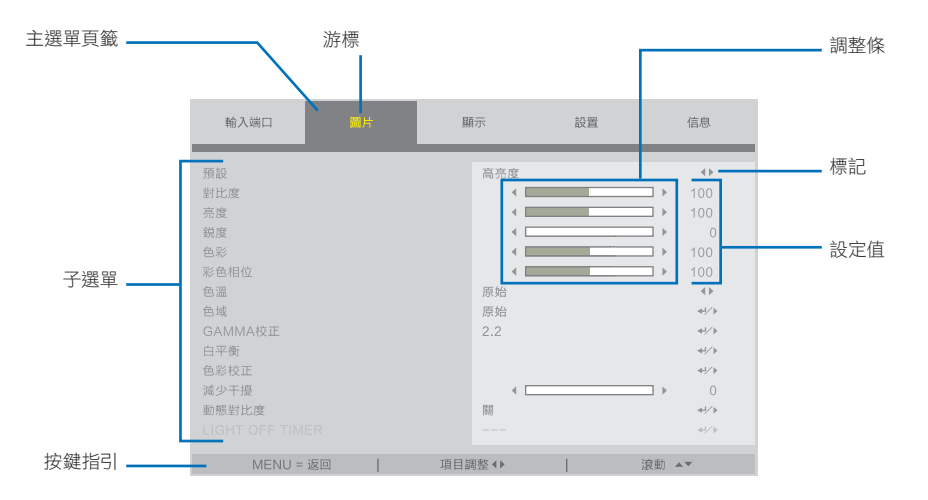

**2.** 按 ◀**/**▶ 按鈕。

游標將移動至主選單頁籤(輸入端口 ↔ 圖片 ↔ 顯示 ↔ 設置 ↔ 信息)。 當主選單頁籤更改時,子選單也會更改。

#### **3.** 當游標位於主選單頁籤上時,按 ▼**/**▲ 按鈕。

游標將移動至子選單。

- 要從子選單返回至主選單頁籤,請按 MENU 按鈕。
- 按 EXIT 按鈕取消選單。

#### **4.** 按 ▼**/**▲ 按鈕將游標移動至目標子選單。

子選單右端顯示的標誌表示關鍵操作。

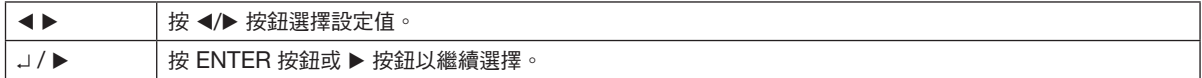

#### **5.** 將游標移動至目標子選單,然後按 ◀**/**▶ 按鈕或 **ENTER** 按鈕。

• 也可額外顯示較深一層的子選單。

此時,通過 ▼/▲ 按鈕將游標移動至子選單,然後按 ENTER 按鈕。

#### **4-1-2.**調整條

要更改調整條上的數值,請按 ◀/▶ 按鈕。 按 ◀/▶ 按鈕時,選單畫面消失,螢幕底部會顯示調整條。 對比度 

按 ◀/▶ 按鈕進行調整,按 MENU 按鈕進行確認。

#### **4-1-3.**確認訊息

在重置調整值等時會顯示確認訊息。

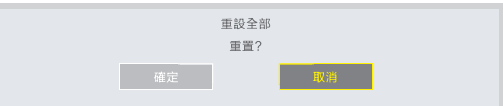

按 ◀/▶ 按鈕將游標移動至 [確定] 或 [取消],然後按 ENTER 按鈕。

#### **4-1-4.**更改編號

本節說明如何在選單的網路設置中更改出廠預設IP位址和子網遮罩等。

#### **1.** 按 **MENU** 按鈕並選擇 **[**設置**]** → **[**網路設置**]**。

顯示 [網路設置] 畫面。

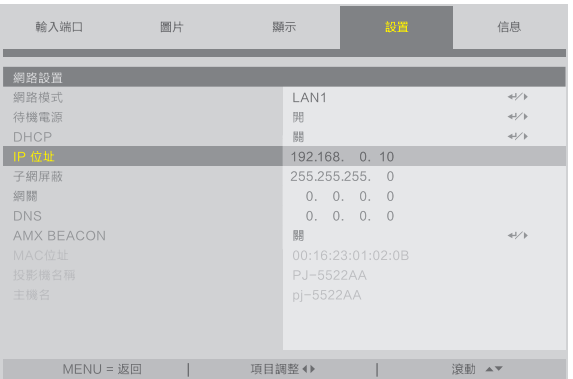

- **2.** 按 ▼**/**▲ 按鈕將游標移動至 **[IP** 位址**]**,然後按 **ENTER** 按鈕。
- **3.** 按 ◀**/**▶ 按鈕將游標移動至更改值。
- **4.** 按 ▼**/**▲ 按鈕更改值,然後按 **ENTER** 按鈕。
	- 按 ▲ 按鈕將數值增加。按 ▼ 按鈕使數值減少。

## **4-2.**選單項目列表

根據輸入訊號源,某些選單項目可能不能使用。

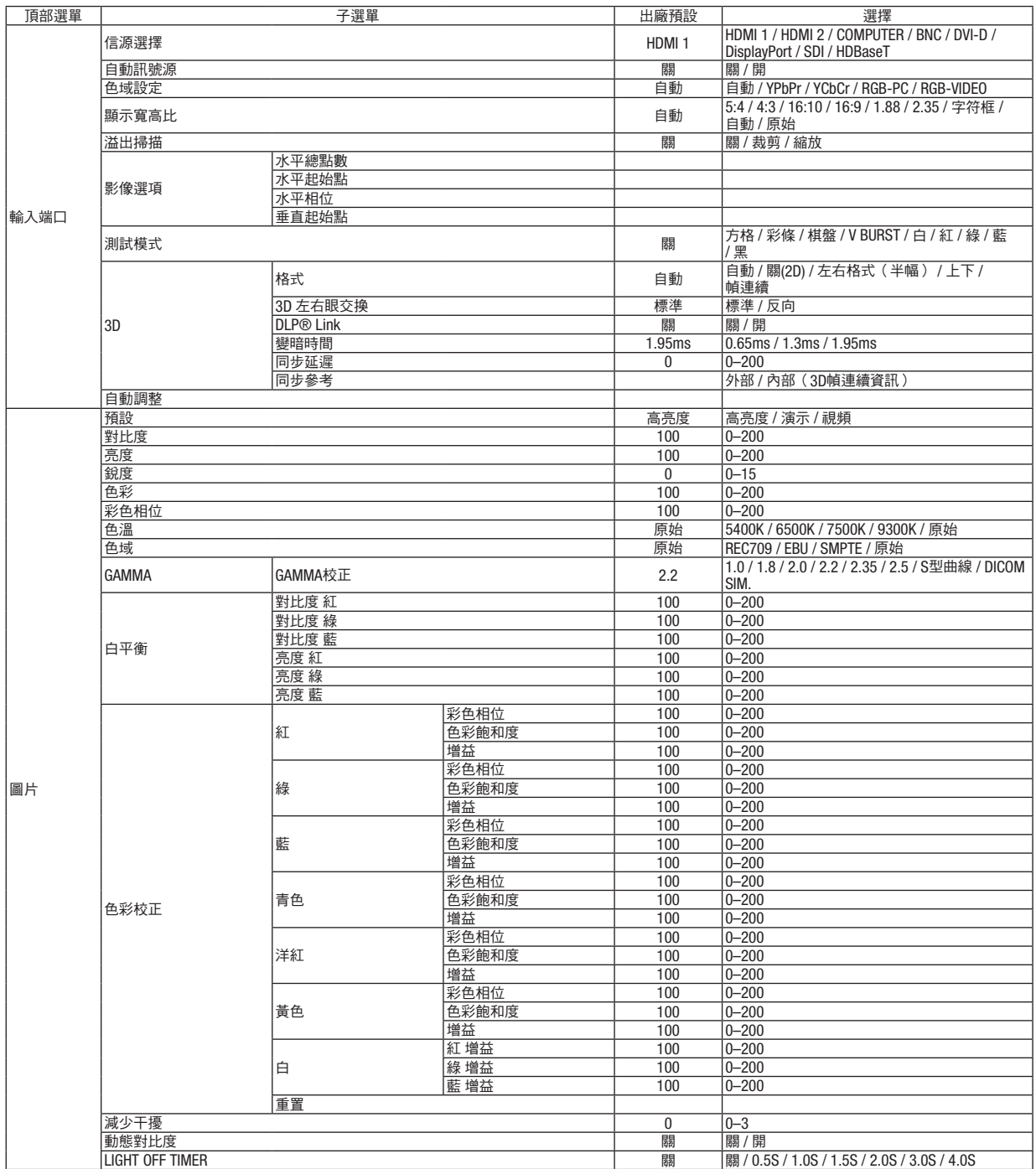

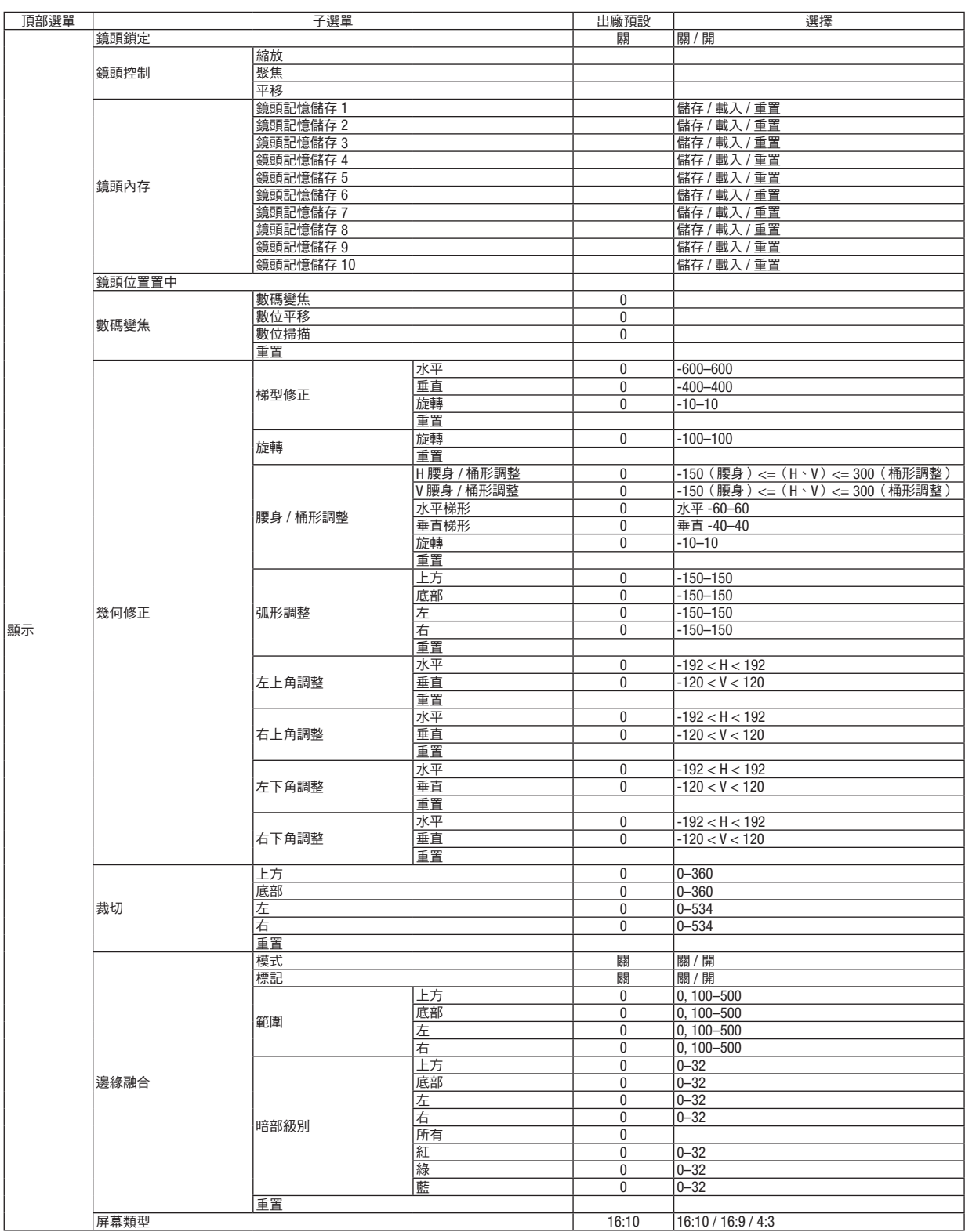

## **4.**使用螢幕選單

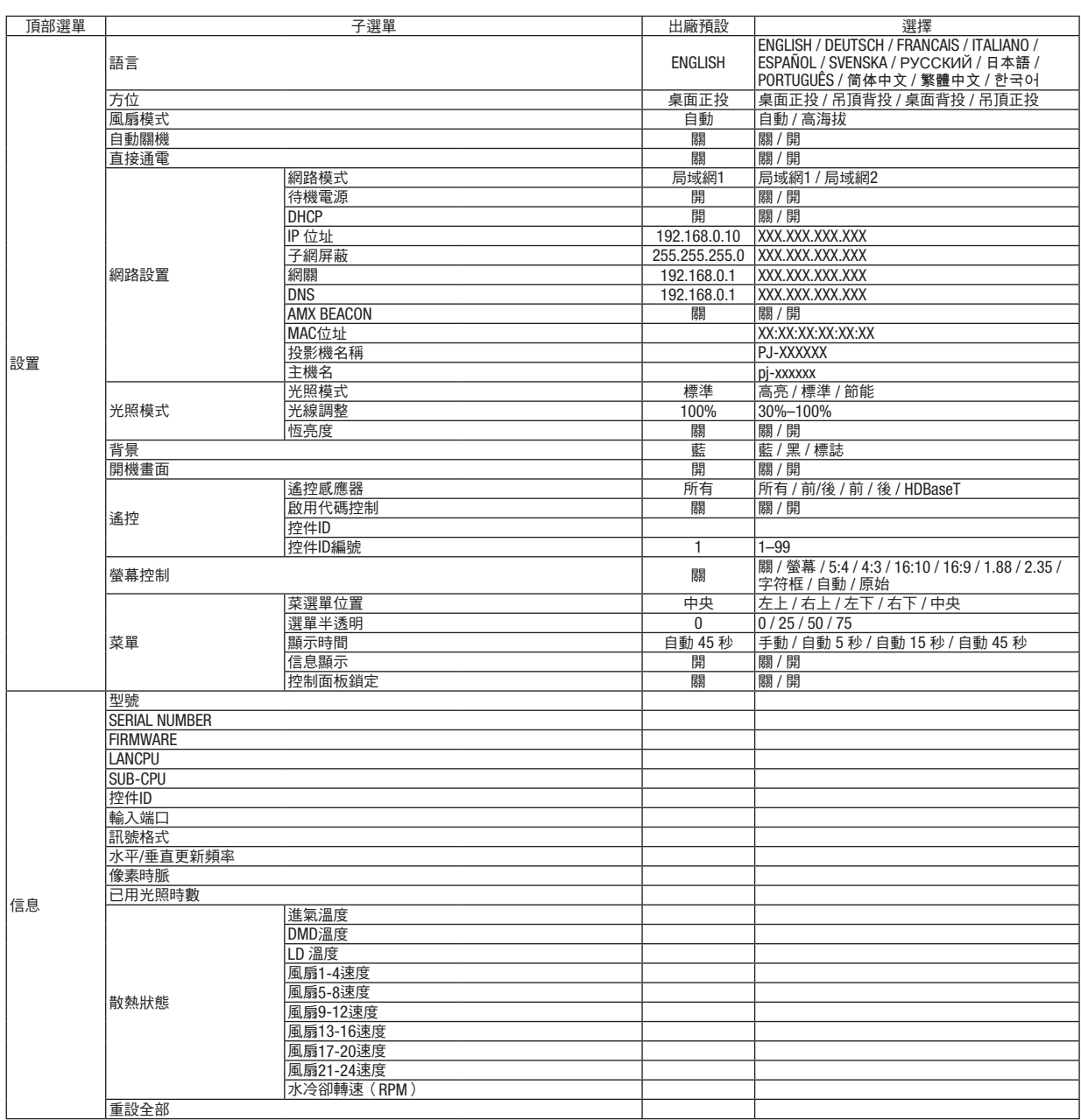

## **4-3.**輸入端口

#### **4-3-1.**信源選擇

選擇輸入端子進行投影。 所選輸入端子中會顯示一個「•」(點)。

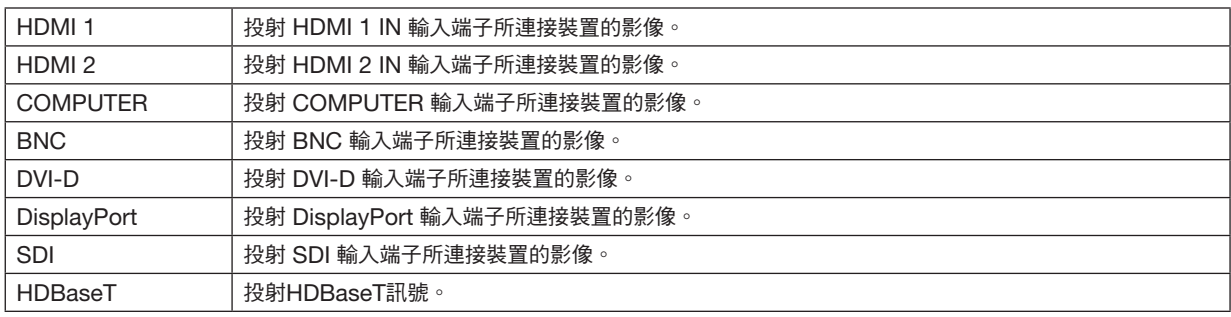

### **4-3-2.**自動訊號源

自動檢查視訊輸入訊號並投射首個偵測到的訊號的影像。

### **4-3-3.**色域設定

根據視訊輸入訊號選擇色彩空間。

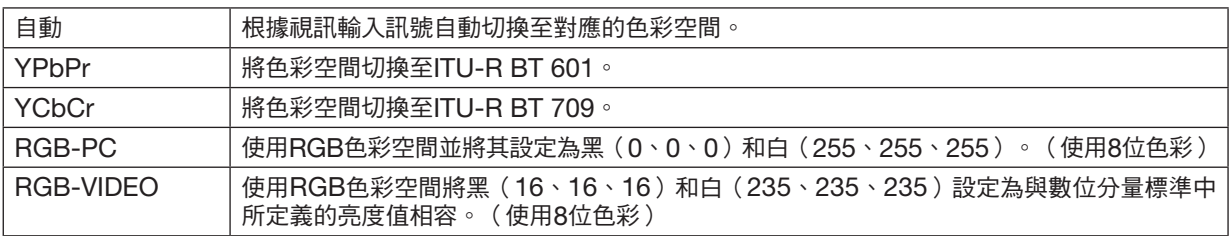

## **4-3-4.**顯示寬高比

選擇螢幕的顯示寬高比。

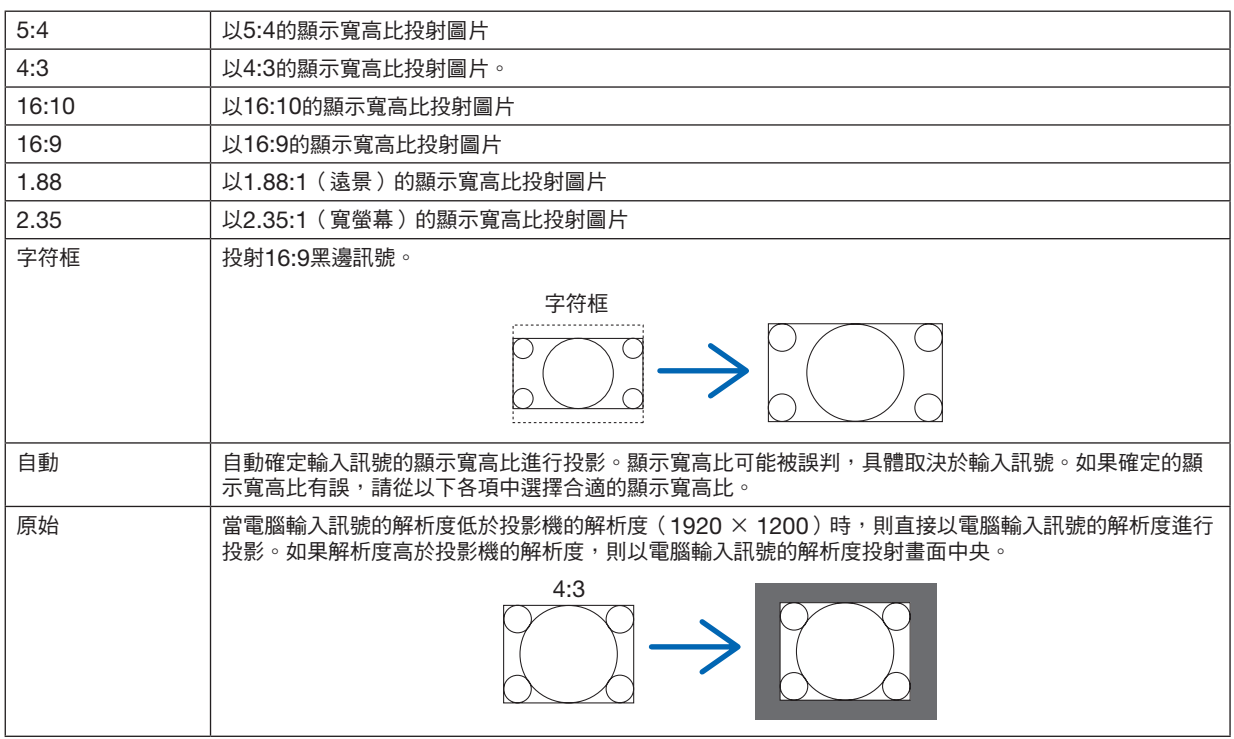

### …………<br>提示:

• 電腦的主解析度和顯示寬高比如下所示。

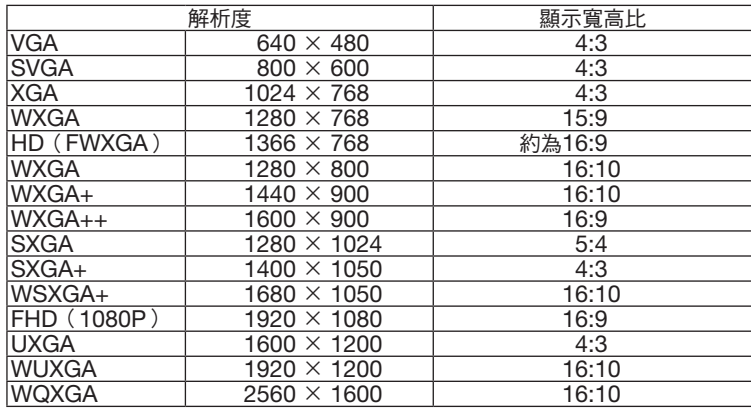

## <span id="page-67-0"></span>**4-3-5.**溢出掃描

設定溢出掃描(除去畫面周圍邊框的過程)。

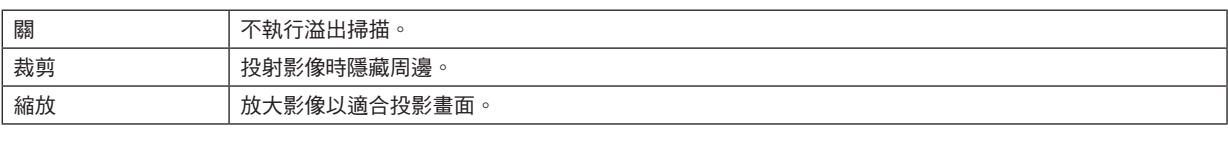

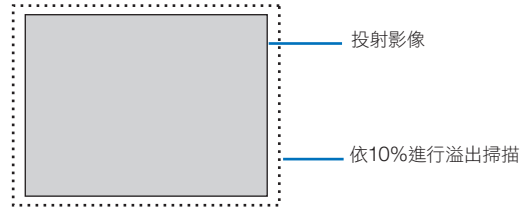

### **4-3-6.**影像選項

在投射類比視訊訊號時,調整畫面色移、閃爍和畫面位置。

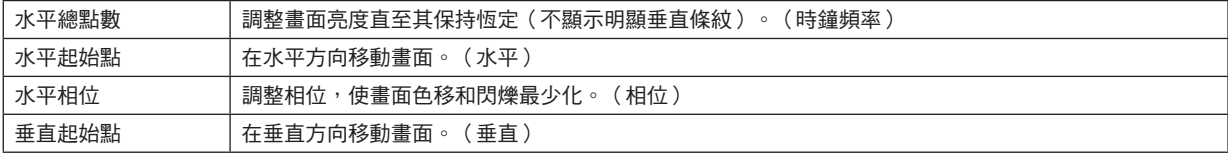

註:

● 在調整時鐘頻率和相位時,畫面可能會失真,這並非故障。

#### **4-3-7.**測試模式

投射測試圖形。

- 按 ◀/▶ 按鈕更改測試圖形的樣式。
- 按 EXIT 按鈕刪除測試圖形。
- 也可按遙控器上的 TEST 按鈕顯示測試圖形。

在安裝過程中檢查畫面失真或調整焦距時會顯示測試圖形。 建議您在投射測試圖形30分鐘或更久後調整焦距。

## **4-3-8.3D**

#### 將此設定為使用投影機投射3D影像。

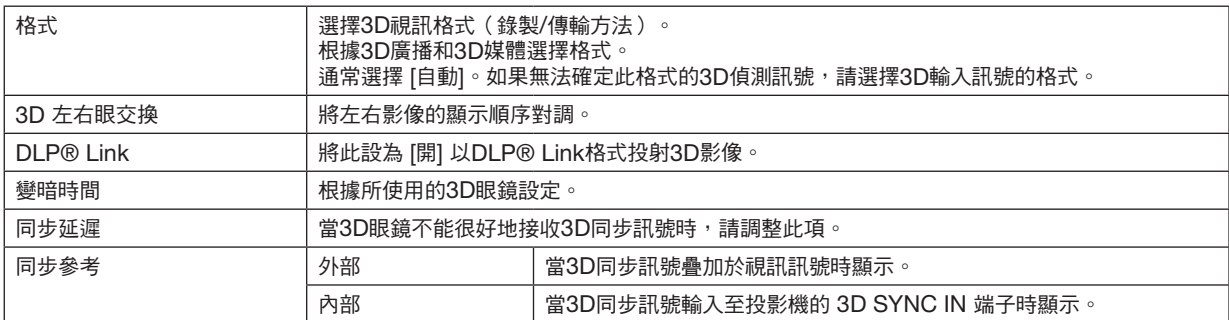

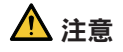

#### 健康相關警告

3D眼鏡所隨附的說明手冊和3D視訊軟體(藍光播放器、遊戲、電腦視訊檔案等)中會對健康注意事項進行說明, 請在觀看前務必仔細閱讀。

- 為避免對健康造成不利影響,請注意以下內容:
- 勿將3D眼鏡用於除觀看3D影像之外的其他用途。
- 觀看時距離螢幕至少2公尺。近距離觀看會使眼睛更易於疲勞。
- 勿長時間連續觀看。觀看1小時後,請休息15分鐘或更久。
- 如果您或您的家人有過光過敏發作史,請諮詢醫生後再觀看。
- 在觀看時,如果身體感到不適(如反胃、頭暈、惡心、頭痛、眼睛痛、視力模糊、肢體抽搐和麻木等),請立即 停止觀看並休息。如果稍後問題依然存在,請就醫。
- 從螢幕正面觀看3D影像。從某個角度觀看3D影像可能引起疲乏或眼睛疲勞。

註:

●在使用3D發射器時,將3D發射器的BNC端子連接至投影機的 3D SYNC。

• 3D眼鏡接收3D發射器的同步訊號輸出,因而可觀看三維影像。 DLP® Link格式的3D眼鏡接收螢幕上反射的3D視訊訊號中所包含的同步訊號,因而可觀看三維視訊。 因此,取決於周圍亮度、螢幕尺寸、觀看距離等因素,可能難以觀看3D影像。

- 查看藍光播放器使用手冊中所述的操作條件。
- 在電腦上播放3D視訊軟體時,如果電腦的CPU或圖形晶片性能較低,可能難以觀看3D視訊。查看3D視訊軟體所附 使用手冊中所述的電腦操作條件。
- ●取決於3D輸入訊號,投影機可能不會自動切換至3D視訊。

### **4-3-9.**自動調整

在執行時會自動調整投影畫面。

• 也可按投影機上的 AUTO ADJUST 按鈕和遙控器上的 AUTO ADJ. 按鈕執行自動調整。

註:

● 如果在執行自動調整後畫面依然失真,則請通過 [影像選項] 調整影像。

## **4-4.**圖片

#### **4-4-1.**預設

選擇投影圖片的最佳設定。

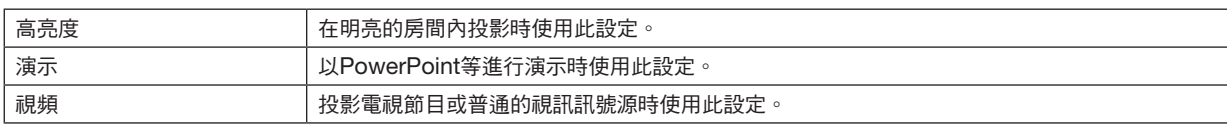

### **4-4-2.**對比度**/**亮度**/**銳度**/**色彩**/**彩色相位

調整螢幕上投射的影像。

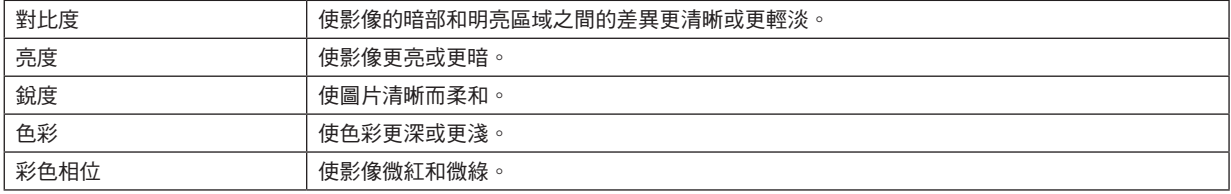

#### **4-4-3.**色溫

調整色彩平衡(R、G、B)使色彩再現最優化。

數值較高的色溫變為白中略帶藍,而數值較低者測變為白中略帶紅。可從 5400K、6500K、7500K、9300K 和 原 始 中選擇設定。

#### **4-4-4.**色域

可根據投射影像更改投影機的色域。

#### **4-4-5.GAMMA**校正

選擇圖片的漸變層次。這樣,即使較暗的區域也得以生動再現。

- $\bullet$  投影機上的 [DICOM SIM.] 設定用於將影像調整至近似DICOM標準的影像,故可能無法正確投射影像。基於此點, 僅在基於教育目的時使用 [DICOM SIM.] 設定,不能將其用於實際診斷。
- [DICOM SIM.] 中的DICOM是醫療影像儲存和通訊所用的全球標準名稱。其用於電腦斷層掃描(CT)、磁共振成 像(MRI)、內窺鏡和其他醫療診斷。

## **4-4-6.**白平衡

調整訊號的白色和暗部級別,保證最佳色彩重現。

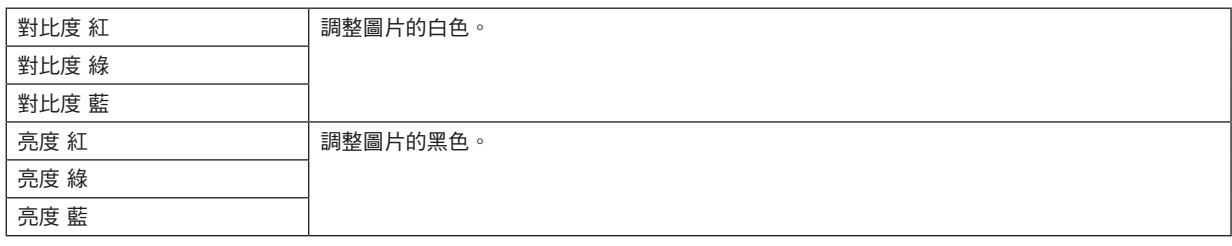

註:

● 調整白平衡時,色溫值視實際色調而異。

### **4-4-7.**色彩校正

調整紅色、綠色、藍色、黃色、洋紅色(紫色)和青色(明亮的藍綠色)的色調。

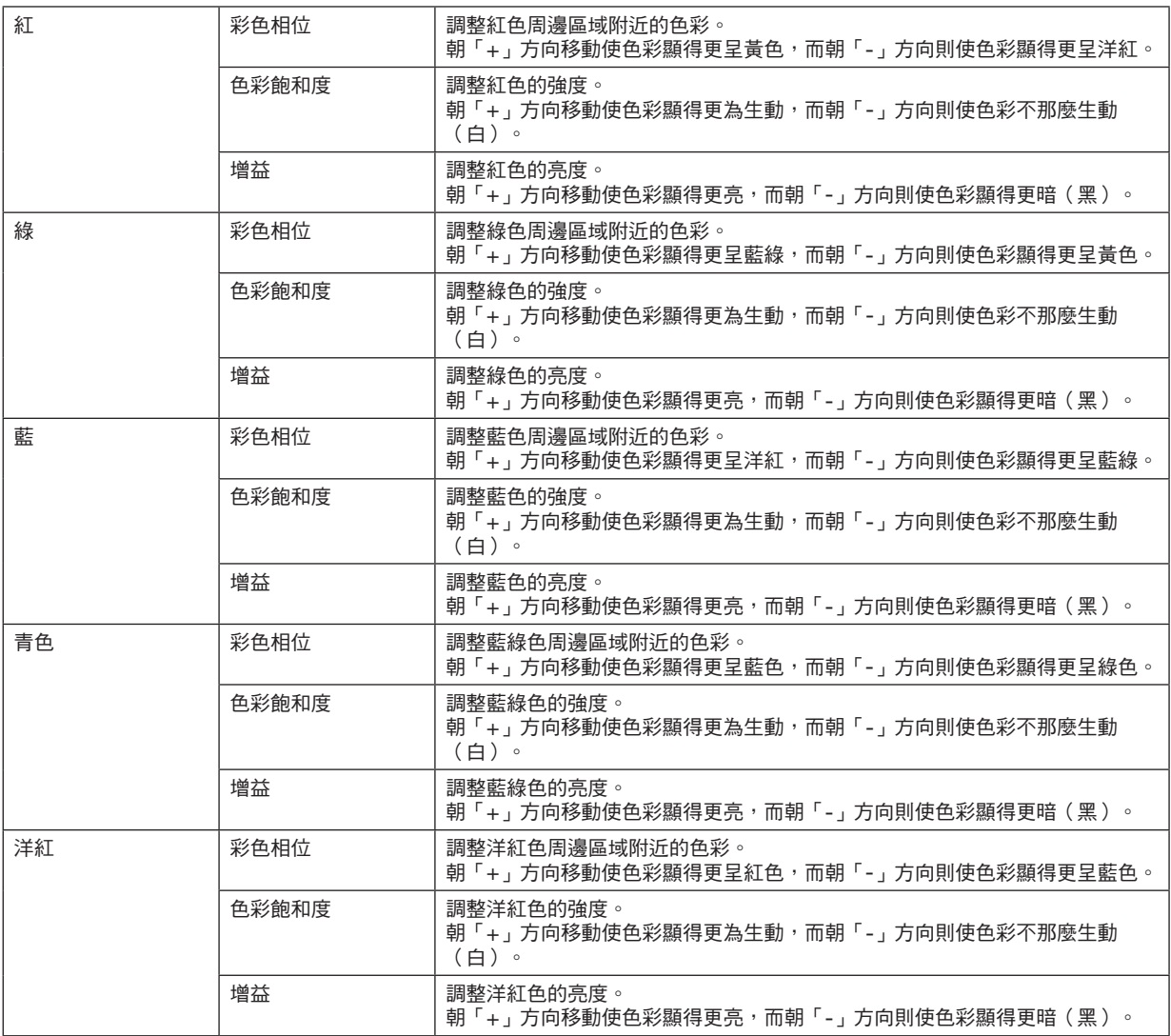
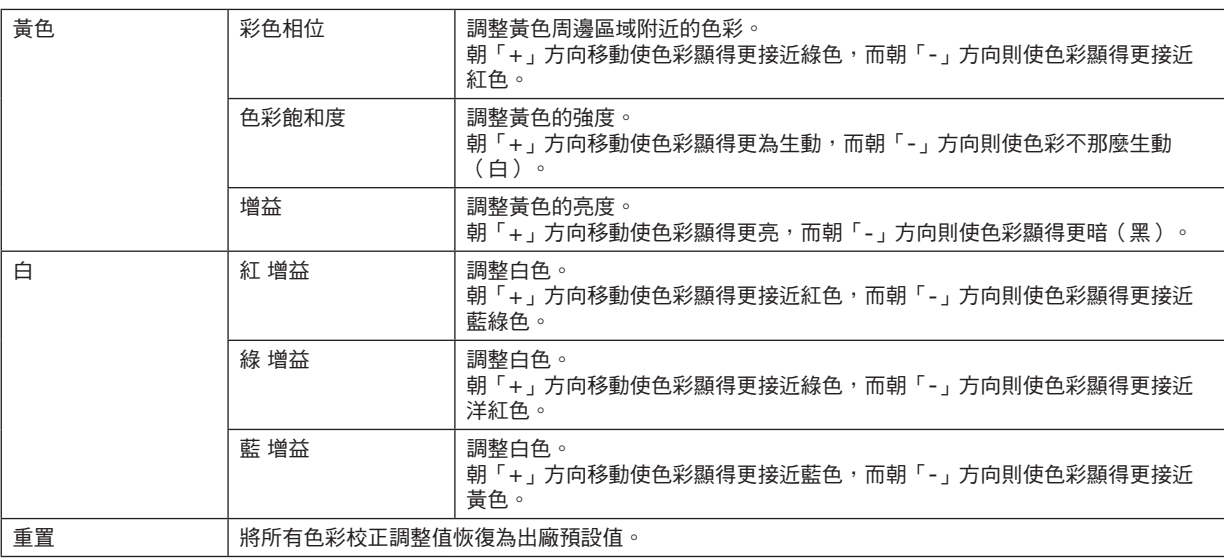

#### **4-4-8.**減少干擾

在投射視訊影像時,可以使用減少干擾功能以減少螢幕雜訊(粗糙度和變形)。可根據噪聲等級從4個級別 [0] [1] [2] [3] 中選擇減噪效果。

#### **4-4-9.**動態對比度

如果選擇了 [開] ,最佳對比度比率將根據圖片設置。

### **4-4-10.LIGHT OFF TIMER**

當 [動態對比度] 設為 [開]時,在整個投影螢幕蠻暗時 [LIGHT OFF TIMER] 中所設定的時間過去時,雷射發射會停止。 如果 [LIGHT OFF TIMER] 設為 [關], 即使螢幕變暗時雷射發射也不會停止。

# **4-5.**顯示

#### **4-5-1.**鏡頭鎖定

禁用使用 縮放/聚焦 調整、[鏡頭位置置中] 功能。 通過執行 [鏡頭鎖定],可在已調整鏡頭後防止其他人員未經允許調整鏡頭。

#### **4-5-2.**鏡頭控制

調整 縮放/聚焦 並移動鏡頭。

• [鏡頭控制] 也可通過按投影機或遙控器上的按鈕進行。

請按照以下步驟操作。

- **1.** 將游標移動至選單中的 **[**鏡頭控制**]**,然後按 **ENTER** 或 ▶ 按鈕。 將顯示測試圖形和 縮放 / 聚焦 調整畫面。
- **2.** 要調整對焦,請按 ◀**/**▶ 按鈕。
- **3.** 要調整變焦,請按 ▼**/**▲ 按鈕。
- **4.** 完成對焦和變焦調整時按 **ENTER** 按鈕。 將顯示鏡頭移動調整畫面。
- **5.** 按 ▼▲◀▶ 按鈕。

鏡頭在按鈕方向移動。

- **6.** 鏡頭移動完成時,按 **ENTER** 按鈕。 將投射所選影像並顯示 縮放/聚焦 調整畫面。 重複上述步驟2至6。
- **7.** 要退離 **[**鏡頭控制**]**,請按 **MENU** 按鈕。

#### **4-5-3.**鏡頭內存

將螢幕上的投影位置(鏡頭移動)儲存在投影機的記憶體中。最多可儲存10個值。 在調用所儲存的調整值時,會自動調整鏡頭移動。

#### **4-5-4.**鏡頭位置置中

將鏡頭返回初始位置。 此功能用於校準鏡頭移動調整範圍。 在更換鏡頭單元後,務必執行 [鏡頭位置置中]。 (→ 第 [16](#page-34-0) 頁)

## **4-5-5.**數碼變焦

將畫面放大至最多2倍。

• 通過按遙控器上的 D-ZOOM/ZOOM +按鈕也可執行數字變焦。

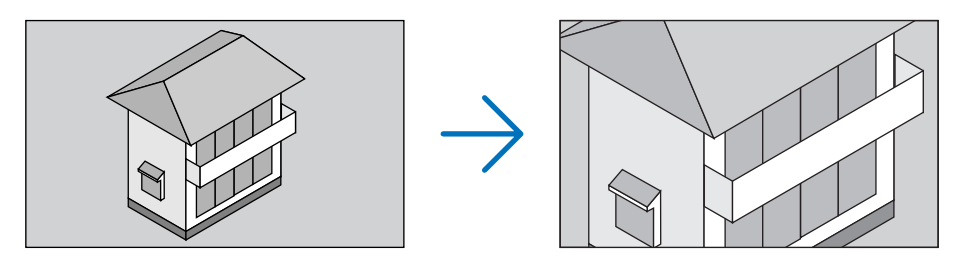

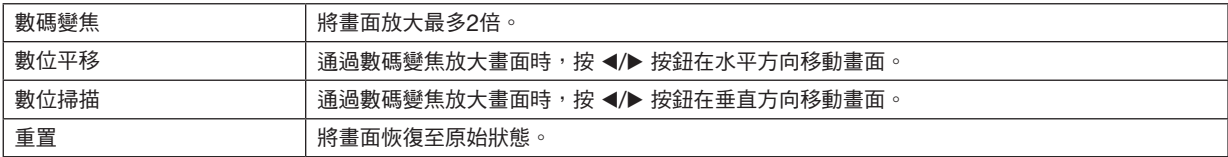

#### **4-5-6.**幾何修正

從傾斜方向向螢幕投影時校正投影畫面的失真使影像與螢幕框架相匹配。

## 梯型修正

通過對投影畫面綜合進行水平調整和垂直調整來調整梯型失真。

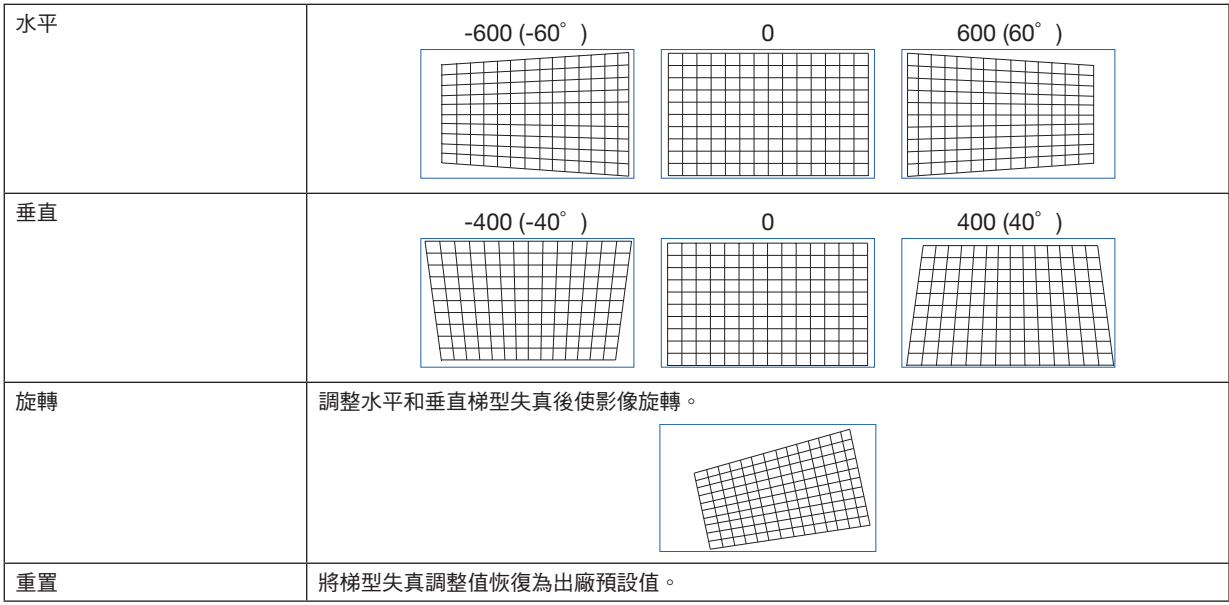

#### 旋轉

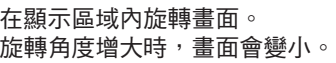

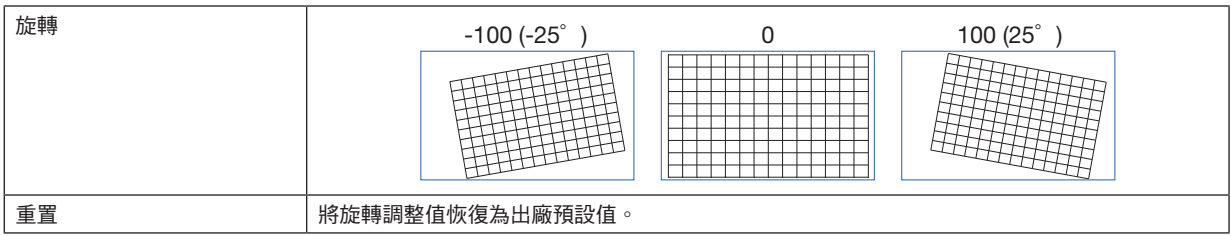

#### 腰身 **/** 桶形調整

向柱幕或球形表面投影時調整此項。

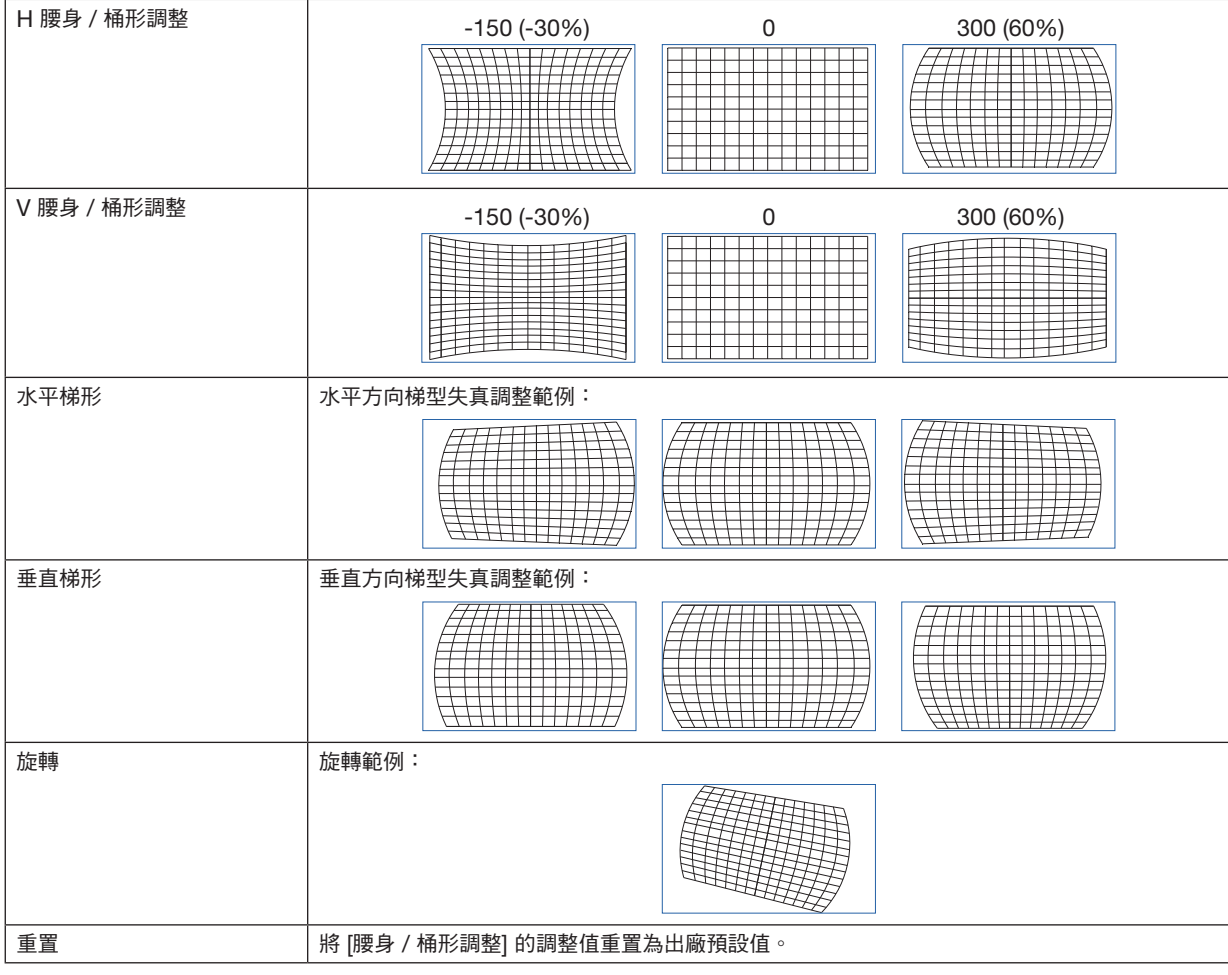

註:

- [水平梯形] 或 [垂直梯形] 在調整 [H 腰身 / 桶形調整] 或 [V 腰身 / 桶形調整] 時可使用。
- [旋轉] 在調整 [水平梯形] 或 [垂直梯形] 時可使用。
- 畫面在顯示區域內旋轉,因而畫面會隨著旋轉角度的增加而變小。

## 弧形調整

調整4面的桶形失真。

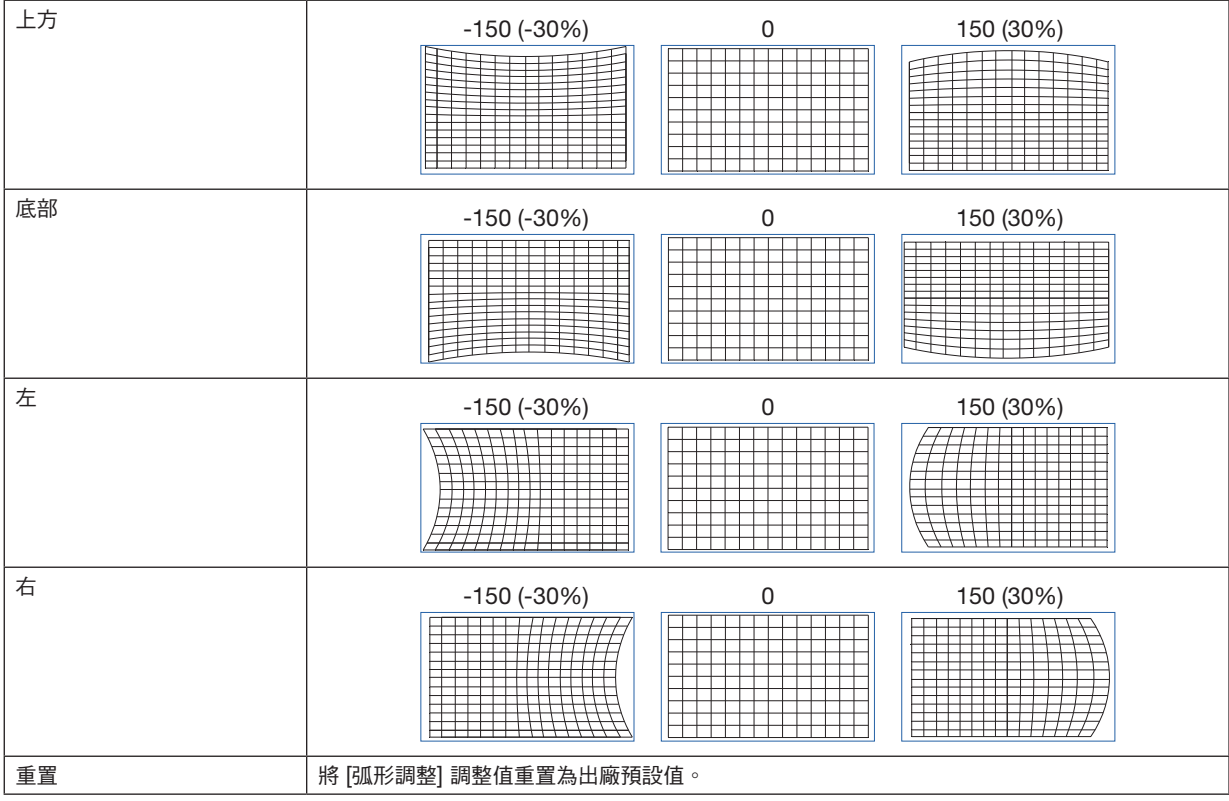

# 左上角調整

調整左上角失真。

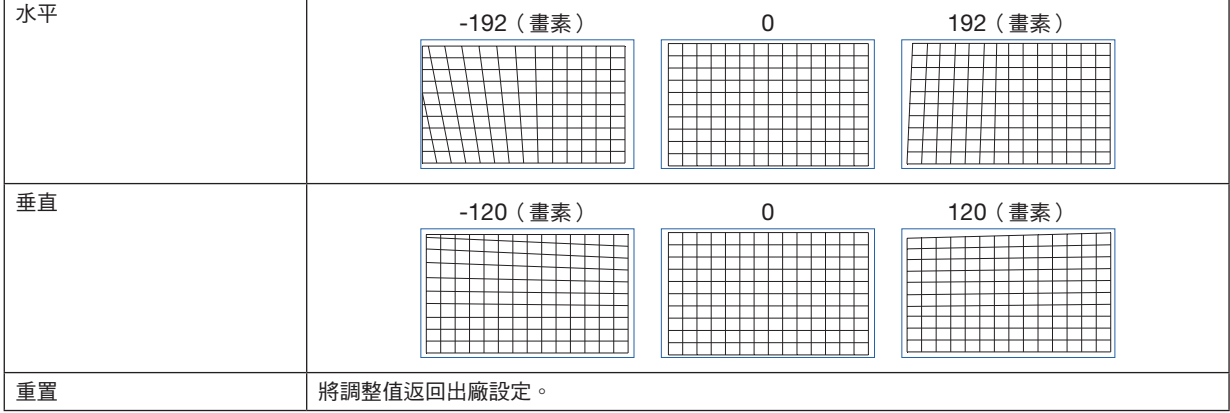

# 右上角調整

調整右上角失真。

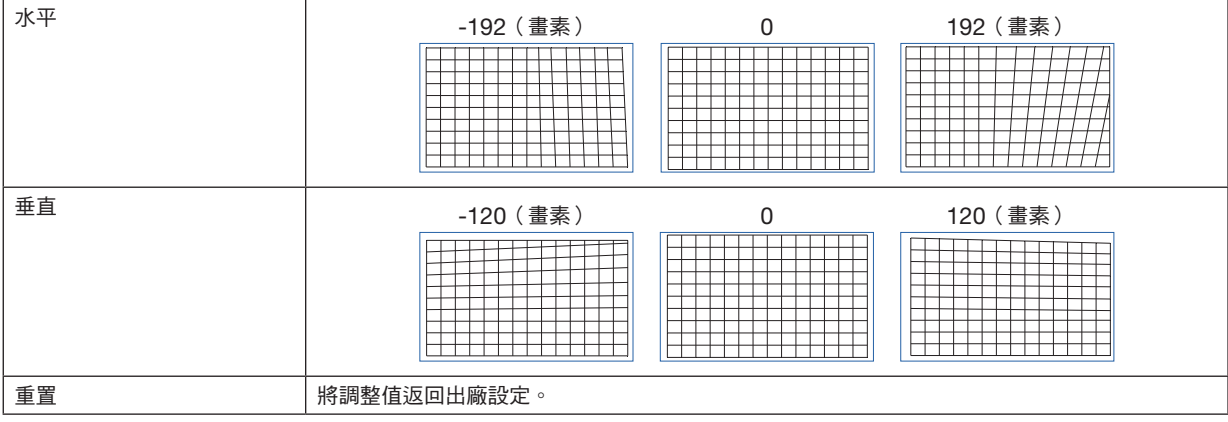

# 左下角調整

調整左下角失真。

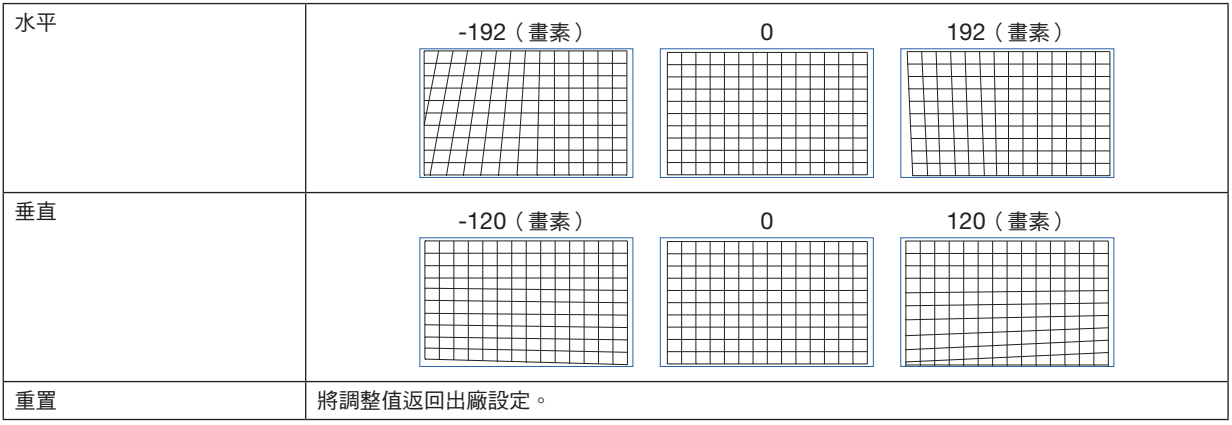

## 右下角調整

調整右下角失真。

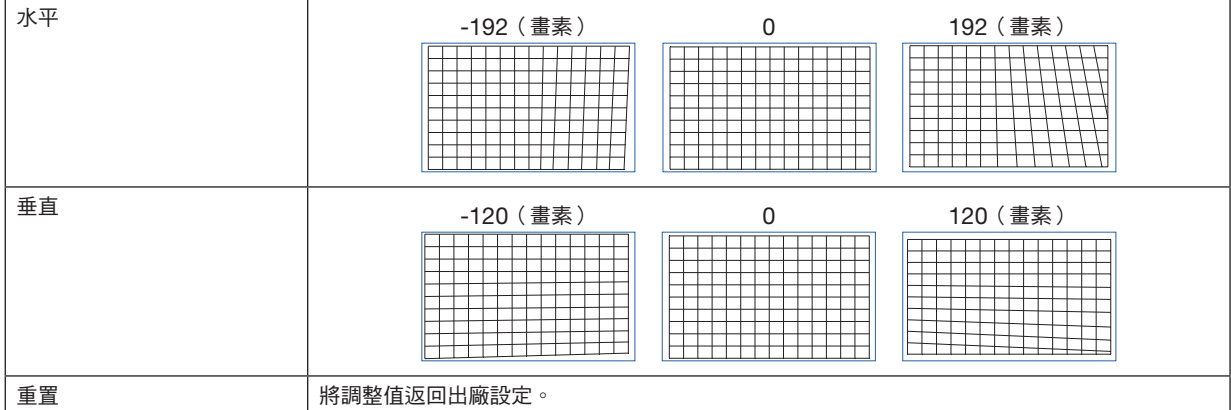

## **4-5-7.**裁切

調整視訊訊號上、下、左和右邊緣處的顯示範圍(裁切)。

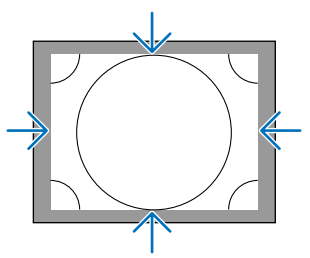

#### **4-5-8.**邊緣融合

在左、右、上下位置組合使用多台投影機對高解析度視訊進行投影時調整投影螢幕的邊緣(邊線)。

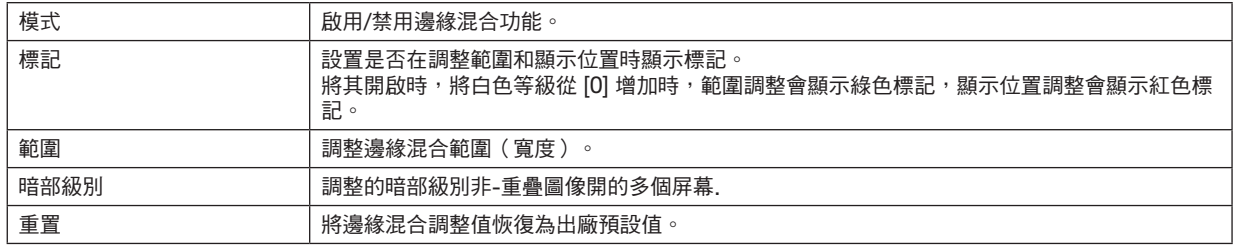

以水平和垂直方向各2台的方式排列4台投影機的影像進行投影時的螢幕範例。

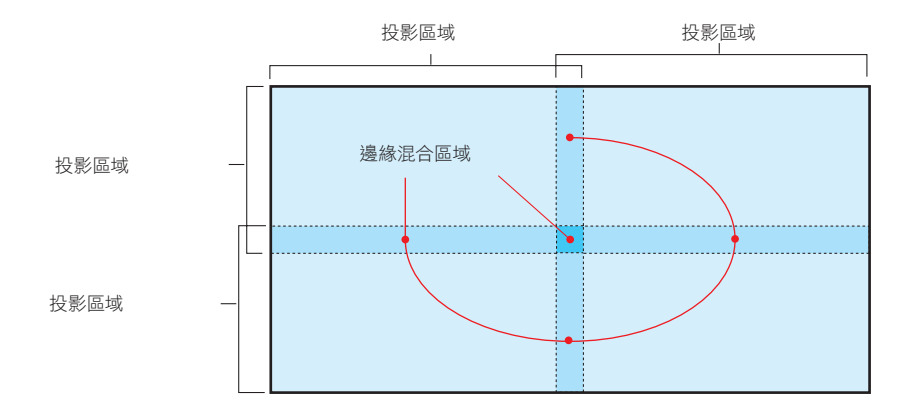

# **4-5-9.**屏幕類型

設置投影螢幕的比率。 從16:10、16:9或4:3中選擇。

# **4-6.**設置

## **4-6-1.**語言

選擇選單顯示語言。

詳:

• [語言] 在即使進行 [重設全部] 時也不會更改。

#### **4-6-2.**方位

根據投影機和螢幕的安裝狀態選擇方位。

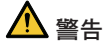

• 安裝相關事項請諮詢經銷商。切勿自行安裝投影機。投影機可能掉落並造成受傷。

• 安裝時要注意使觀眾不進入限制區域(HD)。

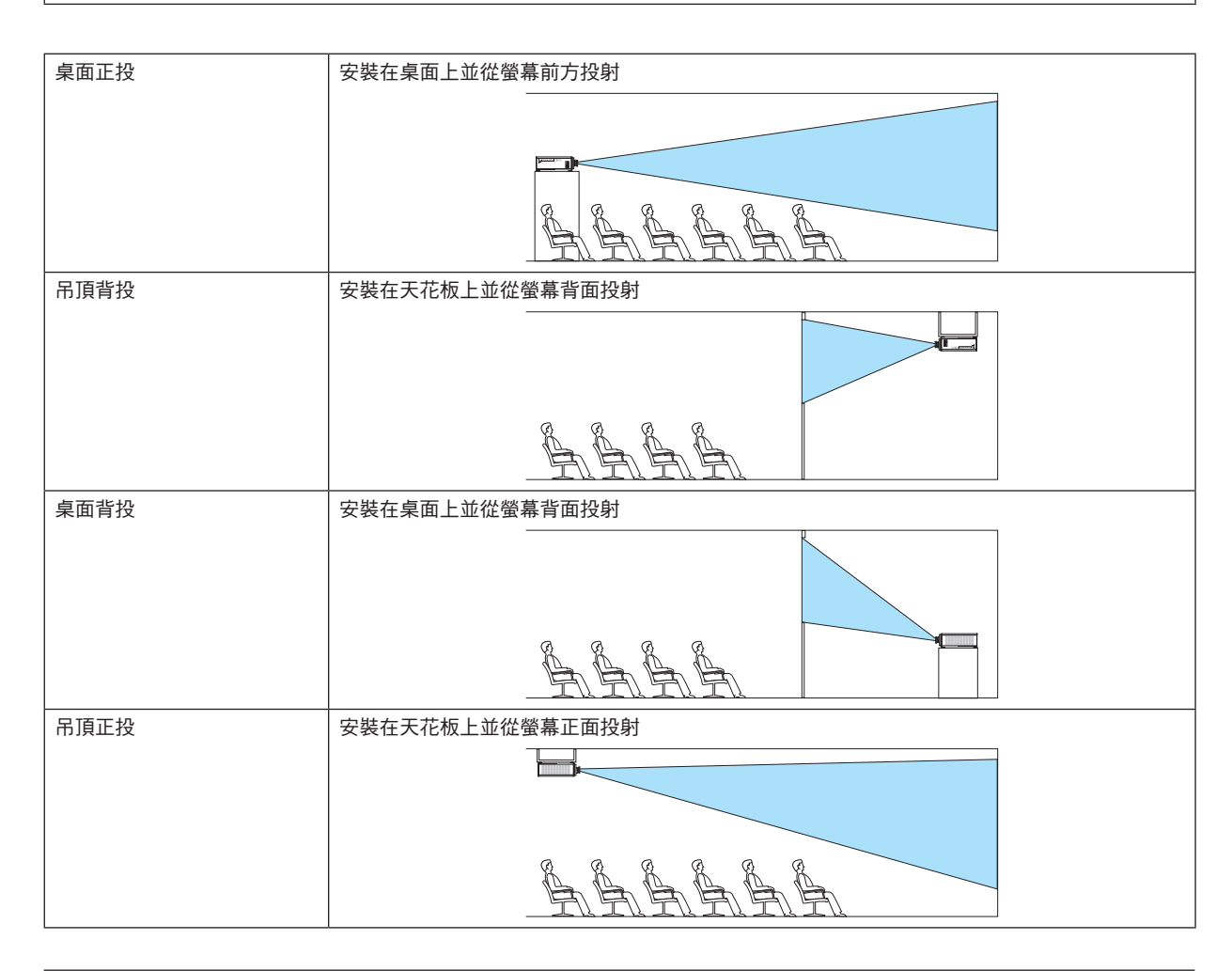

#### 註:

• [方位] 在即使進行 [重設全部] 時也不會更改。

#### <span id="page-80-0"></span>**4-6-3.**風扇模式

設定冷卻風扇操作以降低投影機內部的溫度。

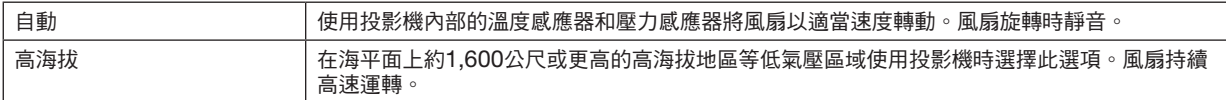

註:

- 連續數天使用投影機時務必將其設定為 [高海拔]。
- [風扇模式] 在即使進行 [重設全部] 時也不會更改。
- 如果在海平面上約1,600公尺或更高的高海拔地區使用投影機,務必將 [風扇模式] 設為 [高海拔]。如果未設為 [高海 拔],投影機內部的溫度可能會升高,從而導致故障。
- 如果在海平面上約1,600公尺或更高的高海拔地區使用投影機但未將 [風扇模式] 設為 [高海拔],則溫度保護裝置可 能會啟用並自動關閉電源。 此外,在光源關閉後內部溫度會上升,因此溫度保護裝置可能會啟用且電源不會開啟。此時,請稍候片刻再開啟電
- 源。
- 在高海拔地區使用時,可能需要更頻繁地更換光學部件(如光源等)。

#### **4-6-4.**自動關機

如果在某個時段內無訊號輸入或未執行操作行為,則投影機電源將自動關閉。

#### **4-6-5.**直接通電

將投影機設定為在有交流電供應時自動開啟。 想通過控制台控制投影機時使用此項。

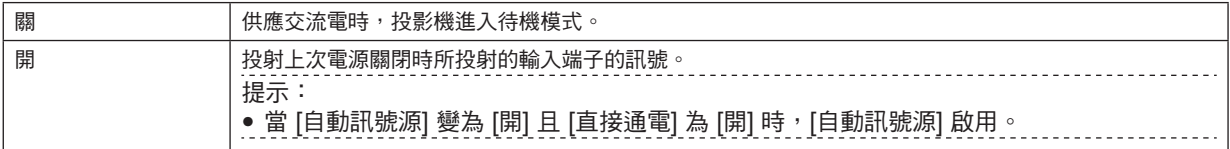

1

● 投影機產生強光。開啟電源時,請確保投影範圍內無人直視鏡頭。

## **4-6-6.**網路設置

配置投影機的網路設置。

## 註:

• [網路設置] 在即使進行 [重設全部] 時也不會更改。

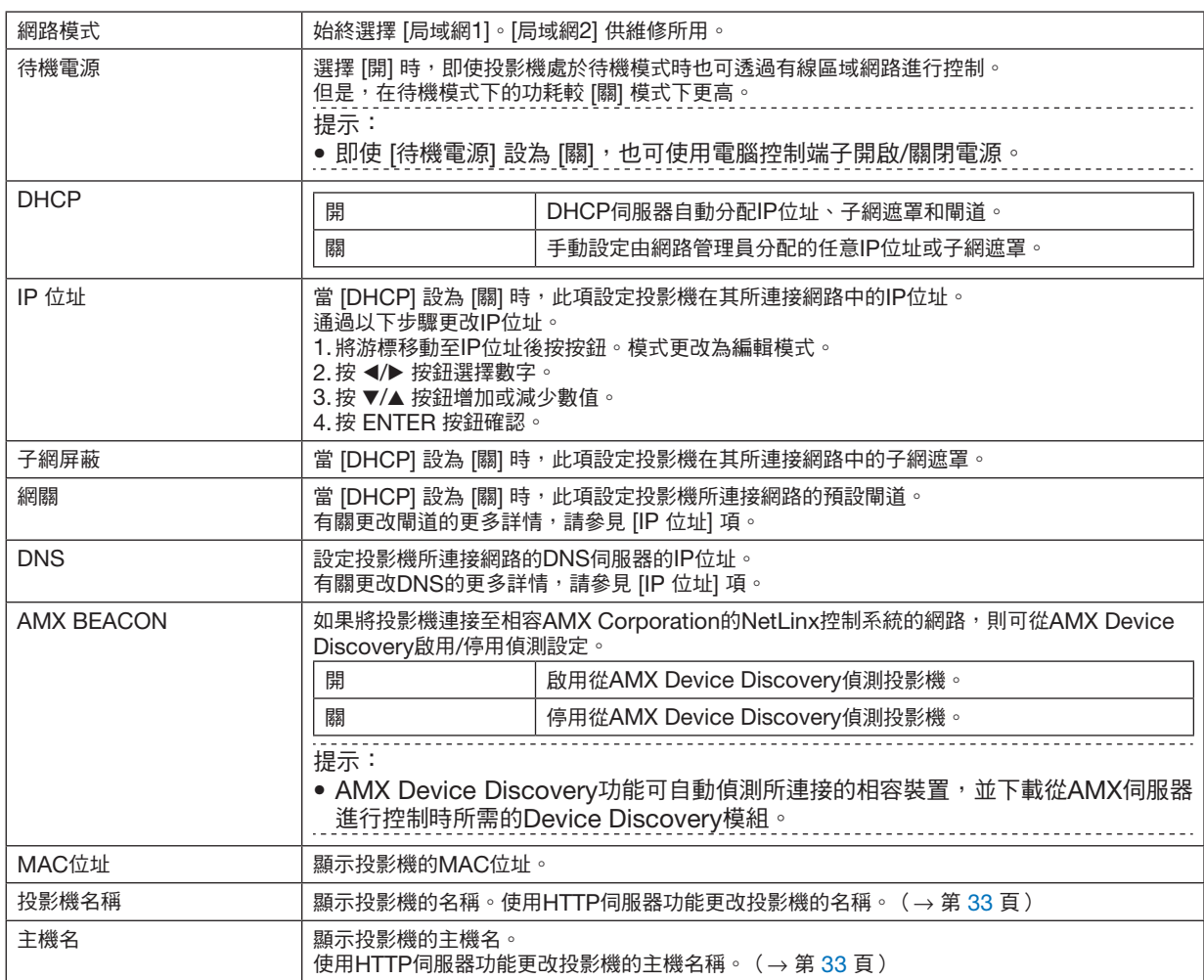

#### **4-6-7.**光照模式

調整投影機的光源輸出。

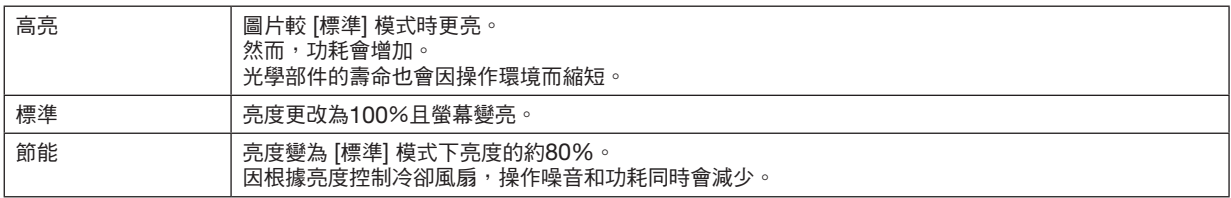

提示:

- 可從螢幕選單中的 [信息]→ [己用光照時數] 中查看已用光照時數。 (→第 [68](#page-86-0) 頁)
- 如果30秒內無輸入訊號(藍色、黑色或標誌顯示 ),則模式自動切换至 [節能]。此後,在投影機偵測到輸入訊號 時,[節能] 模式返回至之前的設定模式。
- 投影機配有相關功能以偵測壓力和溫度並控制輸出。 在高海拔或高溫地區使用時,無論 [光照模式] 如何設定,亮度均會降低。此模式稱為「強制節能模式」。 選擇「強制節能模式」時,畫面會稍微蠻暗,同時 LIGHT 指示燈和 TEMP. 指示燈呈橙色亮起。 此外,在「強制節能模式」下,[光照模式] → [高亮] 功能即使在設定時也會禁用。 「強制節能模式」條件和輸出如下所示。

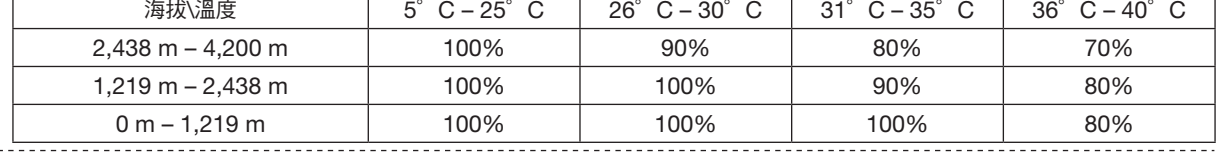

#### **4-6-8.**光線調整(光照模式)

在 [光照模式] 中將模式設為 [標準] 時,可在30%至100%(以1%為增量)的範圍內調整亮度。

#### **4-6-9.**恆亮度(光照模式)

控制亮度,使其基於在選擇 [開] 時生效的亮度保持恆定。即使關閉電源,調整值也將得以儲存,直至將 [恆亮度] 設 為 [關] 。

● 欲重新調整亮度,在進行進一步調整前,請先將此設置設為 [關] 。

註:

• [恆亮度] 是保持亮度恆定的功能。色彩不會固定。

.......<br>提示:

• 組合多台投影機進行投影時,建議對亮度設定進行調整,使亮度稍有降低,然後將 [恆亮度] 設為 [開]。

#### **4-6-10.**背景

無輸入訊號時選擇背景色彩。 可選擇藍色、黑色或NEC標誌。

#### 註:

• [背景] 在即使進行 [重設全部] 時也不會更改。

#### <span id="page-83-0"></span>**4-6-11.**開機畫面

選擇開機時是否在螢幕上顯示NEC標誌。

#### 註:

• [開機畫面] 在即使進行 [重設全部] 時也不會更改。

#### **4-6-12.**遙控

配置遙控感應器設置和控制ID。

• [遙控感應器] 用於設定主投影機正面和後面的遙控感應器。

● 使用 [控件ID] 時,可為多台投影機分配ID,同時可使用單個遙控器切換ID來分別操作各投影機。其也用於在為多台 投影機設定相同的ID並使用單個遙控器進行批次操作時。

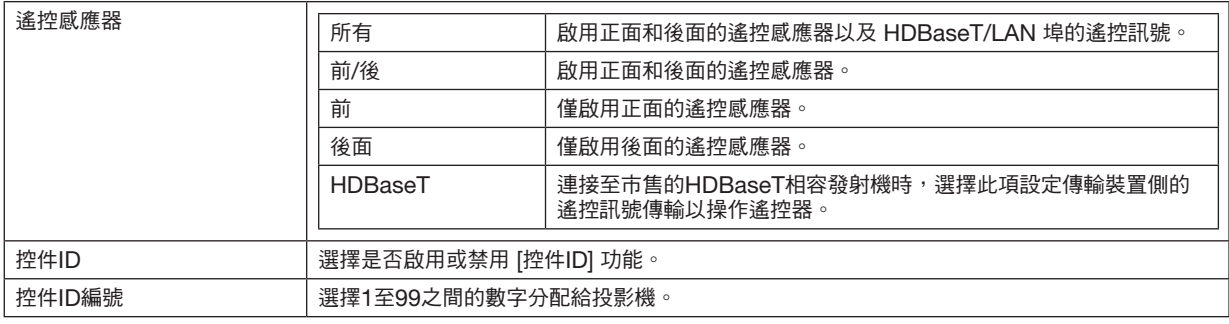

註:

- ●當 [遙控感應器] 設為 [HDBaseT] 時, 投影機後側的遙控感應器啟用。
- 當 [控件ID] 設為 [開] 時,無法從不支援 [控件ID] 功能的遙控器操作投影機(投影機操作按鈕除外 )。

• [控件ID] 在即使進行重設時也不會更改。

• 按住投影機上的按鈕10秒將顯示取消控件ID選單。

提示:

● 遙控器受螢光燈的影響可能不會正常操作,例如將投影機懸掛在天花板上時。此時,請嘗試更改遙控感應器設置。

#### 如何設定**/**更改遙控器中的**ID**

#### **1.** 開啟投影機電源。

**2.** 按遙控器上的 **ISD SET** 按鈕。

顯示 [控件ID] 畫面。

控件ID (激活)

此刻,如果可以目前的遙控ID操作投影機,則顯示 [激活],反之則顯示 [非激 活] 畫面。

如果想要操作 [非激活] 的投影機,請在遙控器中設定與步驟3中投影機控件ID 相同的號碼。

**3.** 按住遙控器上的 **ID SET** 按鈕的同時按數字按鈕以設定遙控**ID**。

例如,要將數字更改為 [3],則按數字3。

如果不打算設定ID,則按000或按 CLEAR 按鈕(一次性操作所有投影機)。 ……<br>提示:

• 可將遙控ID註冊為1至99。

**4.** 鬆開 **ID SET** 按鈕。

顯示 [控件ID] 畫面。

此時,將以更改後的遙控ID更新 [激活]/[非激活] 畫面。

註:

- 如果遙控器的電池耗盡或被取下,ID在稍後即會被清除。
- 如果在遙控器電池取下時按下任意按鈕,則將清除所設定的ID。

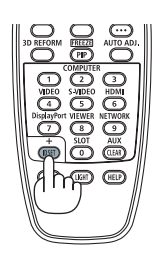

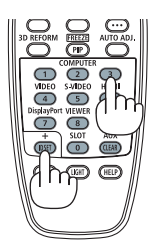

# <span id="page-85-0"></span>**4-6-13.**螢幕控制**-1/2**

設定是否根據輸入視訊訊號從螢幕觸發端子輸出控制電壓進行畫面控制。

## **4-6-14.**菜單

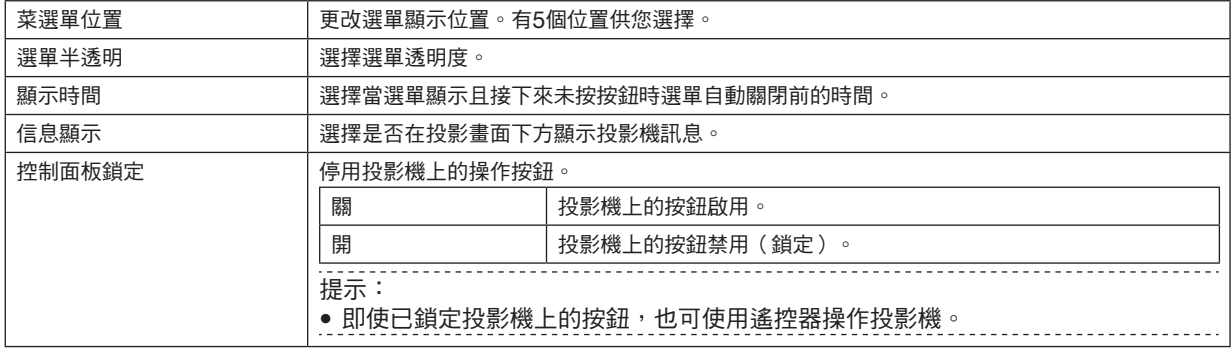

# <span id="page-86-0"></span>**4-7.**信息以及 重設全部

#### **4-7-1.**信息

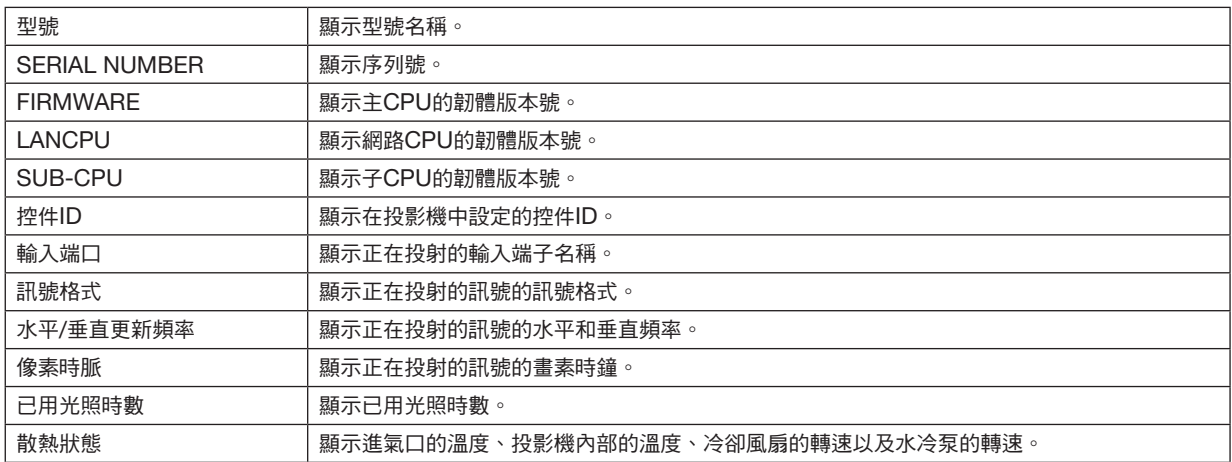

#### **4-7-2.**重設全部

將投影機中所儲存的調整值和設定值均重置為出廠設置。 執行重置需一段時間。

#### 無法重置的資料

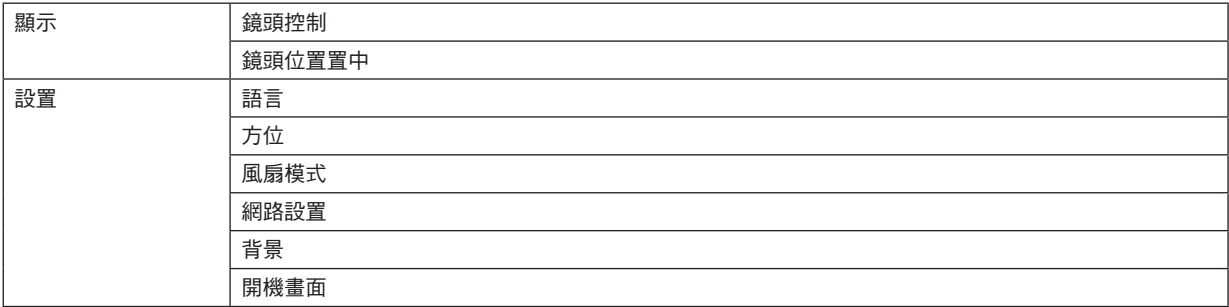

# 5.安裝和連接

# **5-1.**連接至其他裝置

以下是連接外部裝置的範例。 本投影機不包含連接電線。使用適當的電線進行連接。

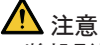

- 將投影機連接至外部裝置之前,請務必關閉投影機。執行此操作時請勿進入輻射區(HD)。如果投射光進入眼 睛,則可能引發視力受損。
- 如果是HDMI、DisplayPort、BNC、SDI和LAN,請使用屏蔽電線。使用其他電線可能會對無線電和電視接收 造成干擾。

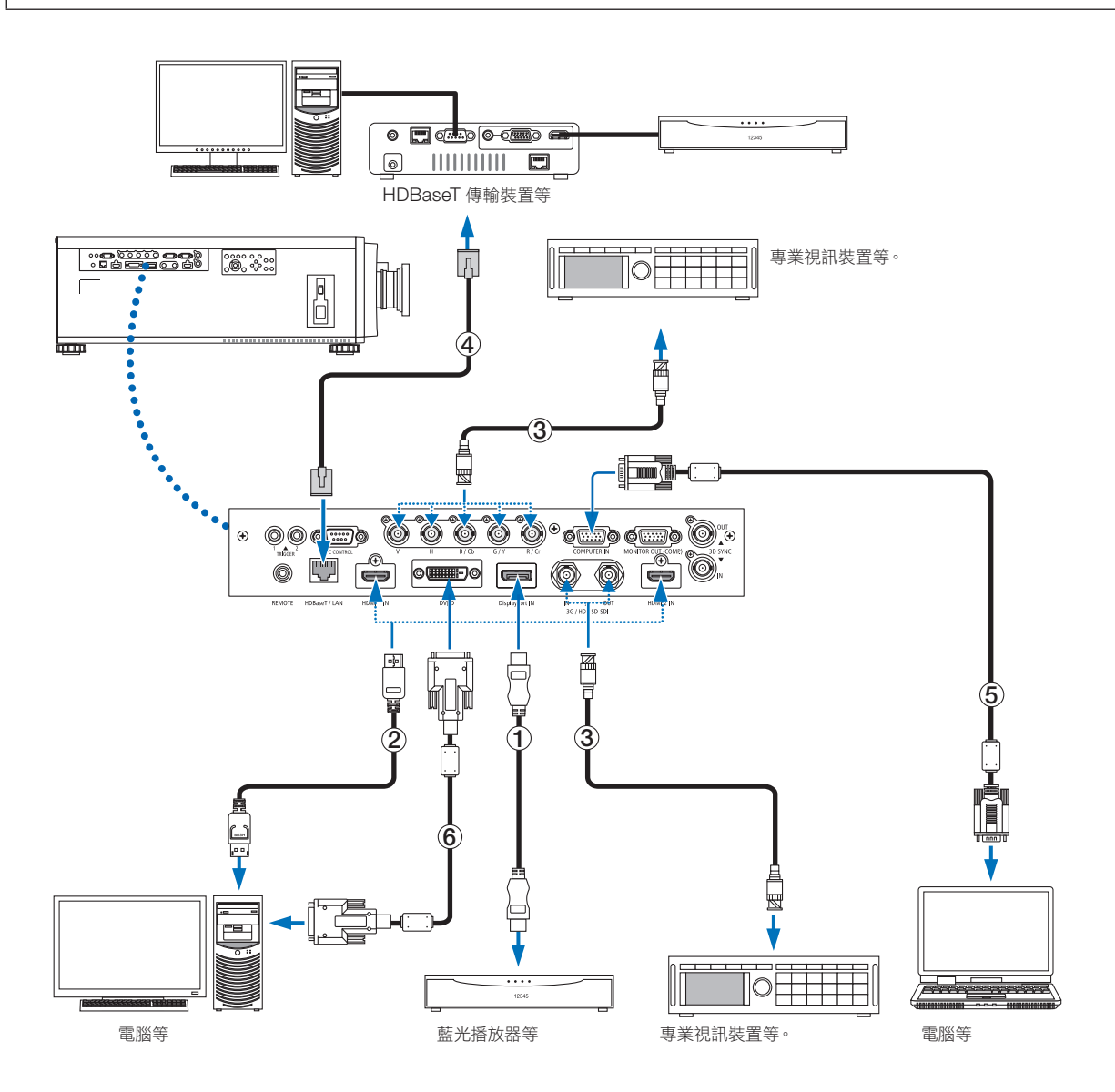

#### ① **HDMI** 線(未隨附)

- 使用經認證的高速 HDMI ® 線或高速 HDMI ® 乙太網路線。
- 將投影機的 HDMI 1 IN 或 HDMI 2 IN 接頭連接至藍光播放器時,可根據藍光播放器的視訊等級設置投影機的視 訊等級。在選單中選擇 [調整] → [視頻] → [視頻等級] 並進行必要設置。

#### ② **DisplayPort** 線(未隨附)

• 使用經認證的 DisplayPort 線。

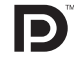

#### ③ **BNC** 線(未隨附)

- 使用 5C-FB 或更高等級的電線(5C-FB、7C-FB等)或 Belden 1694A 或更高等級電線。另外,請使用長度不 超過 100 公尺的電線。
- 根據訊號可以使用的電線長度有所不同。

#### ④ 區域網路線(未隨附)

- 區域網路網線請使用 5e 或更高級別的市售屏蔽雙絞線(STP)。
- 投影機的 HDBaseT/LAN 埠支援來自傳送裝置的 HDMI 訊號 (HDMI)、來自外部裝置 (串列、區域網路) 的 控制訊號及遙控訊號(IR 指令)。
- 區域網路線的最大傳送距離為 100 公尺。
- 請勿在投影機與傳送裝置之間使用其他傳送裝置。否則會使圖片品質下降。
- 不能保證本投影機可與市售的所有 HDBaseT 傳送裝置搭配使用。

# 6.保養

# 人<br>警告

- 清潔前請關閉投影機並拔下投影機的電源插頭。
- 請勿使用含可燃氣體的噴霧除去鏡頭或機箱上附著的灰塵。 否則可能引起火災。

# **6-1.**清潔鏡頭

● 使用吹塵球或鏡頭紙清潔鏡頭,並且注意不要劃傷或擦傷鏡頭。

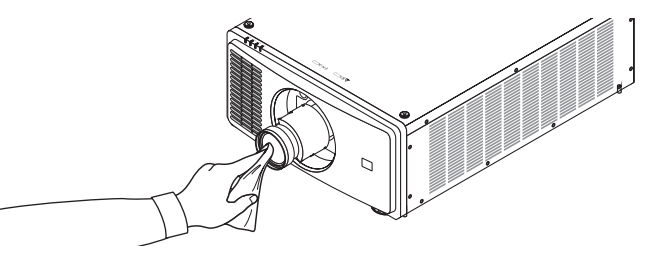

# **6-2.**清潔機箱

- 使用乾布擦去機箱上的灰塵。 如果太髒,可使用溫和的清潔劑。
- 切勿使用酒精或稀釋劑之類的強力清潔劑。
- 使用吸塵器清潔通風開縫時,勿將吸塵器的刷子強力插入機箱的開縫中。

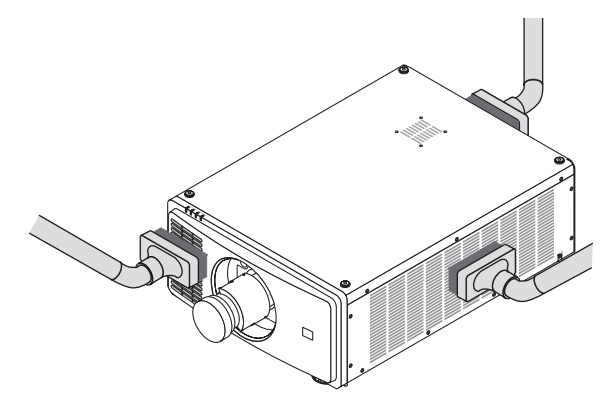

用吸塵器除去通風開縫中的灰塵。

- 由於灰塵堆積在通風開口造成的通風不良可能會導致過熱及故障。應定期清潔這些區域。
- 勿用手指或任何堅硬物體刮或撞擊機箱。
- 要清潔投影機內部時,請諮詢您的經銷商。

#### 註:

• 請勿將殺蟲劑等揮發性消毒劑灑在機箱、鏡頭或螢幕上。勿讓其長時間接觸橡膠或乙烯產品。否則會引起表面光度 劣化或塗層脫落。

# <span id="page-90-0"></span>**7-1.**投影距離和螢幕尺寸

此投影機可以使用5種可選鏡頭(另售)。請參閣本百資訊,使用滴合安裝環境(螢幕尺寸和投影距離)的鏡頭。要 求經銷商安裝或取下鏡頭單元。

#### 鏡頭類型和投影距離

(單位:英吋)

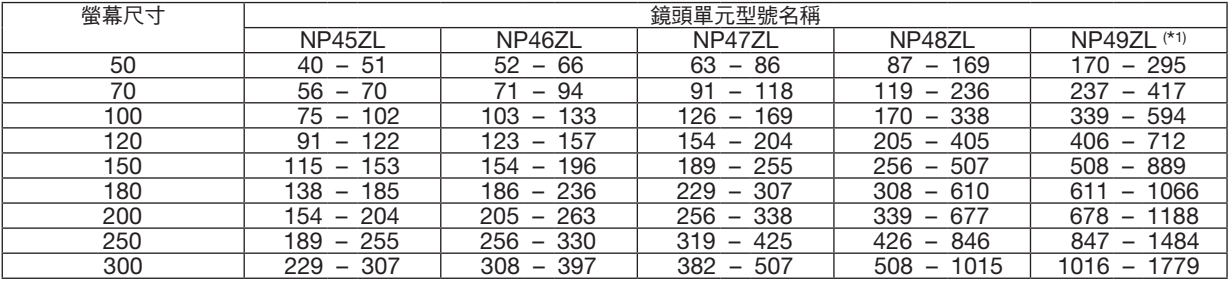

#### (單位:公尺)

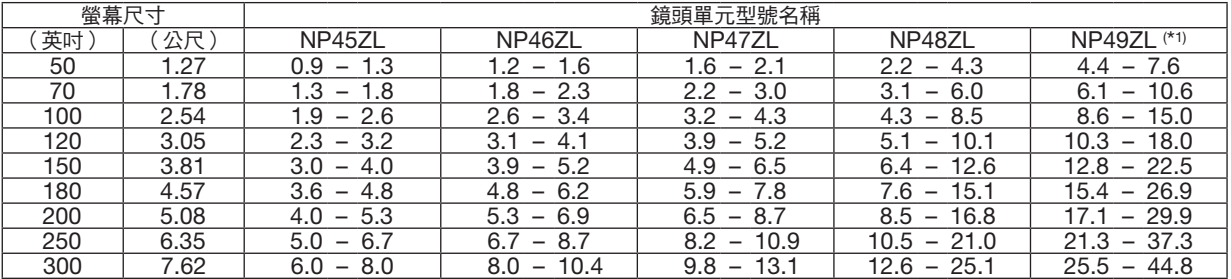

\*1 適用於美國和中國。

 NP49ZL將於2020年4月在美國和中國上市。 請聯繫您的經銷商以獲取詳細資訊,或參閱我們的網站。

提示:

• 根據螢幕尺寸計算投影距離

NP45ZL鏡頭投影距離(公尺)= H × 0.9 至 H × 1.2:40 英吋/0.9 公尺(最小)至 307 英吋/8.0 公尺(最大) NP46ZL鏡頭投影距離 (公尺) = H × 1.2 至 H × 1.6 : 52 英吋/1.2 公尺 ( 最小) 至 397 英吋/10.4 公尺 ( 最大) NP47ZL鏡頭投影距離(公尺)= H × 1.5 至 H × 2.0:63 英吋/1.6 公尺(最小)至 507 英吋/13.1 公尺(最大) NP48ZL鏡頭投影距離 (公尺)= H × 2.0 至 H × 4.0:87 英吋/2.2 公尺 (最小)至 1015 英吋/25.1 公尺 (最大) NP49ZL鏡頭投影距離 (公尺) = H × 4.0 至 H × 7.0:170 英吋/4.4 公尺 (最小) 至 1779 英吋/44.8 公尺 (最大)

「H」(水平)指螢幕寬度。

\* 僅為大致估算,故具體數值可能與上表相差幾個百分比。

例如:使用NP47ZL鏡頭在100英吋的螢幕上進行投影時的投影距離為:

<u>. . . . . . . . . . . . . . .</u>

根據「螢幕尺寸(用於參考)」表(→ 第 [74](#page-92-0)頁),H(螢幕寬度)= 84.8 英吋/215.4 公分(約 2.15 公尺)。 投影距離為 84.8 英吋/2.15 公尺 × 1.5 至 84.8 英吋/2.15 公尺 × 2.0 = 127 英吋/3.2 公尺至 170 英吋/4.3 公 尺(因為是變焦鏡頭)。

## 不同鏡頭的投影範圍

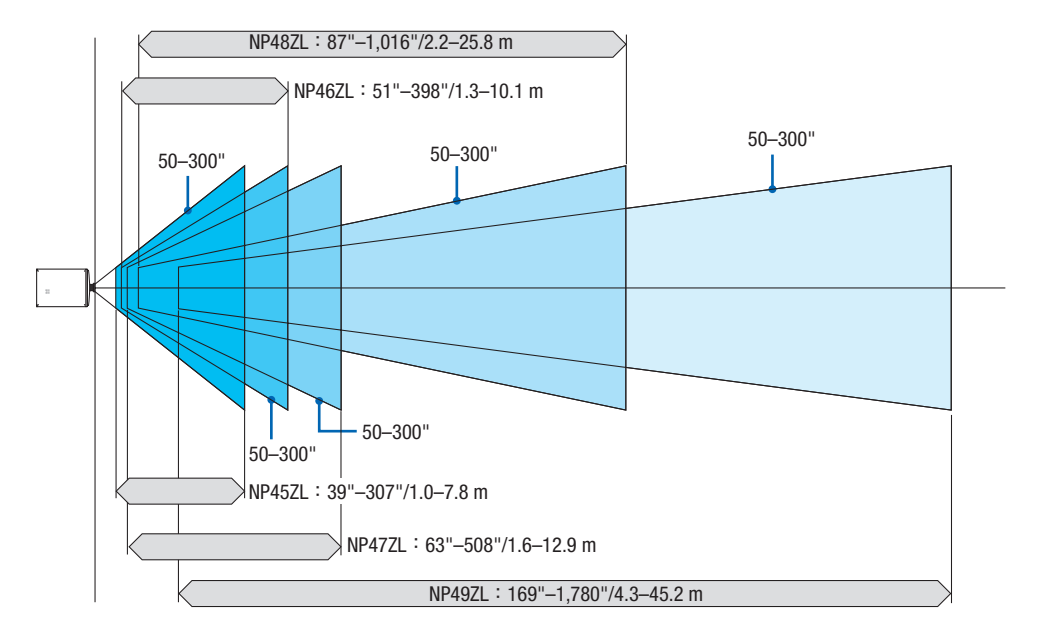

# <span id="page-92-0"></span>螢幕尺寸和維度表

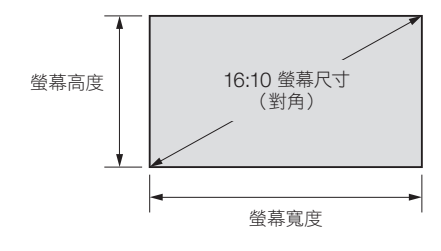

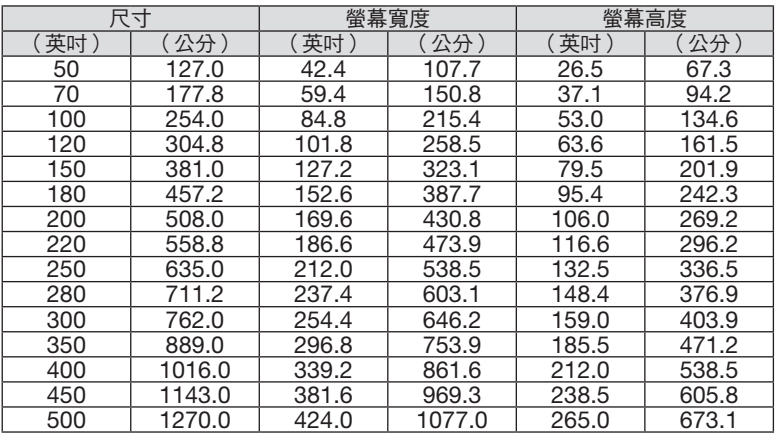

#### <span id="page-93-0"></span>鏡頭移動範圍

本投影機有鏡頭移動功能,可使用 LENS SHIFT 按鈕調整投射影像的位置(→ 第 [21](#page-39-0)頁)。鏡頭可在以下所示範圍 內進行移動。

#### 詳:

#### ● 在投射縱向影像時,請勿使用鏡頭移動功能。

說明:V「垂直」代表螢幕高度,H「水平」代表螢幕寬度。鏡頭移動範圍分別表示為與高度和寬度的比率。

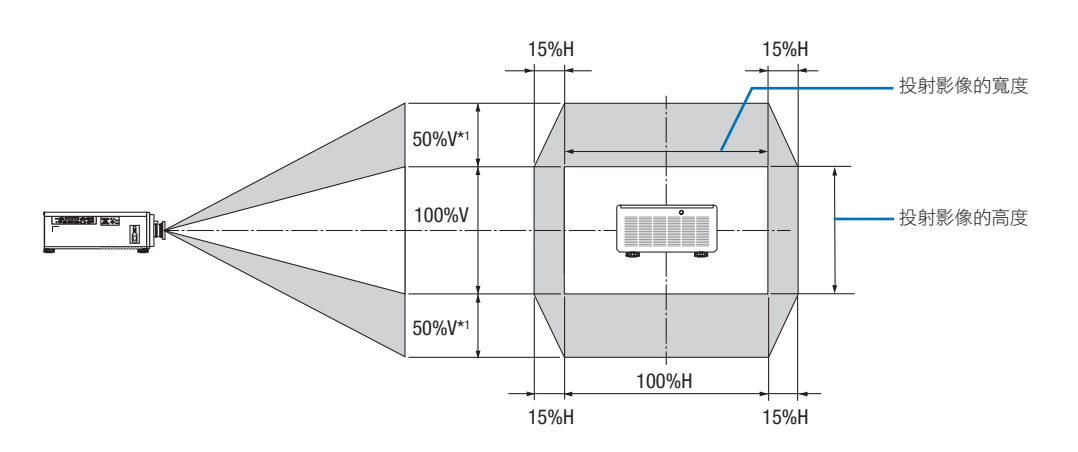

\*1 NP45ZL僅±45%V

\*2 鏡頭移動範圍與進行天花板吊裝時相同。

(範例)在 150 英吋的螢幕上投影時

根據「螢幕尺寸與維度表」(→ 第 [74](#page-92-0)頁), H = 130.7 英吋/331.9 公分, V = 73.6 英吋/187.0 公分。

在垂直方向的調整範圍:可將投影影像上移 0.5 × 73.6 英吋/187.0 公分 ≈ 36.8 英吋/93.5 公分\*3,下移約 0.5 × 73.6 英吋/187.0 公分 ≈ 36.8 英吋/93.5 公分\*3(當鏡頭位於中央時)。

在水平方向的調整範圍:可將投射影像左移 0.15 × 130.7 英吋/331.9 公分 ≈ 19.6 英吋/49.8 公分, 右移約 0.15 × 130.7 英吋/331.9 公分 ≈ 19.6 英吋/49.8 公分。

\*3 NP45ZL僅33.1英吋/84.2公分。

\*4 為大致估算,故具體數值可能相差幾個百分比。

# **7-2.**相容輸入訊號列表

# 類比**RGB**

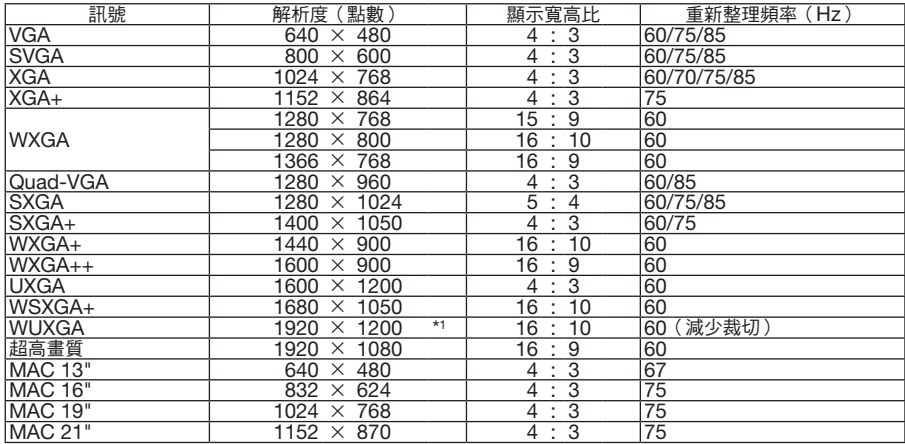

# **HDMI/HDBaseT**

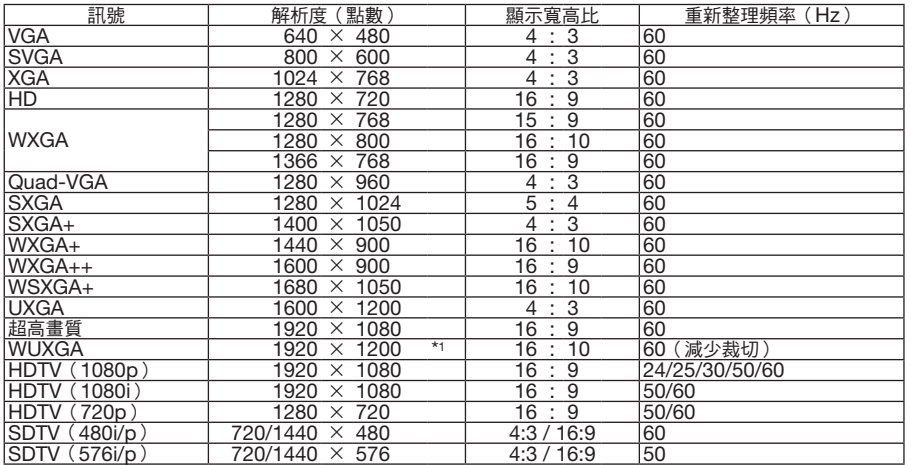

# **DisplayPort**

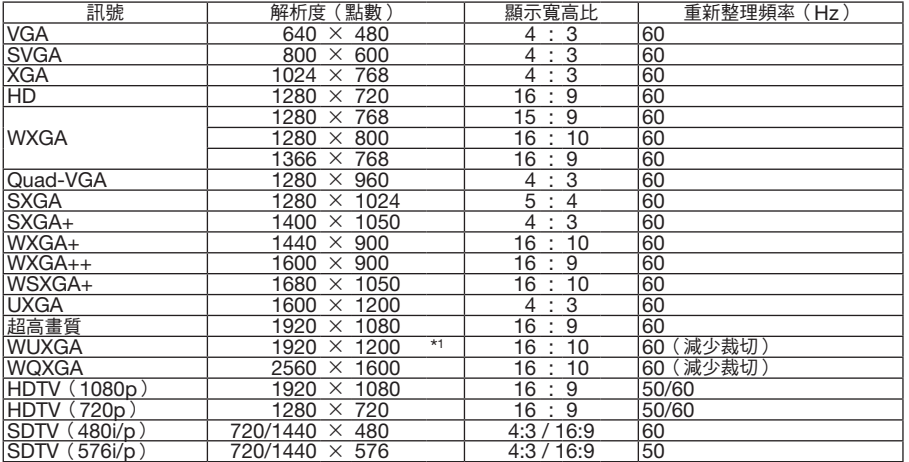

#### **BNC**

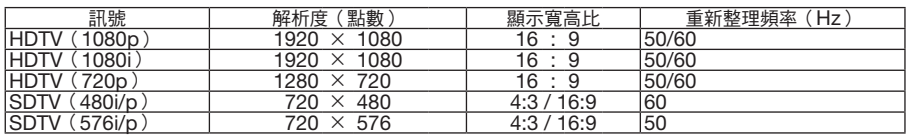

## **SDI**

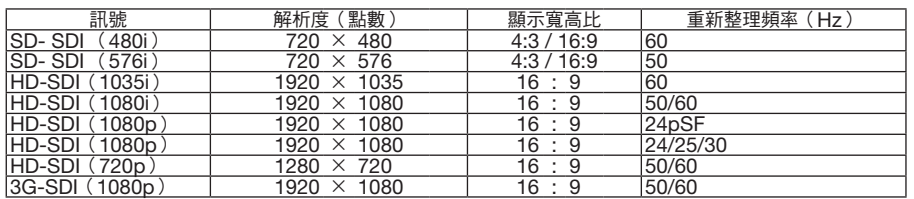

#### **DVI-D**

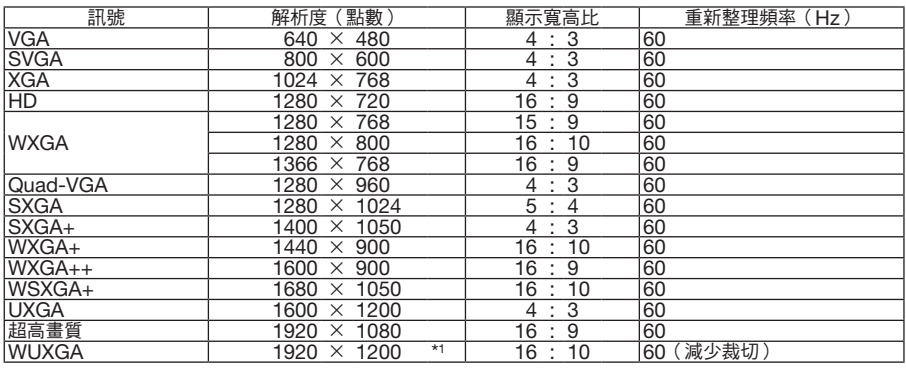

## **HDMI 3D**

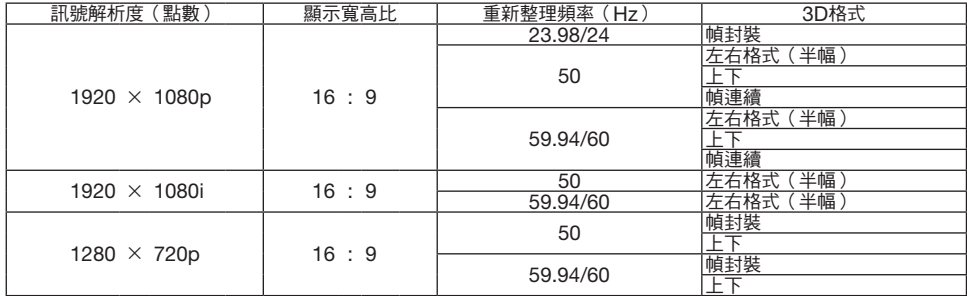

## **DisplayPort 3D**

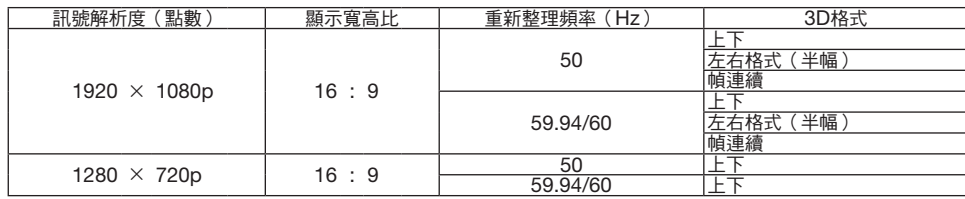

\*1 原始解析度

• 超出投影機解析度的訊號會以縮放技朮進行處理。

• 使用縮放技術時,字元和劃線部分可能會不均勻且出現色彩模糊。

● 在裝運時,投影機設定為接收具備標準顯示解析度和頻率的訊號,但可能需要根據電腦型號進行相對應調整。

# **7-3.**規格

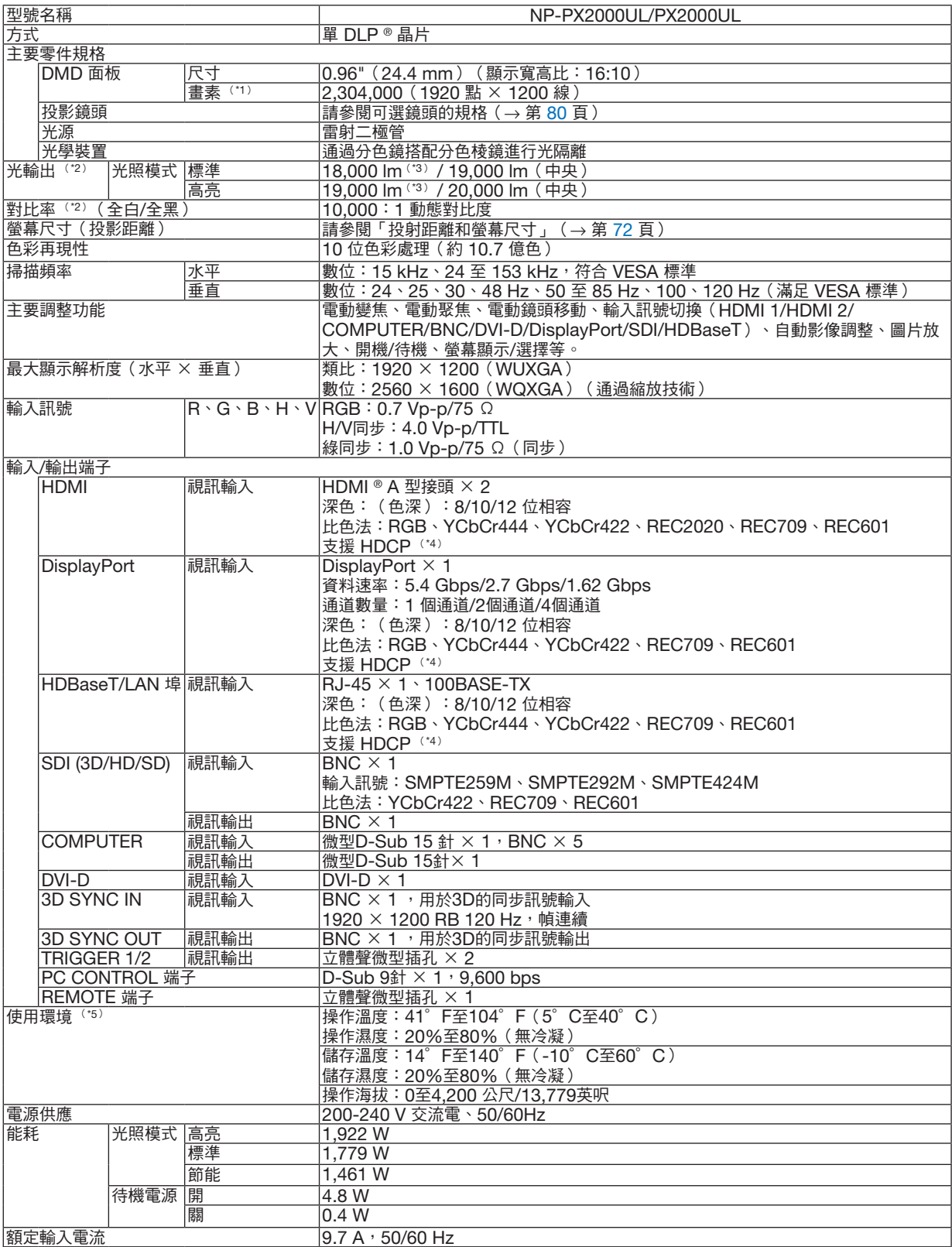

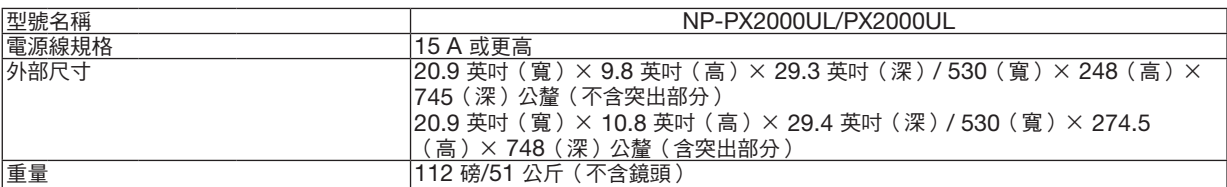

\*1 有效畫素超過 99.99%。

\*2 此為在使用 NP47ZL 鏡頭(另售)期間,將 [光照模式] 設為 [標準] 並將 [預設] 設為 [高亮度] 時的光輸出值。 將 [光照模式] 設為 [節能] 時的光輸出值較低。([節能]:約80% )。如果選擇任意其他模式作為 [預設] 模式,那麼光輸出值將略 有下降。

\*3 符合 ISO21118-2012

\*4 如果您無法通過 HDMI 輸入、DisplayPort 輸入和 HDBaseT 輸入觀賞材料,這並不一定意味著投影機運行不正常。隨著 HDCP 技術的推行,有時某些受 HDCP 保護的內容會因 HDCP Community (Digital Content Protection, LLC)的決定/意向而不 會顯示。

視訊:深色、8/10/12 位 HDMI:支援 HDCP 1.4 DisplayPort:支援 HDCP 1.3 HDBaseT:支援 HDCP 1.4

\*5 根據海拔和溫度,投影機進入「強制節能模式」。

• 此類規格和產品設計如有更改,恕不另行通知。

更多資訊請前往:

- 美國:<https://www.necdisplay.com/>
- 歐洲:<https://www.nec-display-solutions.com/>
- 全球:<https://www.nec-display.com/global/index.html>

關於選購配件的更多資訊,請前往官網或參閱相關手冊。

## <span id="page-98-0"></span>選購鏡頭(另售)

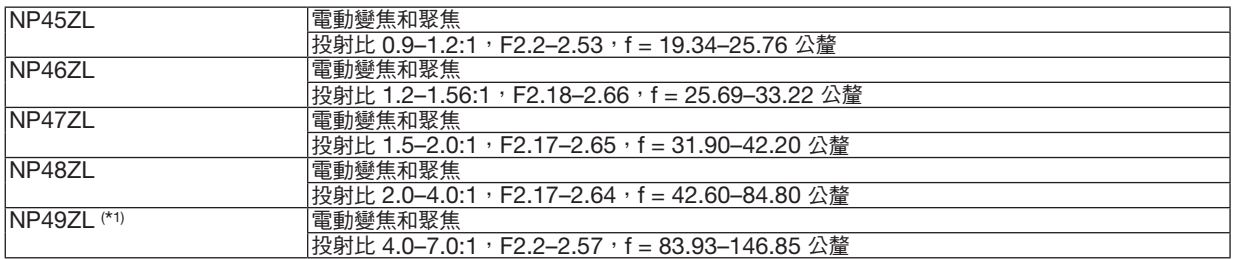

\*1 適用於美國和中國。

 NP49ZL將於2020年4月在美國和中國上市。 請聯繫您的經銷商以獲取詳細資訊,或參閱我們的網站。

# **7-4.**機箱尺寸

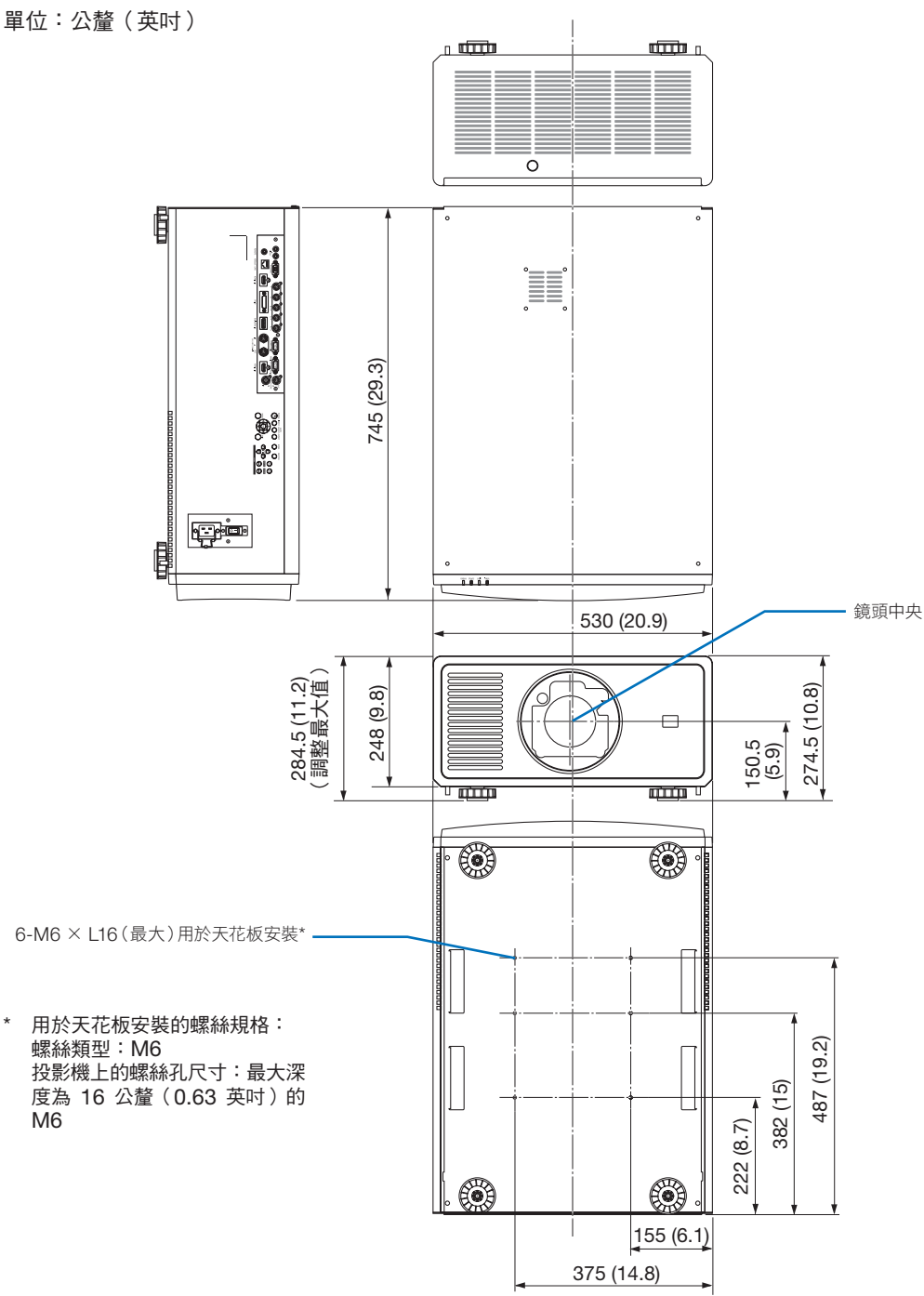

# ⚠ 注意

切勿自己動手將投影機安裝到天花板上。

安裝工作必須委託有資格的技術人員進行,以確保適當操作,並可減少人身傷害風險。

此外,天花板必須牢固,能夠充分承受投影機的重量,而且必須依照當地建築規則進行安裝。詳情請向您的經銷 商諮詢。

# **7-5.**主端子的引腳分配及訊號名稱

# **HDMI 1 IN/HDMI 2 IN** 端子(**A**型)

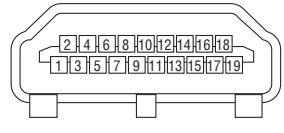

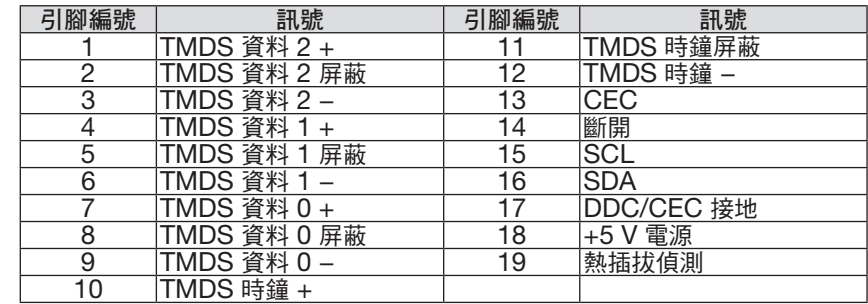

# **DisplayPort IN** 端子

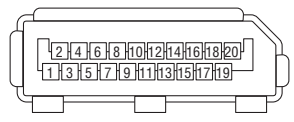

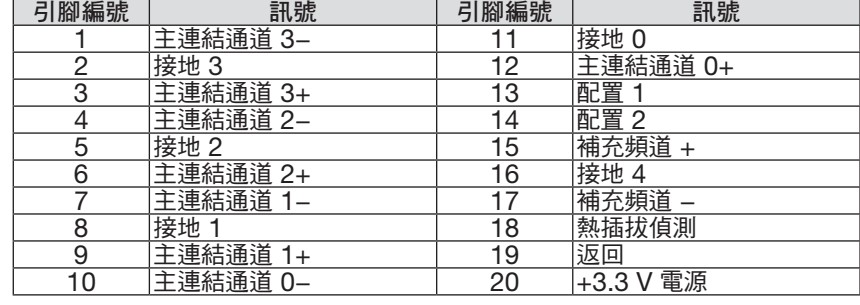

# **HDBaseT/LAN** 埠(**RJ-45**)

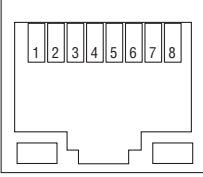

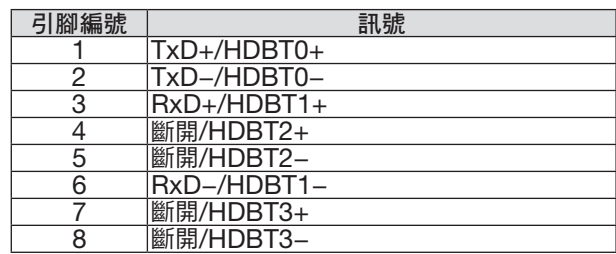

# **PC CONTROL** 埠(**D-Sub 9**針)

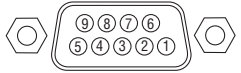

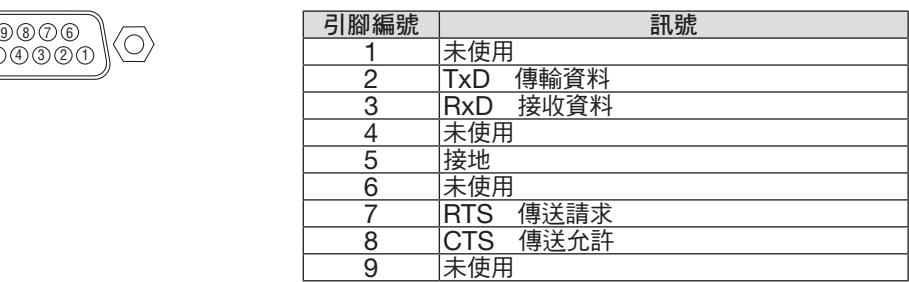

#### 螢幕觸發(立體聲微型)

投影機電源開啟時,螢幕觸發輸出傳送低電壓觸發至螢幕控制器,螢幕下降。投影機電源關閉時,螢幕觸發停止傳送 低電壓觸發至螢幕控制器,螢幕上升。

註:

● 要使用此功能,必需開啟 [螢幕控制-1/2] 功能。更多資訊請參見「螢幕控制-1/2」(第 [67](#page-85-0) 頁)。

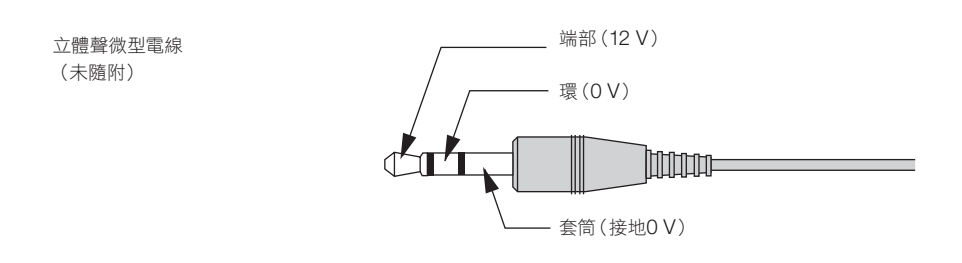

註:

• 螢幕控制器由螢幕生產商提供並支援。

註:

• 請勿將這些端子用於非指定用途。將有線遙控器連接至 TRIGGER 1/2 端子會導致遙控器損壞。

# **7-6.**故障排除

本章節可幫助您解決在設置或使用投影機的過程中可能會遇到的問題。

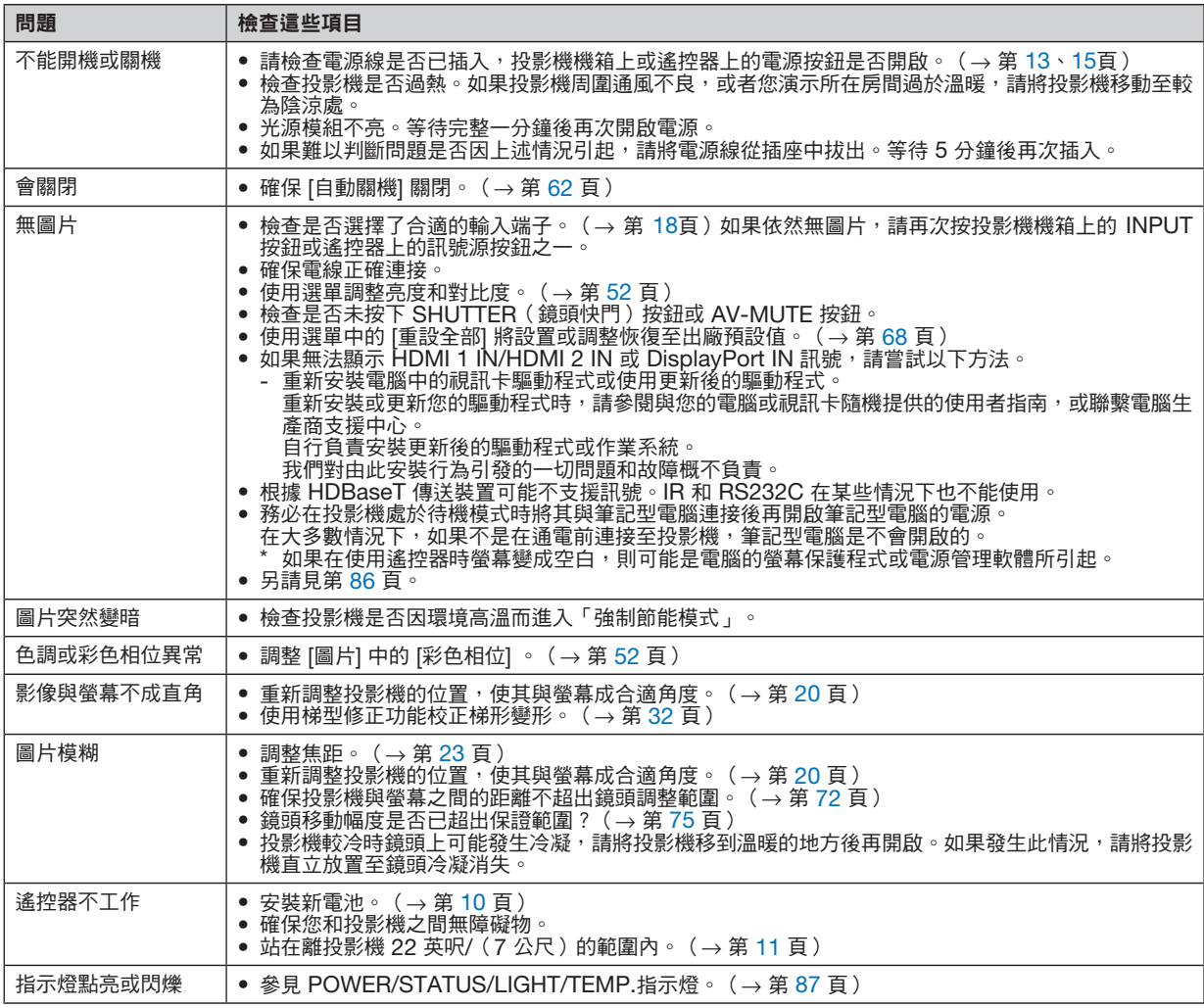

更多資訊,請聯繫您的經銷商。

#### <span id="page-104-0"></span>如果沒有圖片或圖片顯示有誤。

• 投影機與電腦的通電過程。

務必在投影機處於待機模式時將其與筆記型電腦連接後再開啟筆記型電腦的電源。

在大多數情況下,如果不是在通電前連接至投影機,筆記型電腦是不會開啟的。

註:

- 您可在投影機「資訊」下的選單中查看目前訊號的水平頻率。如果為「0kHz」,表示無訊號從電腦輸出。(→ 第 [68](#page-86-0) 頁或至下一步)
- 啟用電腦的外部顯示。

在筆記型電腦螢幕上顯示影像並不一定意味著向投影機輸出訊號。在使用相容筆記型電腦的電腦時,組合功能鍵將 啟用/停用外部顯示。通常情況下,「Fn」鍵搭配 12 個功能鍵中的某一個即可開啟或關閉外部顯示。例如:NEC 筆記型電腦使用 Fn + F3,而 Dell 筆記型電腦使用 Fn + F8 組合鍵以在外部顯示選項中進行切換。

• 從電腦輸出非標準訊號

如果從筆記型電腦中所輸出的訊號不符合業界標準,則所投射影像可能不會正確顯示。在這種情況下,請在使用 投影機顯示時停用筆記型電腦的 LCD 螢幕。正如前文所述,各筆記型電腦停用/恢復啟用局部 LCD 螢幕的方式 各異。更多詳細資訊,請參閱電腦的隨附檔案。

• 使用 Mac 時影像顯示有誤

以 Mac 搭配投影機使用時,請根據所需解析度設置 Mac 轉接器 (未與投影機隨機提供 ) 的 DIP 開關。設置後, 重啟 Mac 使設置生效。

設置的顯示模式不受 Mac 和投影機支援時,更改 Mac 轉接器上的 DIP 開關可能會使影像出現輕微反彈或甚至 無顯示。此時請將 DIP 開關設為 13 英吋固定模式並重啟 Mac。此後再將 DIP 開關恢復至可顯示模式並再次重 啟 Mac。

註:

- 使用無微型 D-Sub 15 針端子的 MacBook 時,需要由蘋果電腦公司生產的視訊轉接線。
- MacBook 鏡像
	- \* 將投影機搭配 MacBook 使用時,如果未將 MacBook 上的「鏡像」關閉,則不能將輸出設置為裝置的顯示 解析度。關於鏡像的更多資訊,請參閱與 Mac 隨機提供的使用者手冊。
- 隱藏 Mac 螢幕上的資料夾或圖示 螢幕上的資料夾或圖示不可見。發生這種情況時,請從蘋果選單中選擇 [查看] → [排列] 以排列圖示。

# <span id="page-105-0"></span>**7-7.**每個指示燈的功能

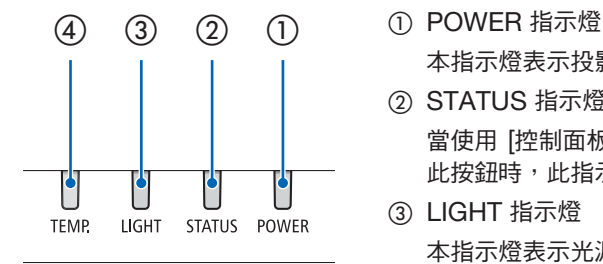

本指示燈表示投影機的電源狀態。

- ② STATUS 指示燈 當使用 [控制面板鎖定] 功能時,或在執行 [鏡頭位置置中] 和特定操作時按下 此按鈕時,此指示燈將點亮/閃爍。
- ③ LIGHT 指示燈 本指示燈表示光源的狀態、光源的使用時間以及 [光照模式] 的狀態。

④ TEMP. 指示燈 在環境溫度過高/低時提示發生溫度故障的溫度指示燈。

### 指示燈訊息(狀態訊息)

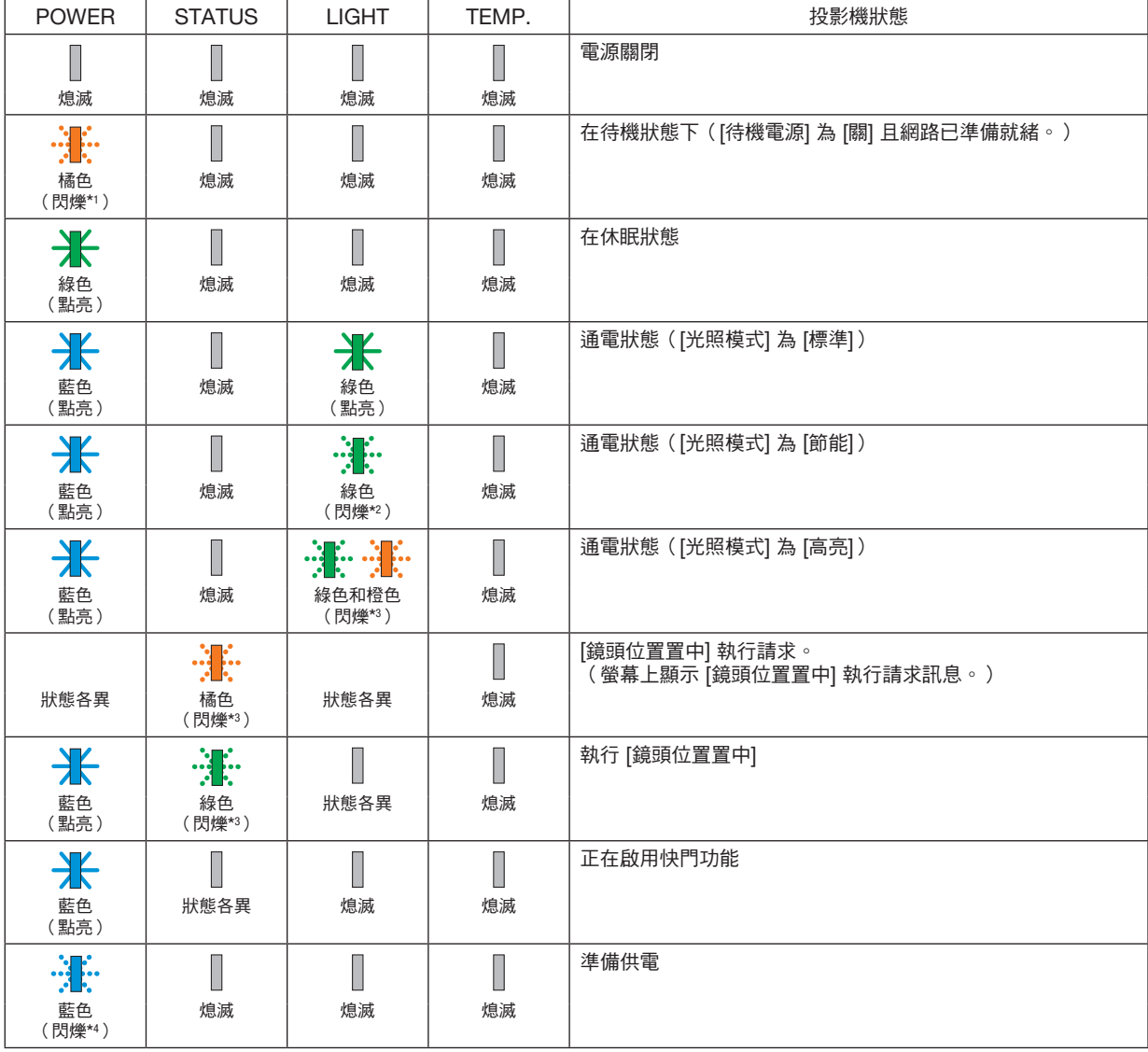

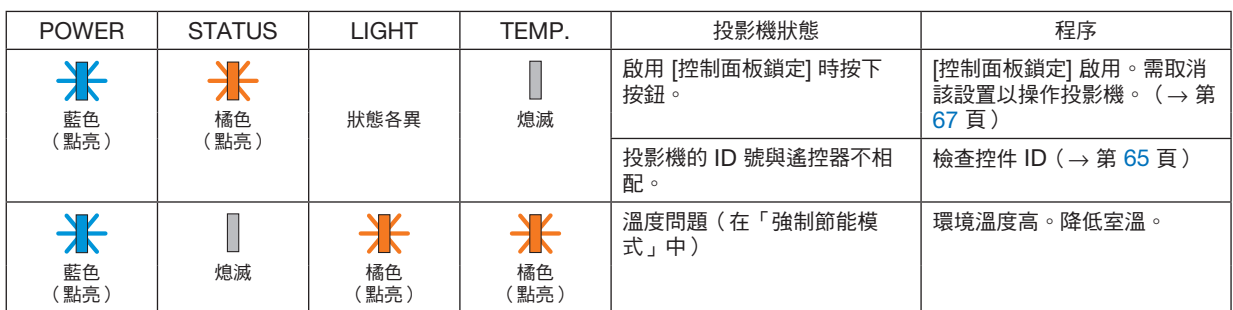

\*1 重複點亮為開 1.5 秒/關 7.5秒

\*2 重複點亮為開 2.5 秒/關 0.5秒

\*3 重複點亮開為 0.5 秒/關為 0.5 秒/開為 0.5 秒/關為 2.5 秒

\*4 重複點亮為開 0.5 秒/關 0.5秒

#### 指示燈訊息(錯誤訊息)

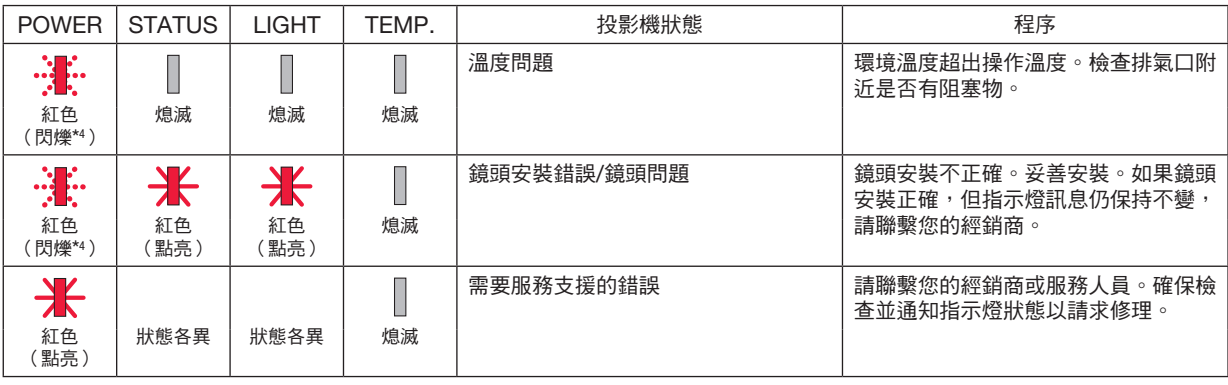

\*4 重複點亮為開 0.5 秒/關 0.5秒

當投影機的內部溫度太高或太低時,POWER 指示燈會以短週期開始閃爍紅色。發生這種情況後,熱保護器將啟動,可能會關閉 投影機。

在這種情況下,請採取以下措施:

- 從牆壁插座拔出電源插頭。
- 如果投影機置於環境溫度高的地方,請放置於陰涼處。
- 如果排氣口累積灰塵請清理。
- 放置投影機約一小時,直到內部溫度降低。

<sup>•</sup> 當溫度保護器已啟用:

# **7-8.**電腦控制代碼和電線連接

## 電腦控制代碼

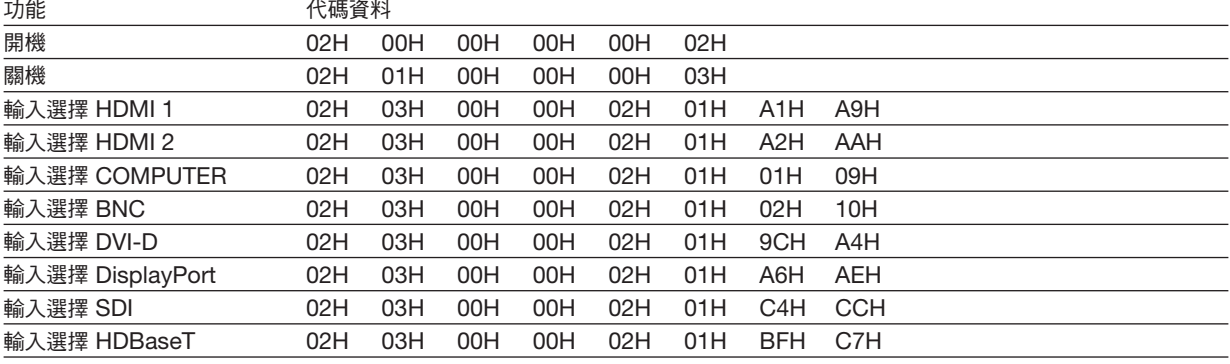

註:

• 如果需要電腦控制代碼的完整清單,請聯繫您的當地經銷商。

### 電線連接

## 通訊協定

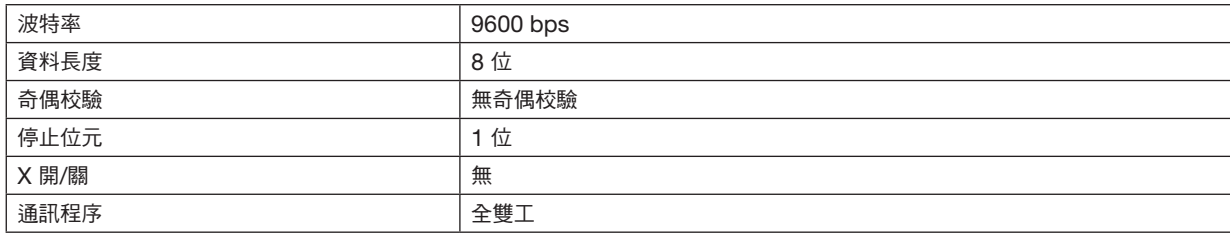

註:

● 在使用較長電線運行時,建議使用較低波特率,具體視裝置而異。

## 電腦控制端子(**D-SUB 9P**)

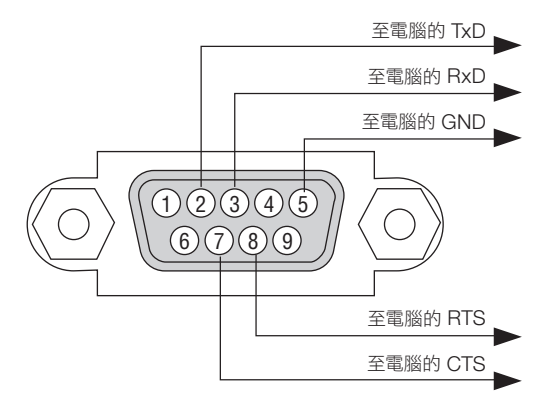

註:

• 引腳 1、4、6 和 9 未使用。

• 在電線兩端將「請求傳送」和「清除傳送」跨接在一起可簡化電線連接。
## **7-9.**故障排除核對表

在聯繫您的經銷商或維修人員之前 , 請核對下表, 同時參閱使用者手冊中的「故障排除」部分以確定確實需要進行維 修。下述該核對表可幫助我們更為有效地解決您的問題。 \* 請將本頁和下頁列印出來進行核對。

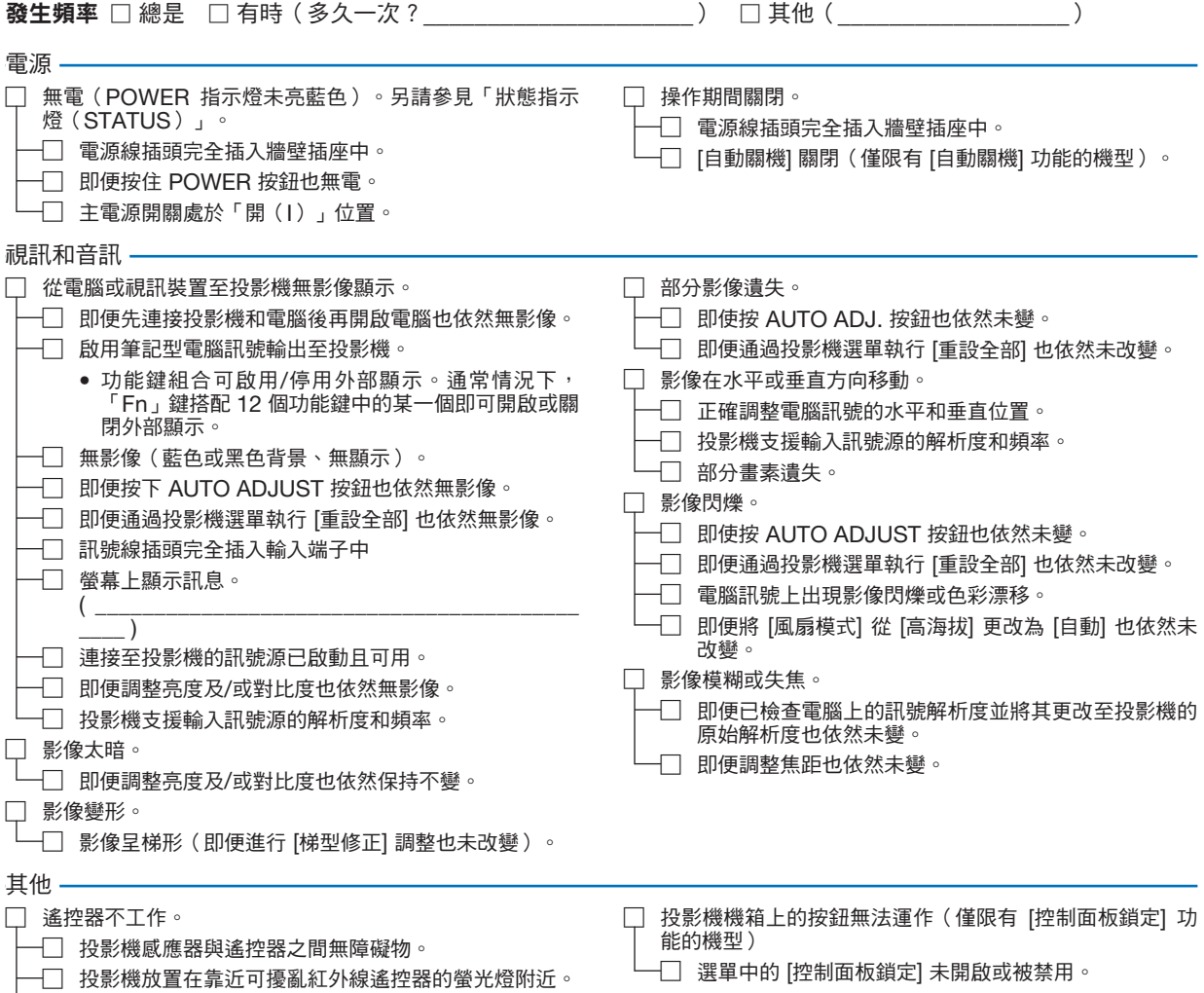

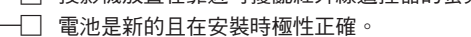

## 在以下空白處詳細描述您的問題。

## 關於投影機所用應用程式及所處環境的資訊

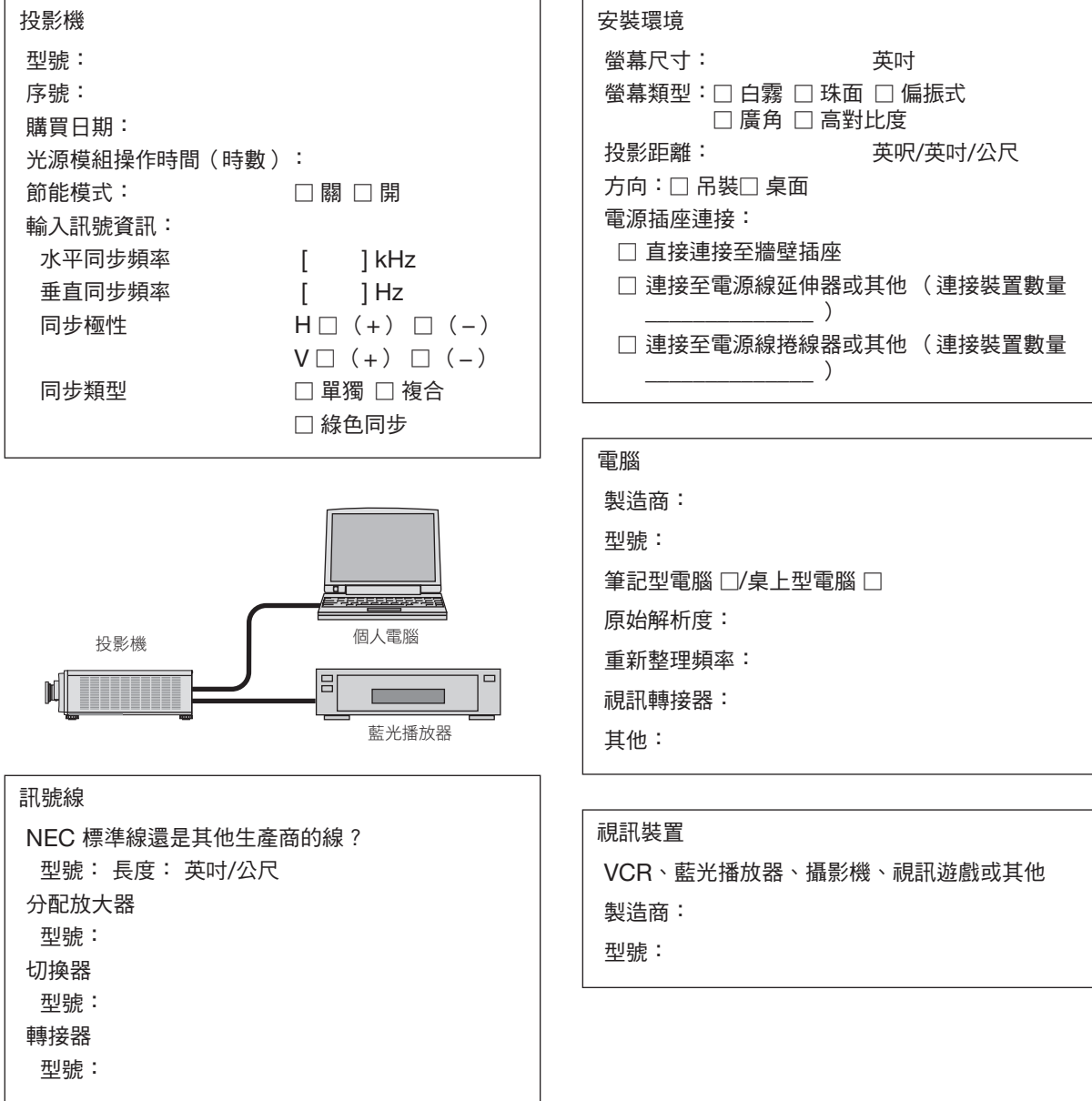

## **NEC**